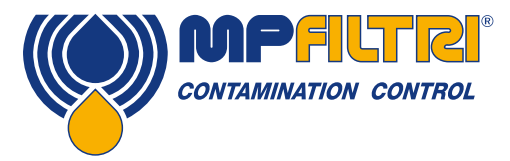

# Bedienungsanleitung ICM 2.0 Inline-Partikelzählgerät

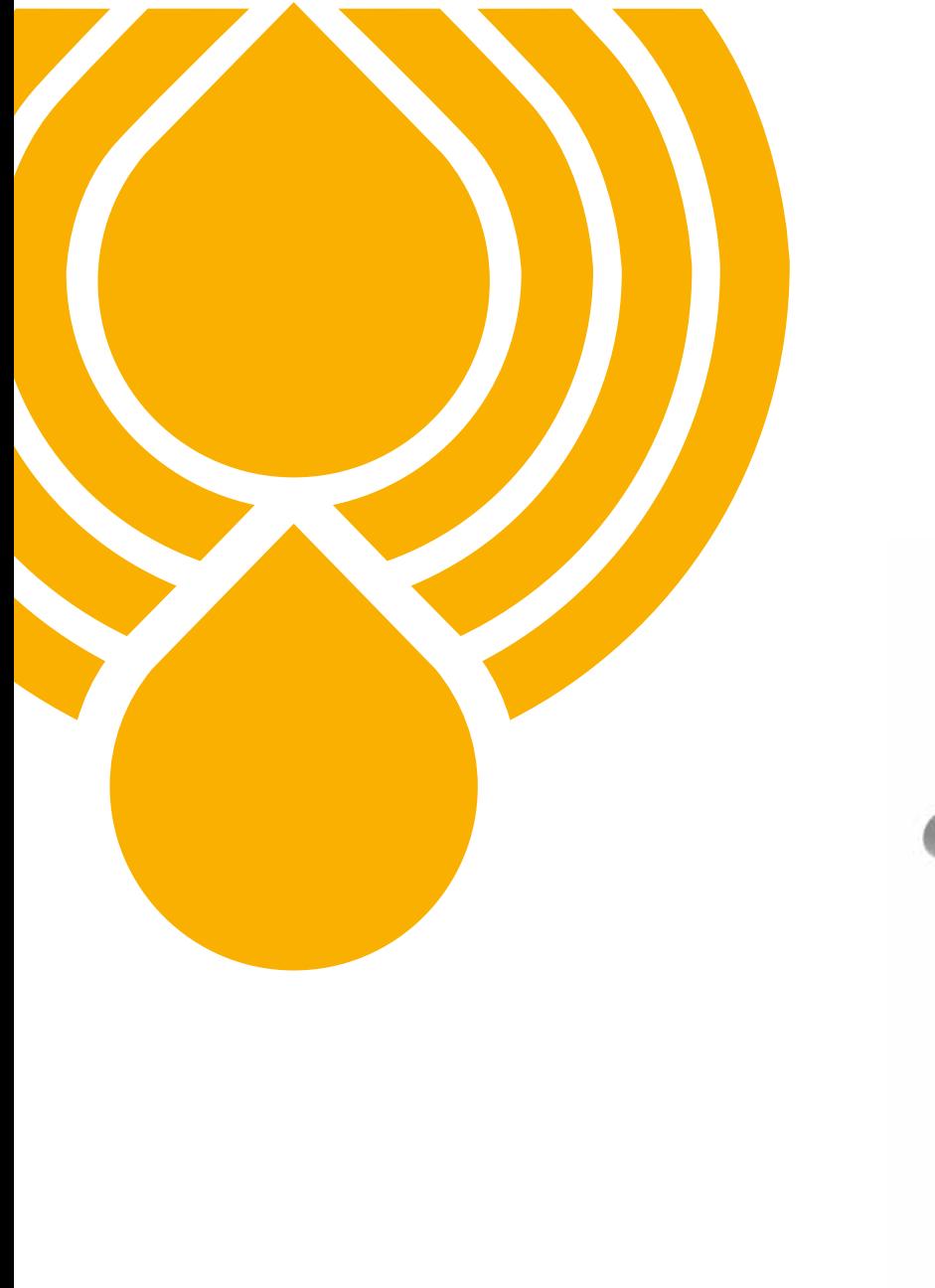

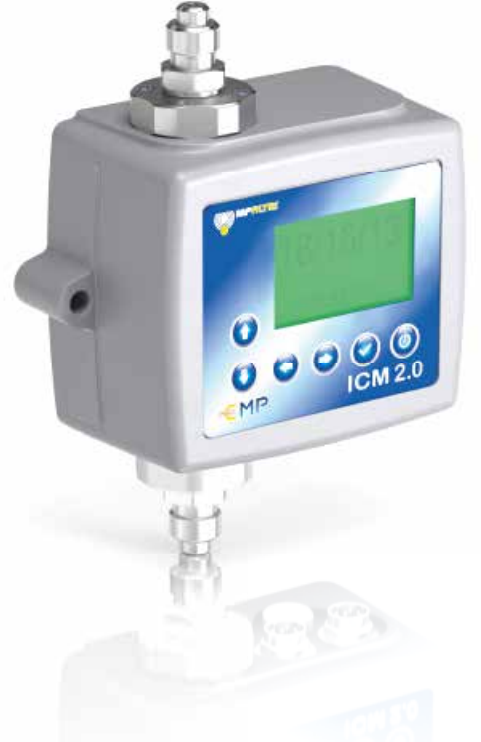

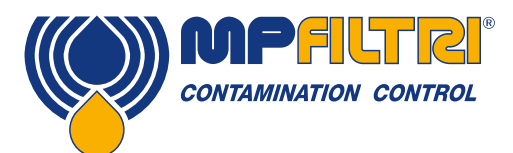

# PRODUKTÜBERSICHT

#### <span id="page-2-0"></span>ICM 2.0 - Inline-Partikelzählgerät

Das ICM 2.0 ist ein Partikelzählgerät zur automatischen Messung der Feststoffverschmutzung, Temperatur und des Feuchtegehalts von Hydraulikflüssigkeiten. Es ist vorgesehen zur dauerhaften Installation in einem Hydraulikkreislauf und kann als eigenständige Messeinrichtung genutzt werden.

#### Produktmerkmale

- 8-Kanal-Messung
- Anzeige der Ergebnisse nach internationalen Standards ISO 4406, NAS 1638, AS 4059E
- Feuchtegehalt- und Temperaturmessung (Fluid abhängig)
- Interner Speicher für 4000 Datensätze
- Manuelle, automatische und ferngesteuerte Nutzung möglich
- LCD-Display mit Multicolor-Anzeige sowie LED-Signal zur Statusanzeige
- Robustes Gehäuse aus Aluminiumdruckguss mit temperaturbeständiger Polymerbeschichtung
- LPA-View Software im Lieferumfang enthalten
- Druckbereich bis 420bar
- Gehäuseschutzklasse IP 65/67
- Zweite RS 485 Schnittstelle für die gleichzeitige Kontrolle/Download von Ergebnissen während des Betriebs
- Option zum Herunterladen aller Ergebnisse auf einen USB-Stick, direkt vom ICM 2.0
- Eine Vielzahl von Kommunikationsprotokollen als Standard, RS485, MODBUS, CANbus, 4-20mA Analogausgang
- Live-Echtzeit-Überwachung
- Optionen für die Atex-Zone II verfügbar (Version ICM MK1)
- Kostenlose LPA-View-Software auf Windows-Basis

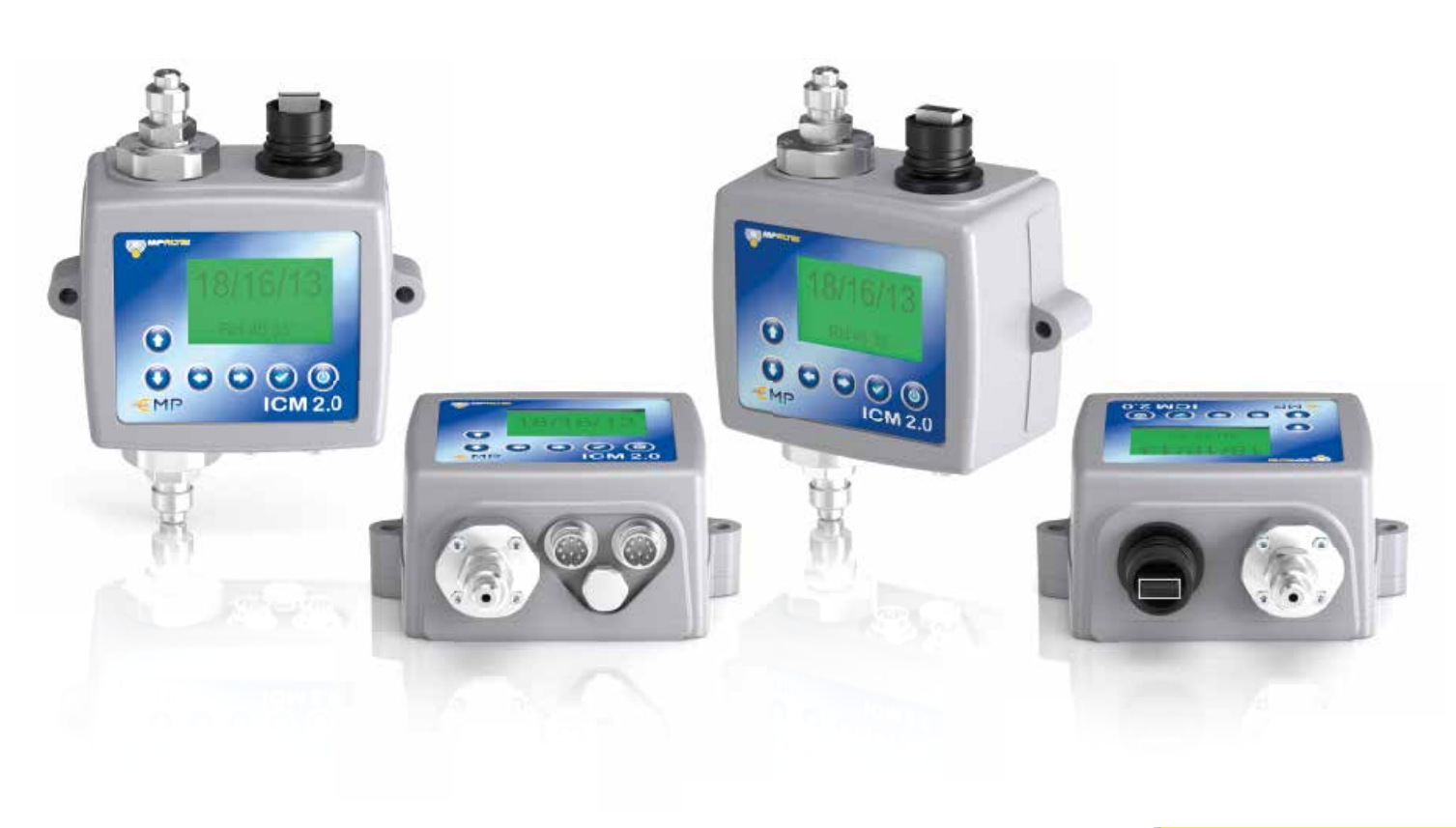

### Produktvorstellung

Das ICM 2.0 misst und quantifiziert die Anzahl fester Verunreinigungen in hydraulischen, schmiertechnischen und antriebstechnischen Anwendungen. Das ICM 2.0-M ist als akkurates Instrument für dauerhaft installierte Anwendungen konzipiert, die Mineralöl als Betriebsflüssigkeit nutzen. Ausführungen für andere Fluidmedien sind erhältlich für Offshore-Anwendungen [N] und Phosphatester-Anwendungen in der Luft- und Raumfahrt [S].

Das Gerät kann mit jedem der internationalen Standardformate ISO 4406:1999, NAS 1638, AS 4059E/F und ISO 11218 betrieben werden.

Das ICM 2.0 beinhaltet einen Maschinenanschluss für die Strom- und SPS-Verbindung mit der Kapazität für eine Signalgebung über RS485, CANbus oder 4-20 mA. Ein separater Anschluss für die simultane Computer-Fernüberwachung oder den Einstellungszugriff mithilfe von RS485 oder einer USB:RS485-Schnittstelle ist ebenfalls vorhanden.

Der integrierte Datenlogger zeichnet bis zu 4000 Testergebnisse intern auf, falls ein Computer nicht permanent angeschlossen werden kann.

Einfach geschaltete Eingänge und Alarmausgänge werden als alternative Methoden zur Steuerung der Tests und zur Anzeige der Ergebnisse zur Verfügung gestellt. Das LED-Display mit Multicolor-Anzeige liefert eine grundlegende Indikation des Reinheitslevels.

Das Instrument nutzt das Prinzip der Lichtschwächung, wobei eine speziell gebündelte LED-Präzisionslichtquelle durch die Flüssigkeit leuchtet und auf einer Fotodiode landet. Wenn ein Partikel durch den Strahl wandert, reduziert er die von der Diode empfangene Lichtmenge. Anhand dieser Zustandsänderung kann die Größe des Partikel abgeleitet werden.

#### Vorteile

- Live-Überwachung in Echtzeit
- Flexibilität durch manuelle, automatische und Fernbedienungssteuerung
- Feuchtigkeits- und Temperaturmessung
- Multicolor-LCD und -LED für die klare visuelle Anzeige aller Fehler und Alarme
- Sofortiger Download der Ergebnisse bei USB-Ausführungen

#### Produktmerkmale

#### Feuchtigkeitssensor

ICM 2.0-W Modelle messen den Wassergehalt mithilfe eines kapazitiven RH-Sensors für die relative Feuchte. Das Ergebnis wird als Prozent Sättigung ausgedrückt. 100 % RH entspricht dem Punkt, an dem freies Wasser im Fluid existiert, d. h. das Fluid ist nicht länger in der Lage, das Wasser in einer gelösten Lösung zu halten. Dies ist normalerweise auch der Punkt, an dem in einem Hydrauliksystem Schäden auftreten, und damit eine ideale Messskala, die nicht von den Fluidcharakteristika abhängig ist.

Der Wassersättigungspunkt (100 % RH) ist temperaturabhängig, sodass gleichzeitig die Temperatur gemessen wird. Dies ermöglicht einen aussagekräftigen Vergleich der Ergebnisse.

Die gemessene Temperatur ist die des Fluids, das durch das Gerät passiert. Beachten Sie bitte, dass sie je nach Volumenstromrate, Leitungslänge und Umgebungstemperatur von der Temperatur des Hydrauliksystems abweichen kann. Sie ist nicht als akkurate Angabe der Systemtemperatur gedacht, sondern als Referenz für die RH-Messung. Dennoch hat die Erfahrung gezeigt, dass die gemessene Temperatur in den meisten Anwendungen der des Hydrauliksystems bis auf wenige Grad entspricht.

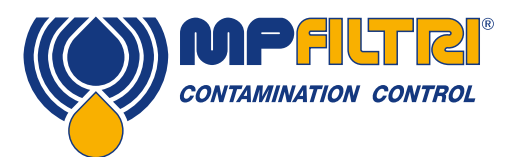

# PRODUKTÜBERSICHT

#### **Datenlogger**

Das ICM 2.0 besitzt einen eingebauten Datenlogger, der die Möglichkeit bietet, Testergebnisse in einem internen Speichers aufzuzeichnen und mit einem Zeitstempel zu versehen, selbst wenn es nicht an einen Computer angeschlossen ist.

- Das Testloggen wird von den Logeinstellungen bestimmt (siehe Abschnitt 5.3.3.7).
- Jeder Logeintrag wird mit einem Zeitstempel versehen und enthält die ICM 2.0-Seriennummer, damit er später identifiziert
- werden kann.
- Der ICM 2.0-Speicher bietet Platz für etwa 4000 Logeinträge. Wenn er voll ist, wird der älteste Logeintrag überschrieben.

Siehe Abschnitt 5.3.2 für Einzelheiten zum Download des Testlogs über eine eigene Windows-basierte Software.

#### Datentransfer mit USB-Stick

Die U-Ausführung des ICM 2.0 ermöglicht den direkten Download mit einem USB-Speicherstick. Wenn das ICM 2.0 hochgefahren wird, steckt man den USB-Stick in den USB-Anschluss oben am Gerät ein.

Das Display wird kurz gelb, während die Testprotokolle auf den USB-Stick geschrieben werden. Nach Abschluss wird es grün und der Stick kann entfernt werden. Falls ein Problem mit dem Datentransfer auftritt (Stick voll oder beschädigt oder nicht erkannt), wird das Display rot. In diesem Fall kann der Bediener den Stick entfernen und es mit einem anderen erneut versuchen. Der mit dem Gerät gelieferte USB-Stick ist für den Transfer vorformatiert. Andere USB-Sticks müssen eventuell neu formatiert werden (FAT32).

BITTE BEACHTEN: Die USB-Option darf ausschließlich für einen Speicherstick zum Download der Ergebnisse verwendet werden. Jede anschließende Nutzung, die nicht der bestimmungsgemäßen Nutzung entspricht, kann zu Schäden am Gerät führen.

#### Status LED

Alle ICM 2.0-Versionen haben eine mehrfarbige LED auf der Vorderseite, um den Status bzw. den Alarmzustand anzuzeigen. Bei der ICM 2.0 Versionen mit Display wechselt zusätzlich die Hintergrundbeleuchtung des Displays die Farbe. Die Alarm-Grenzwerte können mittels der LPA-View Software eingestellt werden.

#### LCD-Display mit Multicolor-Anzeige

- Grün: Das Testergebnis ist einwandfrei.  $\bullet$
- Gelb: Die untere Reinheitsgrenze des Fluids ist überschritten.
- Rot: Die obere Reinheitsgrenze des Fluids ist überschritten.
- Blau: Der obere Wert für den Wassergehalt ist überschritten.
- Rot / Blau im Wechsel: Die Reinheitsgrenzen des Fluids und des Wassergehalts sind überschritten.
- Violett: Die obere Temperaturgrenze ist überschritten.

#### Haftungsausschluss

Im Rahmen unserer Politik der kontinuierlichen Verbesserung behält sich MP Filtri das Recht vor, die Spezifikation ohne vorherige Ankündigung zu ändern.

**SHOW MPACTER** 

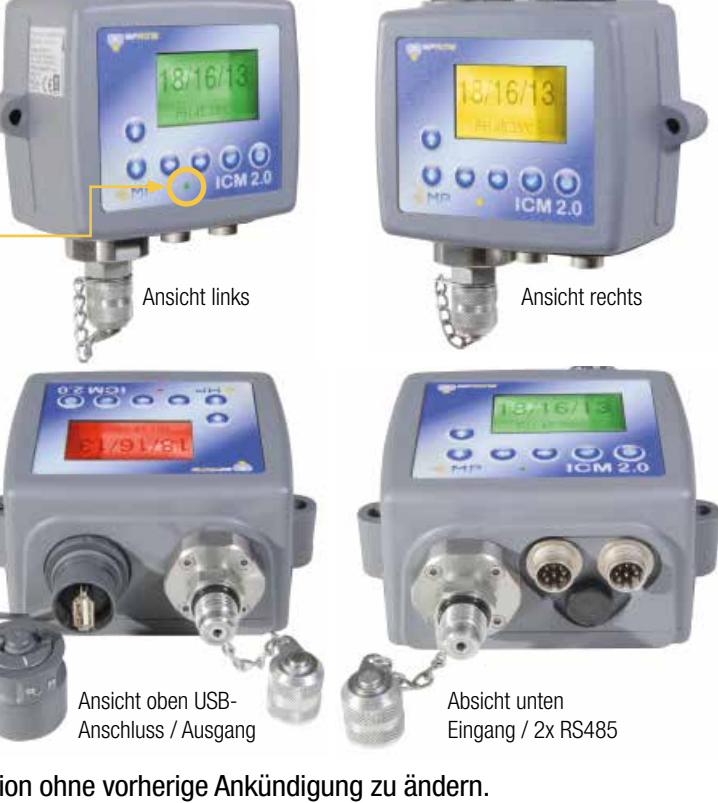

3 Bedienungsanleitung

Bedienungsanleitung 4

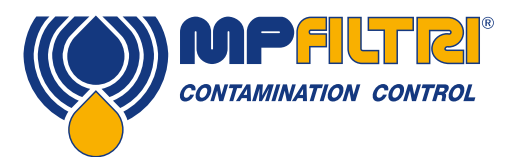

# KONFORMITÄTSERKLÄRUNG

# <span id="page-6-0"></span>EG-Konformitätserklärung

Die in dieser Erklärung eingeschlossenen Produkte sind alle Varianten des Folgenden:

- Mit oder ohne Feuchtigkeitssensor
- Kompatibel mit Mineralöl/synthetischen Fluiden, Offshore-Fluiden, Phosphatestern (inkl. Ausführungen für die Luft- und Raumfahrt)
- Mit oder ohne Tastenfeld/Display
- Mit oder ohne USB-Download
- Mit Relaisausgängen
- Mit Modbus, CANbus und 4-20 mA Ausgängen

Für die genaue Produktbezeichnung, siehe Bestellschlüssel (Abschnitt 4.8 auf Seite 20).

Produkthersteller: MP Filtri UK Bourton Industrial Estate Bourton on the Water Cheltenham Gloucestershire GL54 2HQ 01451 822522 sales@mpfiltri.co.uk

Die beschriebenen Produkte entsprechen den folgenden Richtlinien:

2014/30/EU über die elektromagnetische Verträglichkeit

Durchgeführte Zertifizierungsprüfung gemäß:

- GB DEF STAN 00-35 Teil 3 Ausgabe 4 Environmental Test Methods (Umweltprüfung)
- BS EN 60068 Normenreihe zu Umweltbedingungen
- BS EN 60529: 1992 + A2:2013 Schutzarten durch Gehäuse (IP-Code)
- BS EN 62262:2002 Widerstandsfähigkeit von Gehäusen elektrischer Betriebsmittel gegen mechanische Beanspruchung (IK-Code)
- BS EN 60721-3-4: 1995 Teil 3: Klassifizierung von Klassen von Umwelteinflussgrößen und deren Schwere

Datum: Juli 2020

Unterschrift Phil Keep (Managing Director) im Namen von MP Filtri UK Ltd

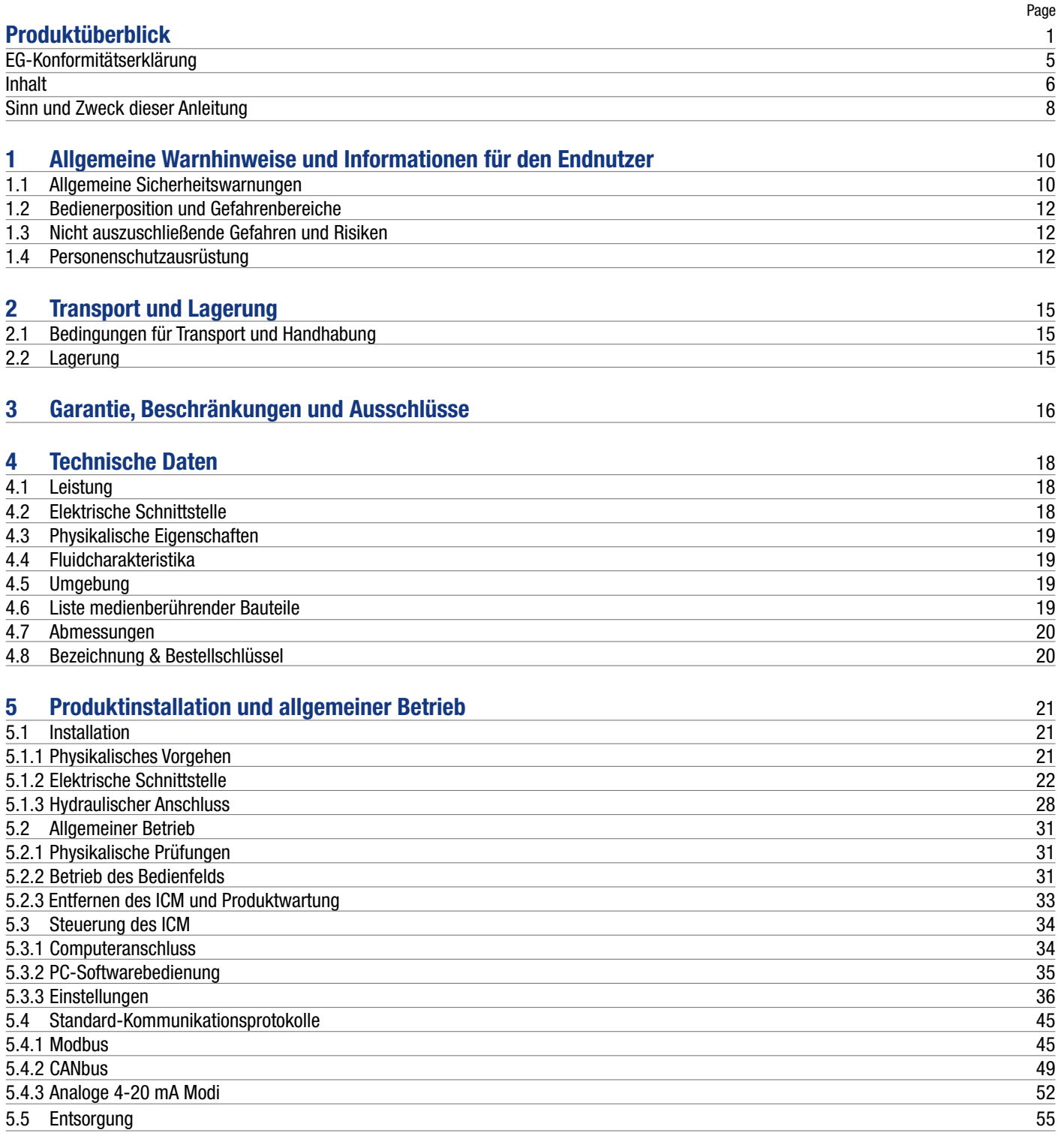

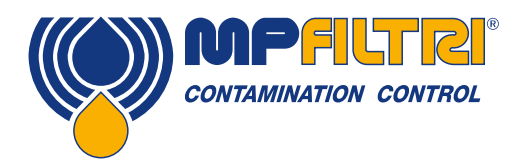

# INHALTSVERZEICHNIS

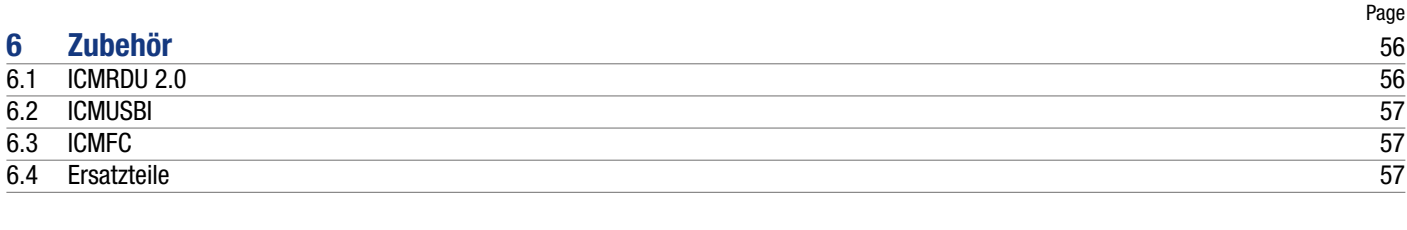

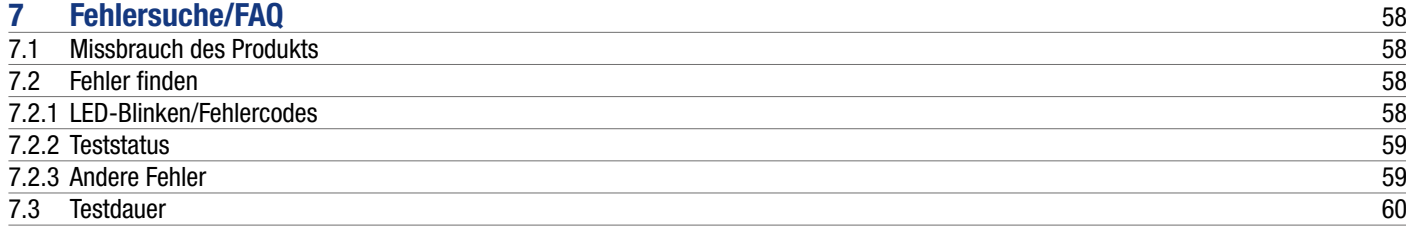

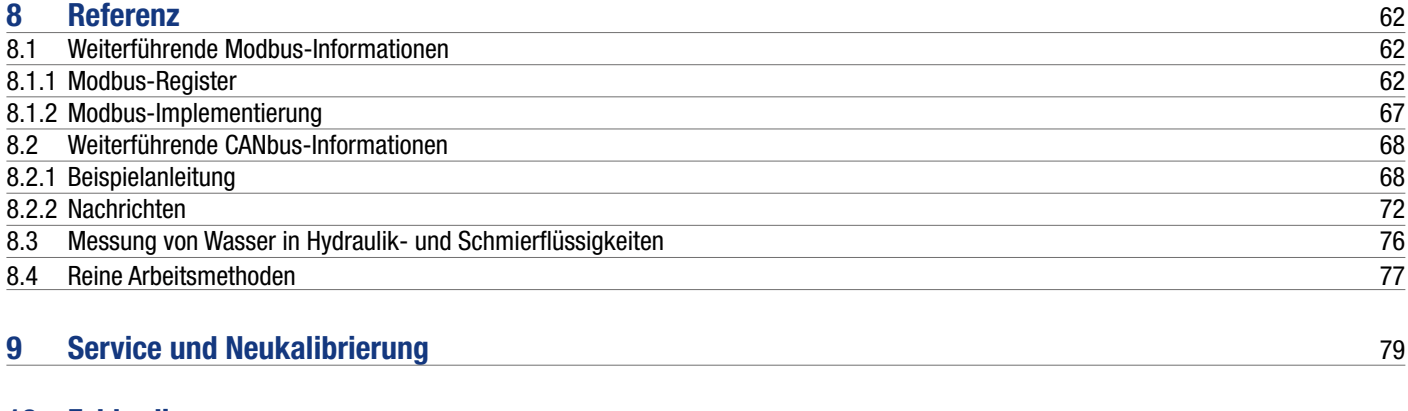

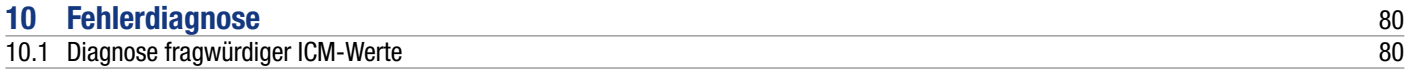

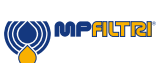

### <span id="page-9-0"></span>Sinn und Zweck dieser Anleitung

Diese Anleitung erklärt die Installation und Bedienung Ihres ICM 2.0.

Sie enthält detaillierte Informationen, damit Sie die volle Funktionalität des Geräts nutzen können, sowie wichtige Einzelheiten zu Sicherheit, Garantie, Wartung und Zubehör.

Wir empfehlen außerdem, dass Sie sich das neue Installationsvideo auf unserem YouTube-Kanal ansehen, um Ihnen bei der Einrichtung des Geräts zu helfen.

Das Video finden Sie hier: https://www.youtube.com/watch?v=wWf3NyWKQCc.

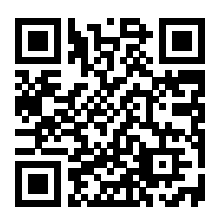

Sie können aber auch direkt auf YouTube nach der Installationsanleitung von MP Filtri für das ICM 2.0 suchen. MP Filtri engagiert sich für einen herausragenden Kundenservice und hofft, dass Ihnen dieses Handbuch dabei helfen wird, das ICM 2.0 umfassend zu nutzen.

#### Haftungsausschluss

Im Rahmen unserer Politik der kontinuierlichen Verbesserung behält sich MP Filtri das Recht vor, die Spezifikation ohne vorherige Ankündigung zu ändern.

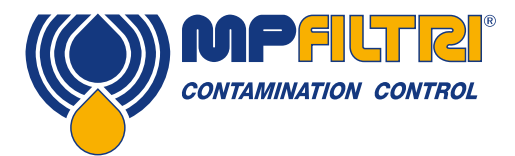

# BEDIENUNGSANLEITUNG

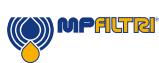

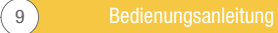

### <span id="page-11-0"></span>1 Allgemeine Warnhinweise und Informationen für den Endnutzer

#### 1.1 Allgemeine Sicherheitswarnungen

Das Gerät nicht bedienen, warten oder irgendwelche Abläufe durchführen, bevor Sie nicht dieses Handbuch gelesen haben. Jede Person, die das Gerät bedient, muss die folgende Personenschutzausrüstung tragen:

- Schutzbrille
- Sicherheitsschuhe
- Handschuhe
- Overall (oder andere geeignete Schutzkleidung)

Vor der Durchführung irgendwelcher Maschineninstallationsverfahren bzw. vor der Verwendung sollten die in diesem Handbuch aufgeführten Anleitungen genauestens befolgt werden. Darüber hinaus ist es erforderlich, die aktuellen Vorschriften für die Verhütung von Arbeitsunfällen und die Sicherheit am Arbeitsplatz zu befolgen.

Hinweise bezüglich der Verhütung von Gesundheitsgefahren für das Bedienpersonal der Maschine sind in diesem Dokument mit Symbolen hervorgehoben, die die folgenden Bedeutungen haben:

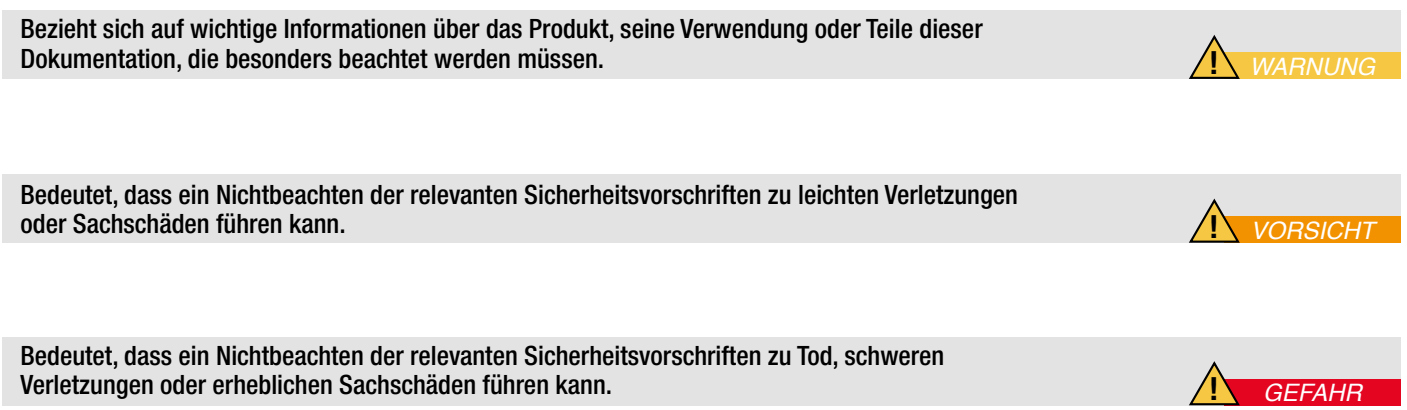

Ein Nichtbeachten der relevanten Sicherheitsvorschriften kann zu Tod, schweren Verletzungen oder erheblichen Sachschäden führen.

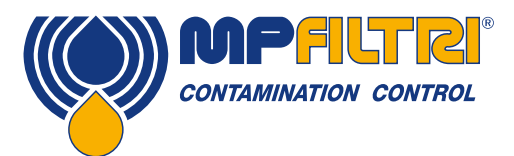

# ALLGEMEINE WARNHINWEISE

Um eine schnelle Identifizierung der Mitarbeiter zu ermöglichen, die dieses Handbuch lesen müssen, wurden Definitionen mit der folgenden Bedeutungen verwendet:

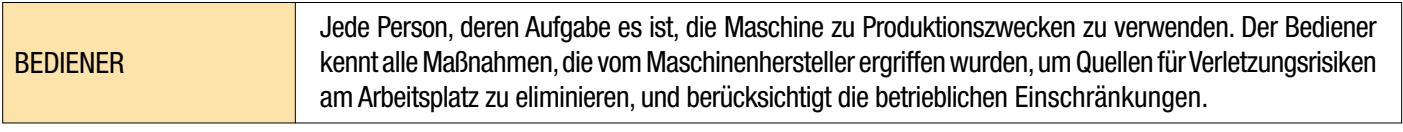

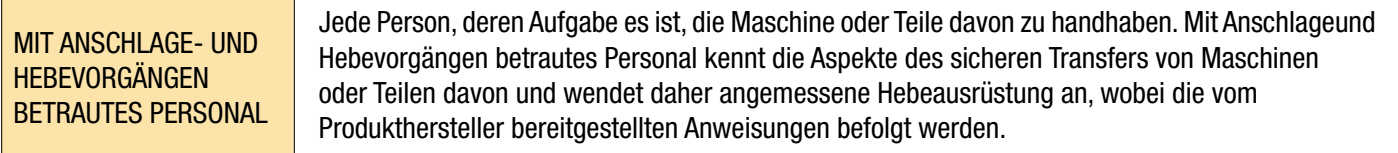

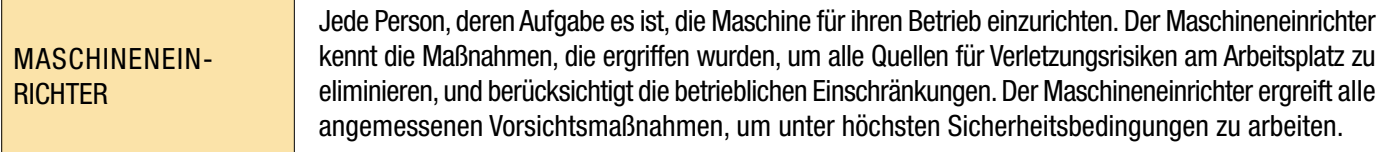

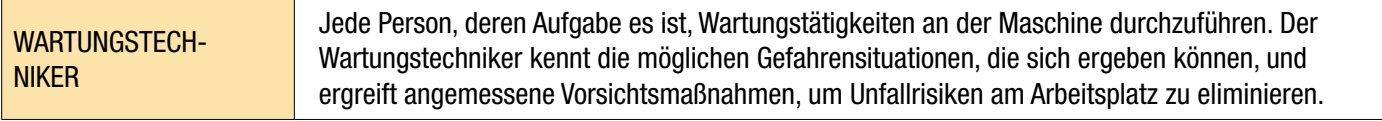

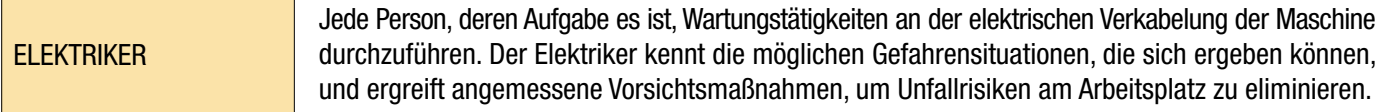

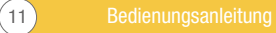

#### <span id="page-13-0"></span>1.2 Bedienerposition und Gefahrenbereiche

Für den Betrieb des Geräts ist kein Bediener erforderlich. Die folgenden Bereiche müssen jedoch als gefährlich angesehen werden: Bereiche in der Nähe des Elektromotors aufgrund stromführender Ausrüstung mit potenziell heißen Oberflächen.

Das Gerät muss gemäß den aktuellen Vorschriften in dem Land, wo die Maschine installiert ist, außer Betrieb genommen und/oder demontiert werden.

Die Maschine ist nicht geeignet für die Verwendung im Freien, und alle elektrischen Geräte haben eine Schutzklasse von IP 55 aufwärts.

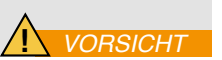

**!** *WARNUNG*

#### 1.3 Nicht auszuschließende Gefahren und Risiken

- Risiko von Stromschlägen am Elektromotor; im Fall einer Fehlfunktion des Motors
- Risiko von Verbrennungen aufgrund hoher Temperaturen
- Unbeabsichtigtes Austreten von Öl und damit einhergehende Rutschgefahr
- Schlauchschäden und damit einhergehender Schmierstoffverlust
- Aufgrund von Öltemperaturen über 40/45 °C ist während der Handhabung der Metalllanzen/Schläuche und beim Bewegen des Geräts extreme Vorsicht geboten. Direkten Kontakt mit heißen Öl und mit dem Filterkorpus vermeiden.

ALLE ANLAGEN VOR DER HANDHABUNG NACH EINER VERWENDUNG ABKÜHLEN LASSEN.

#### 1.4 Personenschutzausrüstung

Bei der Bedienung des Geräts muss das Personal Sicherheitsschuhe, Handschuhe und Schutzbrillen tragen. Im Allgemeinen ist die je nach Tätigkeit an der Maschine zu benutzende PSA in der folgenden Tabelle aufgeführt:

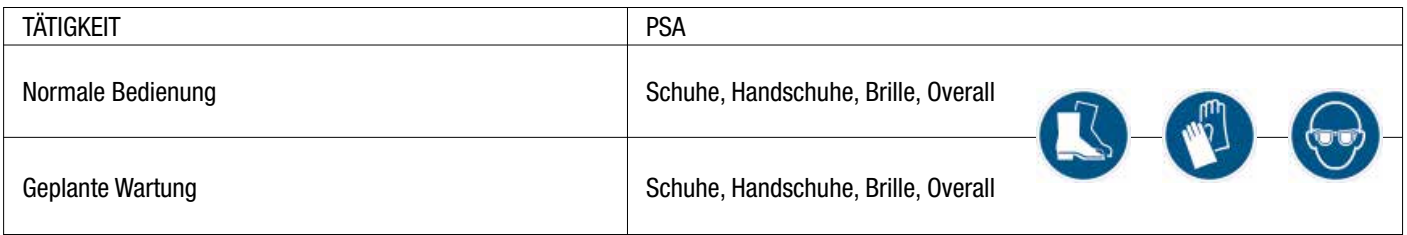

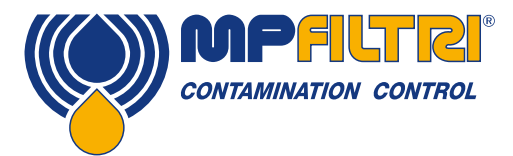

# ALLGEMEINE WARNHINWEISE

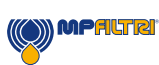

Bedienungsanleitung 14

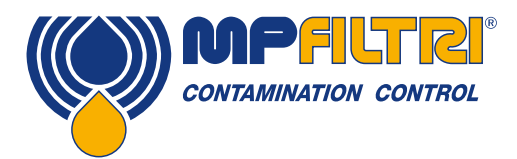

# TRANSPORT / LAGERUNG

### <span id="page-16-0"></span>2 Transport und Lagerung

#### 2.1 Bedingungen für Transport und Handhabung

Das Gerät wird in einem Karton, umgeben von Polyurethanschaum, versandt.

Das verpackte Gewicht von ICM 2.0 und Zubehör beträgt 2.5 kg.

#### 2.2 Lagerung

Das Gerät sollte an einem geeigneten Platz abseits des Produktionsbereichs gelagert werden, wenn es nicht verwendet wird. Das Geräte sollte mit den mitgelieferten Kappen über den Anschlüssen gelagert werden. Der Lagerplatz sollte Produktion und Personal nicht behindern.

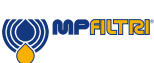

### <span id="page-17-0"></span>3 Garantie, Beschränkungen und Ausschlüsse

MP Filtri garantiert für einen Zeitraum von 12 Monaten ab Versanddatum, dass die vom Unternehmen gefertigten und verkauften Produkte frei von Material-, Verarbeitungs- und Leistungsfehlern sind.

#### Hardware/Firmware

Sollte sich die Hardware während des Garantiezeitraums als fehlerhaft erweisen, wird MP Filtri das fehlerhafte Produkt nach eigenem Ermessen ohne Berechnung von Teilen, Arbeitskraft, Transport und Versicherung entweder reparieren oder mit einem gleichwertigen Produkt im Austausch für das fehlerhafte Gerät ersetzen.

#### **Software**

MP Filtri garantiert, dass Software in den wesentlichen Punkten gemäß ihrer funktionalen Spezifikation für 12 Monate nach dem Versanddatum funktioniert, vorausgesetzt dass die Integrität der Betriebsumgebung nicht durch Missbrauch, unangemessene Handhabung, abnormale Betriebsbedingungen, Vernachlässigung oder Beschädigung (unbeabsichtigt oder anderweitig) bzw. die Einführung eines Drittprodukts (Software oder Hardware), das in irgendeiner Weise dem Produkt von MP Filtri entgegensteht, beeinträchtigt wurde.

#### **Gültigkeit**

Diese Garantie erstreckt sich nur auf den Originalkäufer oder den Endnutzerkunden eines von MP Filtri autorisierten Partners.

#### Inanspruchnahme von Garantieleistungen

Um im Rahmen der Bedingungen dieser Garantie Leistungen in Anspruch zu nehmen, muss der Kunde MP Filtri vor Ablauf des Garantiezeitraums verständigen und den Artikel gemäß der Produktrückgabebestimmungen von MP Filtri zurücksenden. Zu Reparaturzwecken im Rahmen der Garantie zurückgesandte Produkte müssen von einem kompletten Fehlerbericht begleitet sein. der die Symptome und die Bedingungen, unter denen der Fehler vorkommt, beschreibt. Sollten als Ergebnis einer Nichtbeifügung der erforderlichen Unterlagen zusätzliche Kosten für MP Filtri anfallen, wird eventuell eine Verwaltungsgebühr erhoben.

#### Ausschlüsse

Diese Garantie gilt nicht bei Defekten, Fehlern oder Schäden, die durch unsachgemäße Verwendung oder unsachgemäße oder unzureichende Sorgfalt entstanden sind. MP Filtri ist nicht verpflichtet, im Rahmen dieser Garantie Leistungen zu erbringen, wenn:

a) Der Schaden durch eine Nichtdurchführung einer umfassenden und ordnungsgemäßen Inspektion des Produkts (wie in der dem Produkt zum Zeitpunkt des Versands beiliegenden Dokumentation beschrieben) beim erstmaligen Empfang des Produkts nach dem Versand verursacht wurde;

b) Der Schaden durch versuchte Reparatur oder Wartung von Personen, die nicht zum Personal von MP Filtri gehören, verursacht wurde;

c) Der Schaden durch die unsachgemäße Verwendung oder eine Verbindung mit nicht kompatiblen Anlagen oder Produkten einschließlich Softwarenanwendungen verursacht wurde.

#### Kosten

Im Rahmen dieser Garantie übernimmt MP Filtri die Transport- und Versicherungskosten für den Versand des fehlerhaften Produkts zurück zum Standort des Herstellers sowie für seine Rücksendung zum ursprünglichen Versandstandort des Kunden, außer wenn:

a) Die Produktrückgabebestimmungen von MP Filtri nicht befolgt wurden.

b) Der Produktfehler durch einen der oben beschriebenen Ausschlüsse verursacht wurde, wobei der Kunde für die kompletten Reparaturkosten (Teile und Arbeitskraft) plus alle Transport- und Versicherungskosten von und nach Standorten von MP Filtri verantwortlich ist.

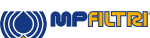

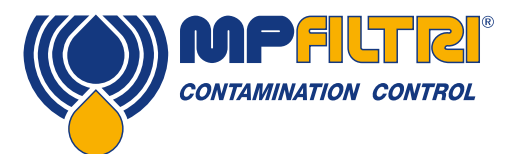

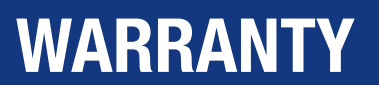

c) Das Produkt auf dem Transportweg beschädigt wird und eine unangemessene Verpackung ein mitwirkender Faktor ist. Es liegt in der Verantwortung des Kunden, sicherzustellen, dass die für eine Rücksendung von Anlagen an MP Filtri verwendete Verpackung dieselbe ist oder gleichwertige Schutzqualitäten besitzt wie die zum erstmaligen Versand des Produkts an den Kunden benutzte Verpackung. Alle Schäden aufgrund der Verwendung unzureichender Verpackung heben die Verpflichtungen von MP Filtri im Rahmen dieser Garantie auf. Sollte das Produkt des Kunden nach einer Reparatur an einem Standort von MP Filtri auf dem Transportweg beschädigt werden, muss ein umfassendes fotografisches Protokoll des Schadens vorgelegt werden (Verpackung und Produkt), um etwaige Entschädigungsansprüche zu unterstützen. Bei Nichtvorlegen dieser Nachweise werden die Verpflichtungen von MP Filtri im Rahmen dieser Garantie eventuell eingeschränkt.

DIESE GARANTIE WIRD VON MP FILTRI ANSTELLE ANDERER GARANTIEN, OB AUSDRÜCKLICH ODER STILLSCHWEIGEND, GEGEBEN, DARUNTER AUCH ALLE STILLSCHWEIGENDEN GARANTIEN FÜR MARKTFÄHIGKEIT, NICHTVERLETZUNG ODER EIGNUNG FÜR EINEN BESTIMMTEN ZWECK. MP FILTRI HAFTET NICHT FÜR BESONDERE, INDIREKTE, UNBEABSICHTIGTE ODER FOLGESCHÄDEN ODER -VERLUSTE (EINSCHLIESSLICH DATENVERLUST). WIR SCHLIESSEN SPEZIFISCH ALLE GARANTIEN AN KUNDEN DES KUNDEN AUS. DAS EINZIGE RECHTSMITTEL DES KUNDEN BEI GARANTIEVERLETZUNGEN SIND DIE REPARATUR ODER DER ERSATZ DES FEHLERHAFTEN PRODUKTS NACH DEM ERMESSEN VON MP FILTRI.

MP Filtri betreibt eine Politik der kontinuierlichen Produktverbesserung und behält sich das Recht vor, die Spezifikationen ohne vorherige Ankündigung zu ändern.

#### 3.1 Garantie und Kalibrierung

MP Filtri garantiert für einen Zeitraum von 12 Monaten ab Versanddatum, dass die vom Unternehmen gefertigten und verkauften Produkte frei von Material-, Verarbeitungs- und Leistungsfehlern sind. MP Filtri überprüft die Genauigkeit des ICM 2.0 nur, wenn das Gerät alle 12 Monate kalibriert wird.

Bitte stellen Sie sicher, dass alle Testergebnisse im Speicher des ICM's in LPA-View heruntergeladen werden, bevor das ICM 2.0 zur Kalibrierung versendet wird. Dies für den Fall, das Maßnahmen, die von MP Filtri während des Service / der Kalibrierung ergriffen werden, eine Löschung des Speichers notwendig machen.

Es wird darum gebeten, dass nur das ICM 2.0, nicht aber das Zubehör oder andere Nebenprodukte zur Kalibrierung eingesendet werden. MP Filtri übernimmt keine Haftung für Artikel, die als solche zurückgeschickt werden. Stellen Sie sicher, dass das ICM 2.0 für den Transport angemessen verpackt ist.

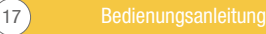

### <span id="page-19-0"></span>4. Technische Daten

#### 4.1 Leistung

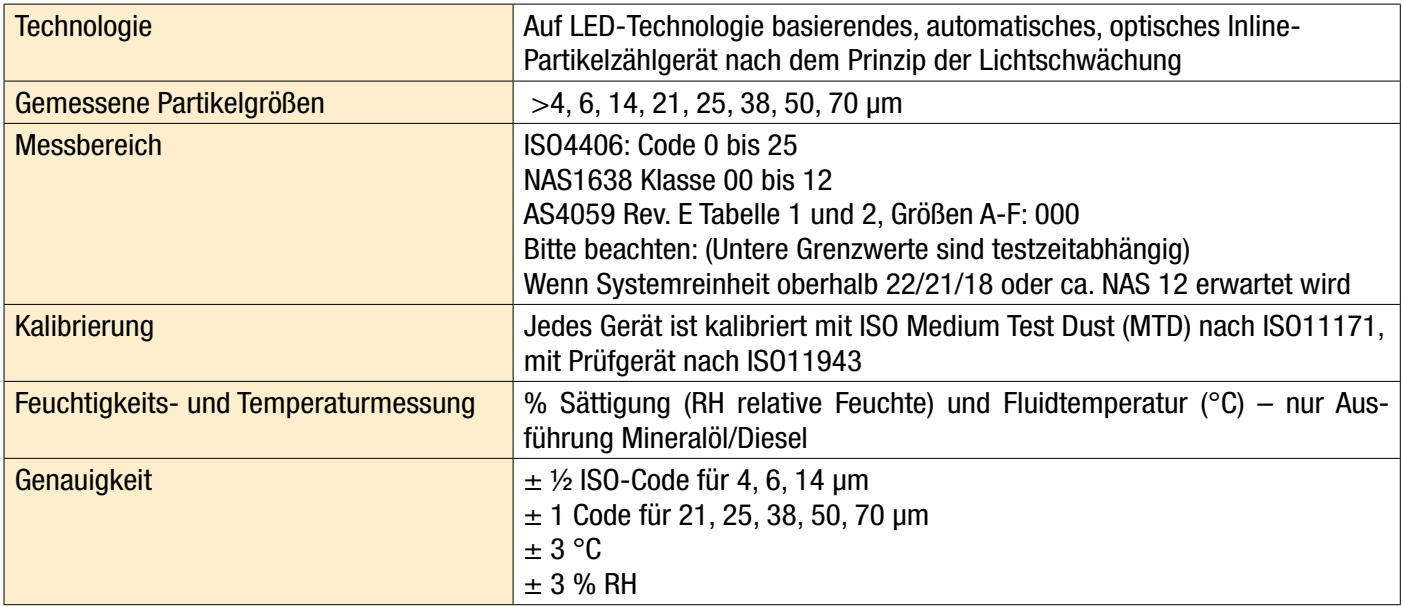

#### 4.2 Elektrische Schnittstelle

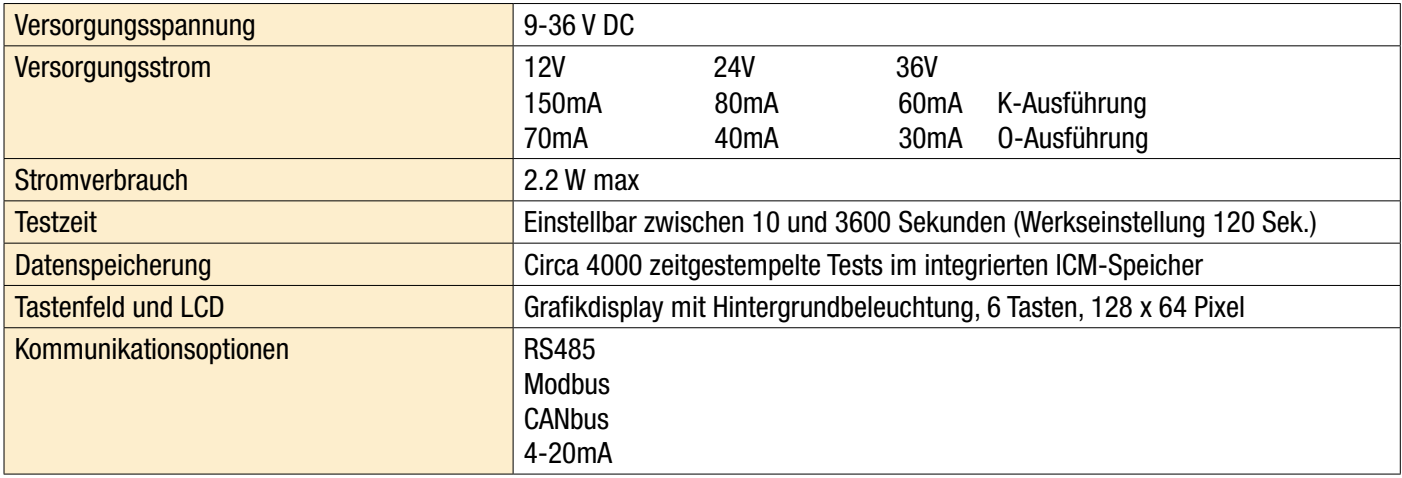

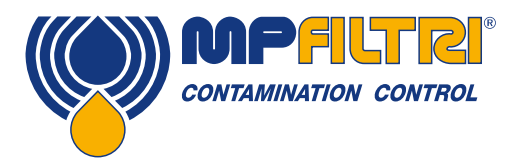

# TECHNISCHE DATEN

#### <span id="page-20-0"></span>4.3 Physikalische Eigenschaften

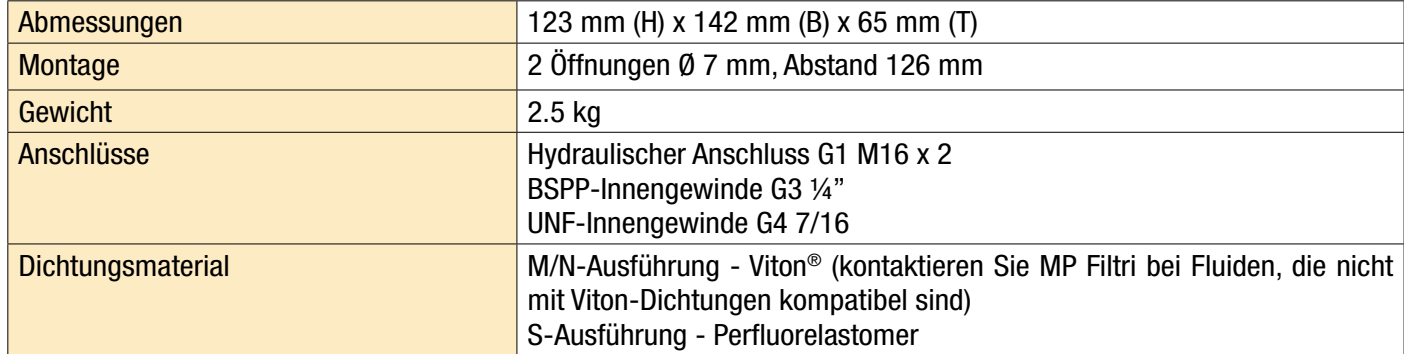

#### 4.4 Fluidcharakteristika

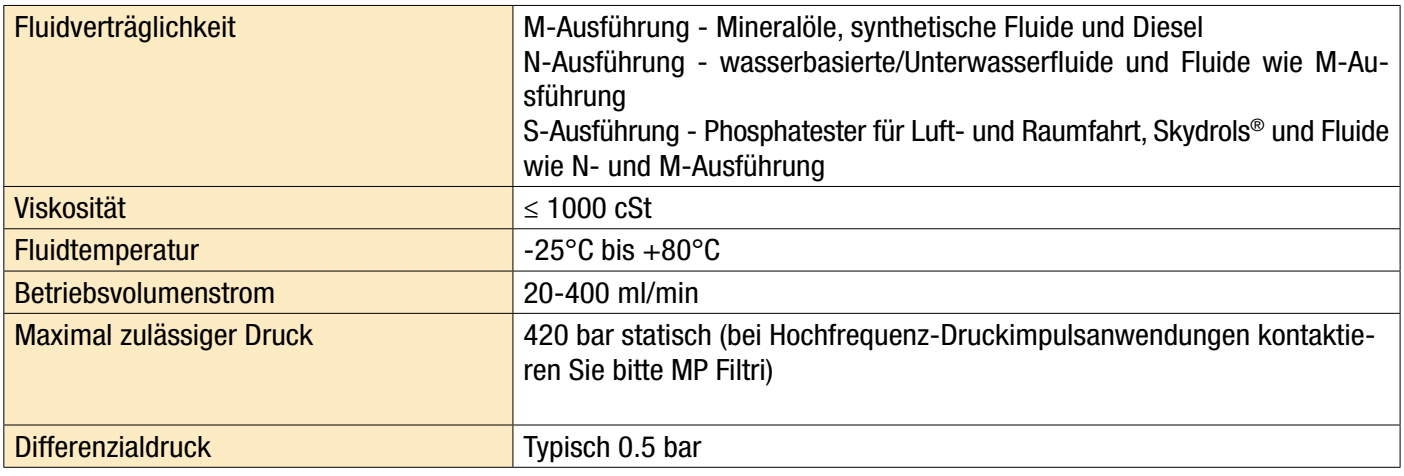

#### 4.5 Umgebung

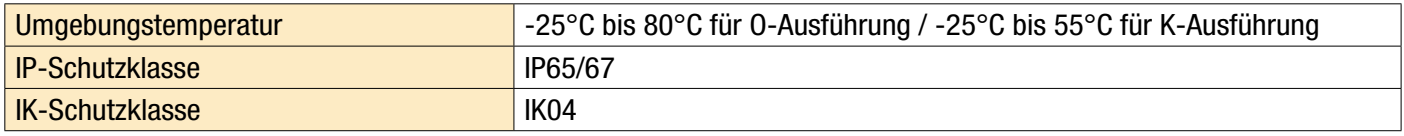

#### 4.6 Liste medienberührender Bauteile

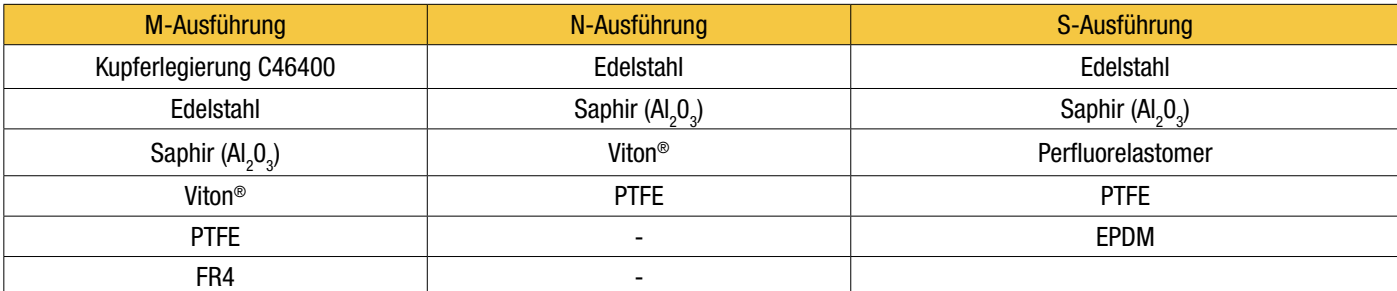

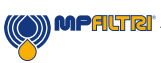

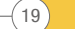

#### <span id="page-21-0"></span>4.7 Abmessungen

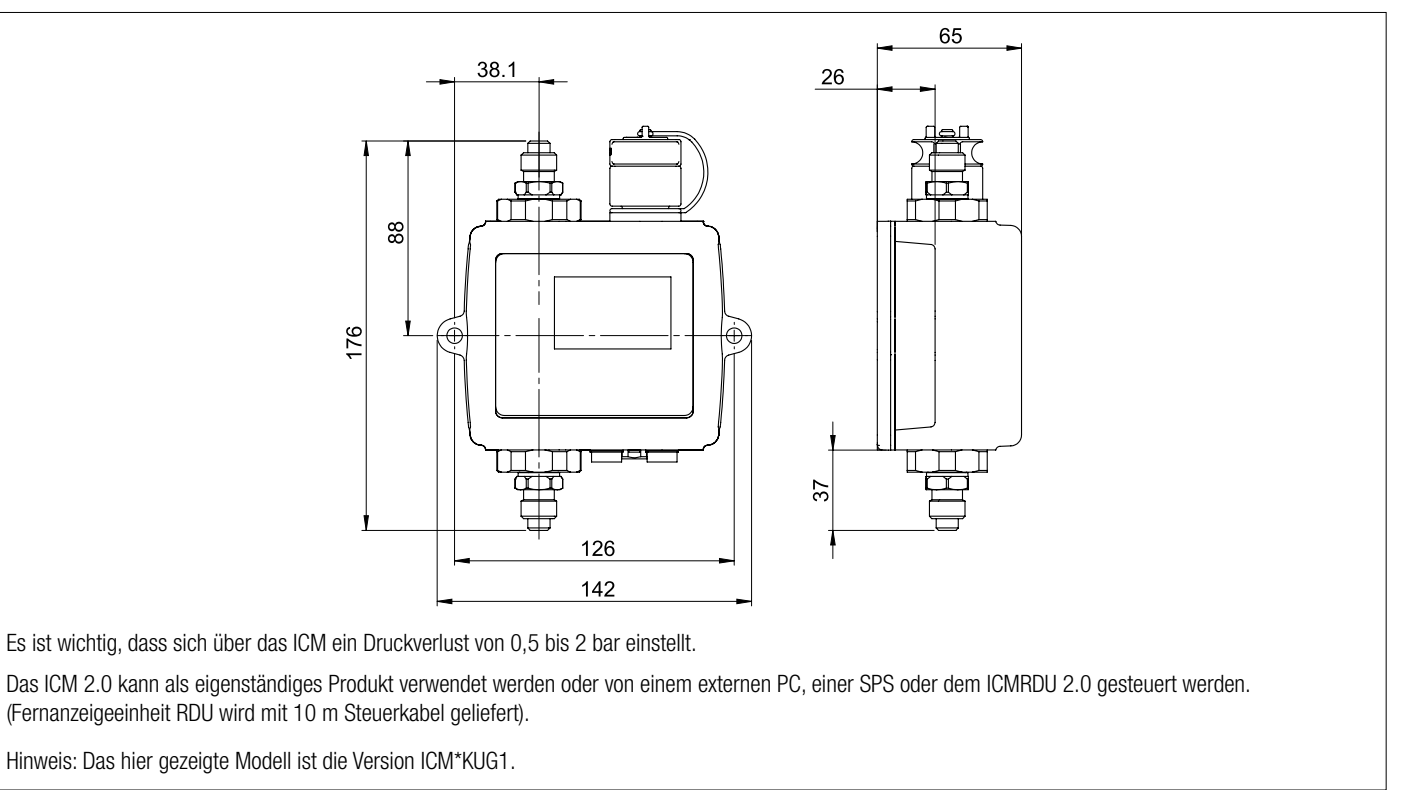

#### 4.8 Bezeichnung & Bestellschlüssel

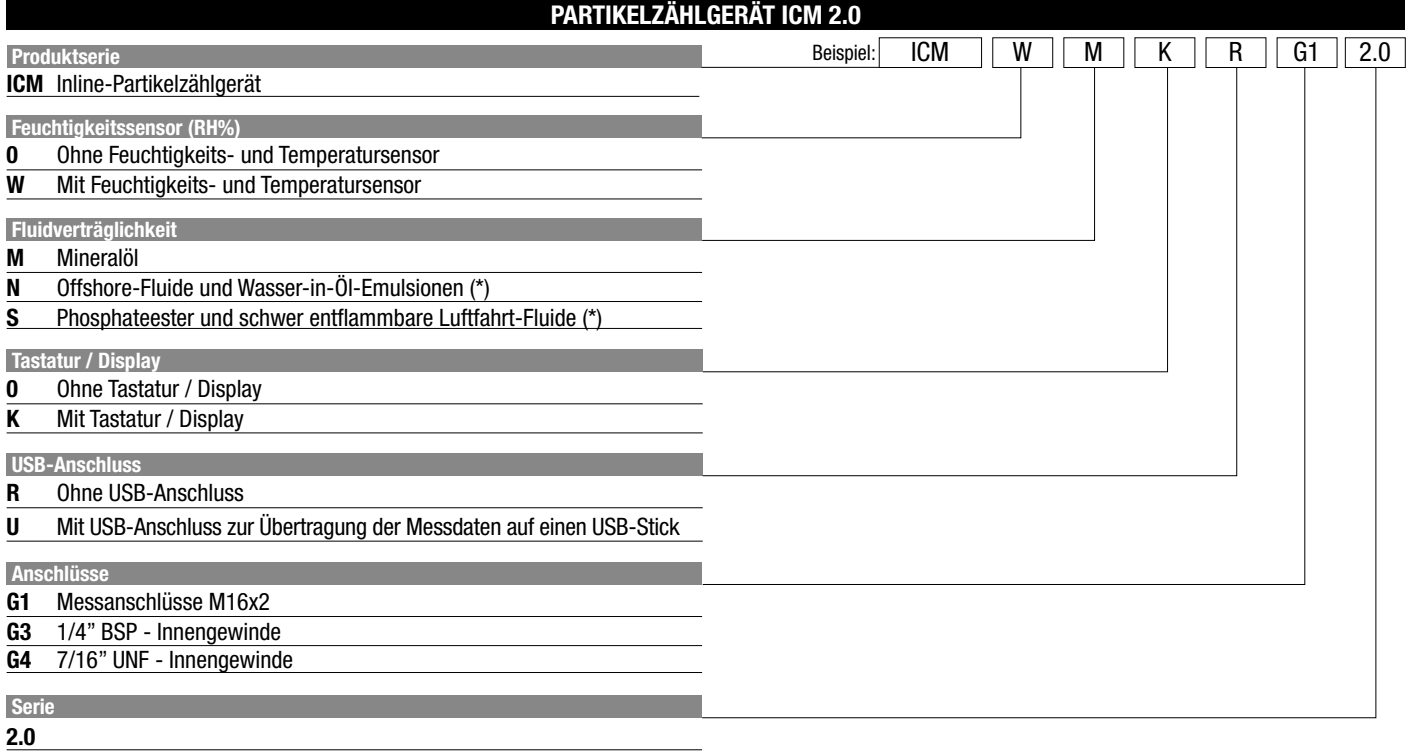

(\*) Für die Ausführungen N und S Feuchtigkeitssensor (W) nicht lieferbar

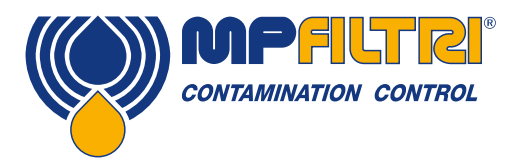

## TECHNISCHE DATEN

### <span id="page-22-0"></span>5. Produktinstallation und allgemeiner Betrieb

#### 5.1 Installation

Jedes gelieferte ICM 2.0 umfasst Folgendes:

- ICM 2.0
- Kalibrierungszertifikat
- USB-Stick mit: Produktbenutzerhandbücher, LPA-View Software, Zubehör-Produkttreiber und Produktbroschüren
- Vorverkabeltes 3-m-Kabel
- Schnellstartanleitungen

Optionale Ausrüstung:

- Rundstecker, vorverkabelt mit 3-m-Kabel
- ICM-RDU 2.0 (Remote Display Unit) zur Fernsteuerung
- 500-μm-Grobfilter
- ICM-FC1 Volumenstrom-Regelventil
- ICM-USBi USB-Adapter mit vorverkabeltem ICM-Kabel
- ICM-ETHi RJ-45-Adapter mit vorverkabeltem ICM-Kabel

#### 5.1.1 Physikalisches Vorgehen

- Legen Sie die Entnahmestellen im Hydraulikkreislauf fest.
- Positionieren Sie das Gerät mechanisch und schrauben Sie es an den vorhandenen Befestigungsöffnungen an der gewünschten Stelle fest. Das ICM 2.0 muss vertikal ausgerichtet werden und das Öl aufwärts hindurch fließen.
- Führen Sie das Kabel zur Anschlussdose zurück.
- Prüfen Sie, ob der Volumenstrom im akzeptablen Bereich liegt. Es muss ein Differenzialdruck von mehr als circa 0,5 bar über das ICM 2.0 vorhanden sein, sodass ein Volumenstrom von Fluid innerhalb des Gerätebereichs generiert wird.
- Ist kein geeigneter Differenzialdruck verfügbar, ist ein Volumenstromregler erforderlich. Eine Lösung hierfür ist das druckkompensierte ICM-FC1 Volumenstrom-Regelventil. Es begrenzt den Volumenstrom auf etwa 200 ml/Minute für Differenzialdrücke bis zu 400 bar. Es sollte an der Auslassseite des ICM 2.0 (der obere Anschluss) montiert werden.
- Mechanisch anbringen.
- Schließen Sie Schläuche oder feste Leitungen vom System an.
- Es darf keine zusätzliche Verengung im Auslassschlauch vorhanden sein. Leitungen dürfen nicht an einen Durchflussbegrenzer führen, um den Volumenstrom zu regeln. Derartige Durchflussbegrenzer müssen direkt an den Auslassanschluss des ICM 2.0 montiert werden. (A)
- Der Fluidstrom muss vom unteren Anschluss nach oben erfolgen und der Richtung des Flusspfeils auf der Produktetikettierung folgen, d. h. der untere Anschluss ist der Einlass und der obere Anschluss ist der Auslass.
- Bringen Sie den elektrischen Steckverbinder an und führen Sie das Kabel zu einer Anschlussdose zurück.

(A) Das liegt daran, weil jedes Leitungsstück zwischen dem ICM 2.0 und einem danach angebrachten Durchflussbegrenzer als Druckspeicher fungieren kann. Etwaige Druckpulsationen (zum Beispiel von einer Pumpe) in den Zufluss zum ICM 2.0 werden dann in Pulsationen in der Volumenstromrate übersetzt, was manchmal zu einer Strömungsumkehr zeitgleich mit den Pulsationen führen kann. Wenn der Volumenstrom sehr niedrig ist, können dadurch dieselben Partikel mehrere Male durch den erfassten Volumenstrom hin- und zurückgeschwemmt werden, was zu ungenauen Ergebnissen führt.

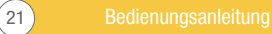

#### <span id="page-23-0"></span>5.1.2 Elektrische Schnittstelle

Das separate Produkt ICM-USBi von MP Filtri ist erhältlich, wenn Sie eine einfach Plug-and-Play-Lösung wünschen, die eine Verbindung des ICM 2.0 zu einem Computer ermöglicht. Dieser Abschnitt richtet sich an diejenigen Benutzer, die das Produkt selbst verkabeln möchten.

#### 5.1.2.1 Elektrische Steckverbinder

Das ICM 2.0 verfügt über zwei Rundstecker unten an der Vorderseite des Geräts. Das Produkt USBi kann an jeden davon angeschlossen werden, je nach Installationskonfiguration, siehe Abbildung 5.1.

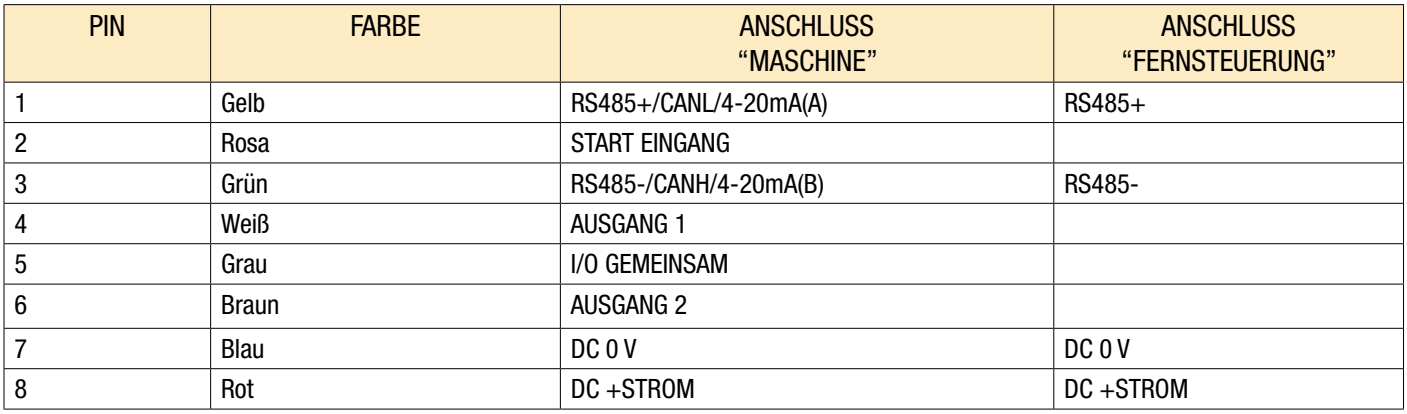

#### 5.1.2.1.1 Fernsteuerungsanschluss

Der "Fernsteuerungsanschluss" ist für die vorübergehende Verbindung eines externen Kommunikationsgeräts, z. B. des ICMUSBi, gedacht, um Datendownload, Fernsteuerung oder Diagnose über die LPA-View Software zu ermöglichen. Es handelt sich um den am weitesten vom hydraulischen Anschluss entfernten Rundstecker, siehe Abbildung 5.1.

Er übermittelt RS485-Daten und kann auch dazu verwendet werden, das Gerät im Fall einer Systemabschaltung, wenn das Gerät nicht mehr mit Strom versorgt wird, vorübergehend mit Strom zu versorgen.

Dieser Anschluss sendet keine Alarmsignale, wie im Schaltplan 5.7 zu sehen. Wenn ein USBi Alarmsignale senden soll, muss es mit dem Maschinenanschluss verbunden werden.

#### 5.1.2.1.2 Maschinenanschluss

Der "Maschinenanschluss" ist für die permanente Verbindung an die SPS/Maschine gedacht, die das ICM 2.0 während des normalen Betriebs mit Strom versorgt. Er verfügt über Stromanschlüsse, einen Startsignaleingang, zwei Relaisausgänge und ein Datenpaar, das auf die Signalmodi RS485, CANbus oder 4-20 mA gesetzt werden kann.

Es handelt sich um den am nächsten zum hydraulischen Anschluss liegenden Rundstecker, siehe Abbildung 5.1.

HINWEIS: Falls die Optionen CANbus oder 4-20 mA gewählt wurden, ist die Standardkommunikation mit einem RS485-Adapter (d. h. USBi) nicht mehr verfügbar. Der rechte Port (Fernsteuerungsanschluss) sollte benutzt werden, wenn eine vorübergehende Verbindung erforderlich ist.

NOTE: Start signal and relay outputs only apply to this connector.

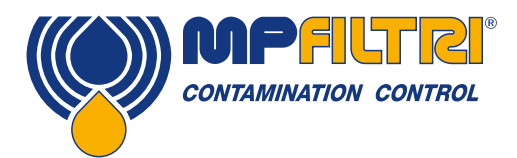

# PRODUKTINSTALLATION

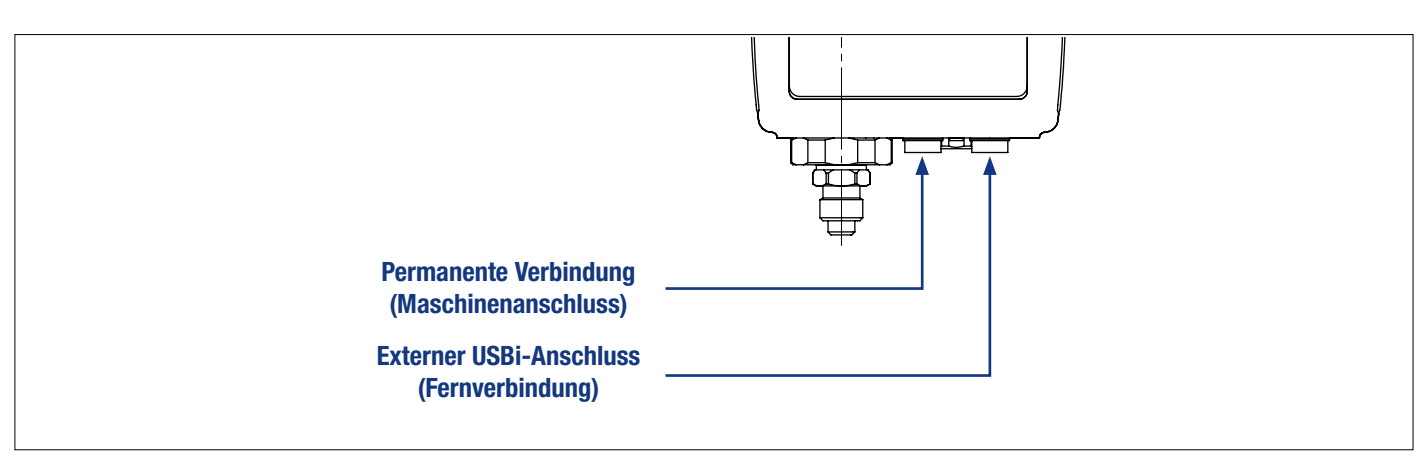

Abbildung 5.1 Anschlussausrichtung

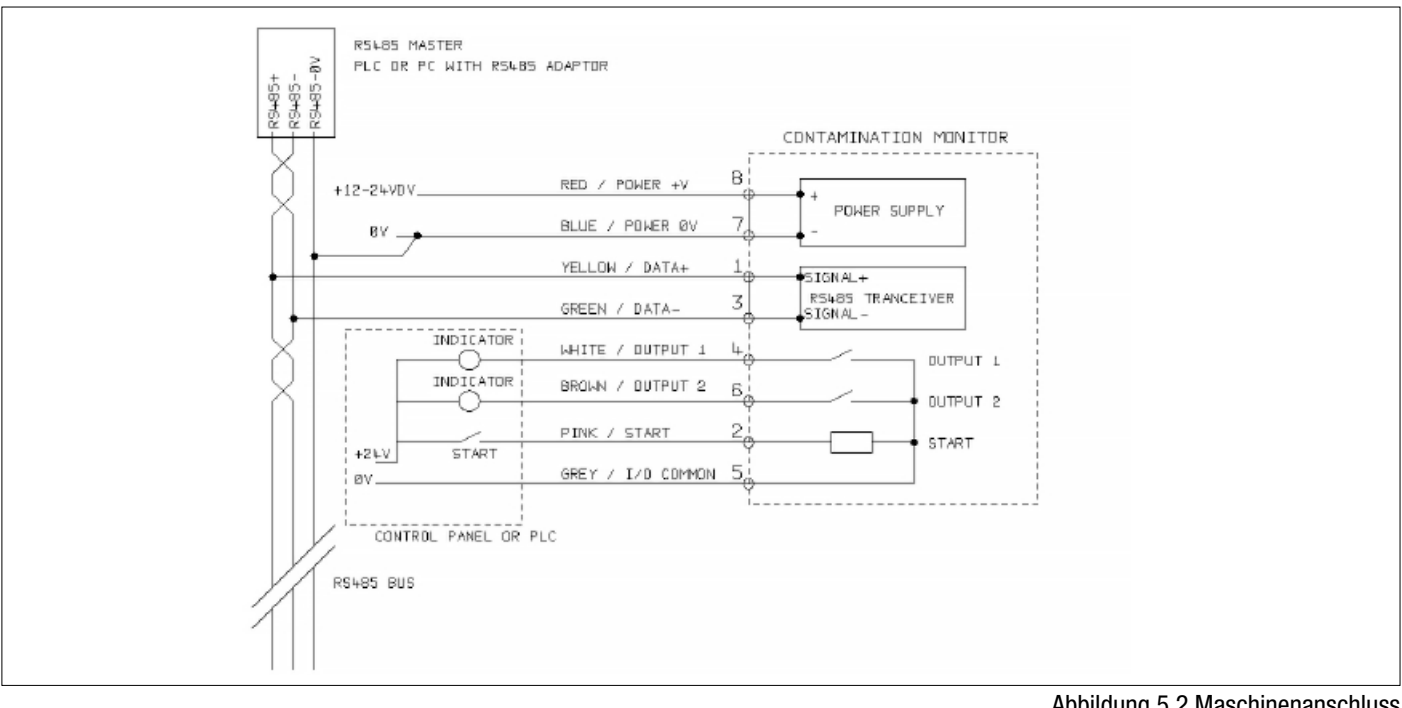

Abbildung 5.2 Maschinenanschluss Externes Verkabelungsbeispiel

#### 5.1.2.2 Gleichstromversorgung

Die Gleichstromversorgung ist an die Pins 7 und 8 jedes Rundsteckers angeschlossen (Rot und Blau, wenn Sie das vorverkabelte Kabel verwenden). Alle anderen Signale sind optional.

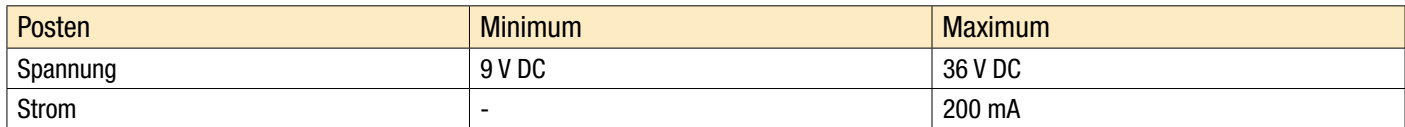

#### 5.1.2.3 Maschinenanschluss - serielle Schnittstelle

Optional kann eine RS485- oder CANbus-Schnittstelle an die Pins 1 und 3 (Gelb und Grün) angeschlossen werden. Dabei kann es sich um eine SPS mit Kundensoftware oder einen PC mit RS485-Adapter und der mitgelieferten LPA-View Software handeln. Als Referenz: Die RS485-Verbindung mit 0 V sollte zudem mit der ICM 2.0 0 V verknüpft werden (wie in Abbildung 5.3 dargestellt).

Das Standard-Steuerprotokoll des ICM 2.0 ist Modbus RTU. Modbus ist ein frei verfügbarer offener Standard für die industrielle Steuerung. Es gibt Adapter für die Koppelung mit anderen industriellen Steuerbussen. Die LPA-View Standardsoftware von MP Filtri nutzt Modbus zur Kommunikation mit dem ICM 2.0, Kunden können aber auch ihre eigenen Controller implementieren (Abschnitt Modbus).

Das CANbus-Protokoll kann ebenfalls verwendet werden, siehe das separate ICM CANbus-Handbuch.

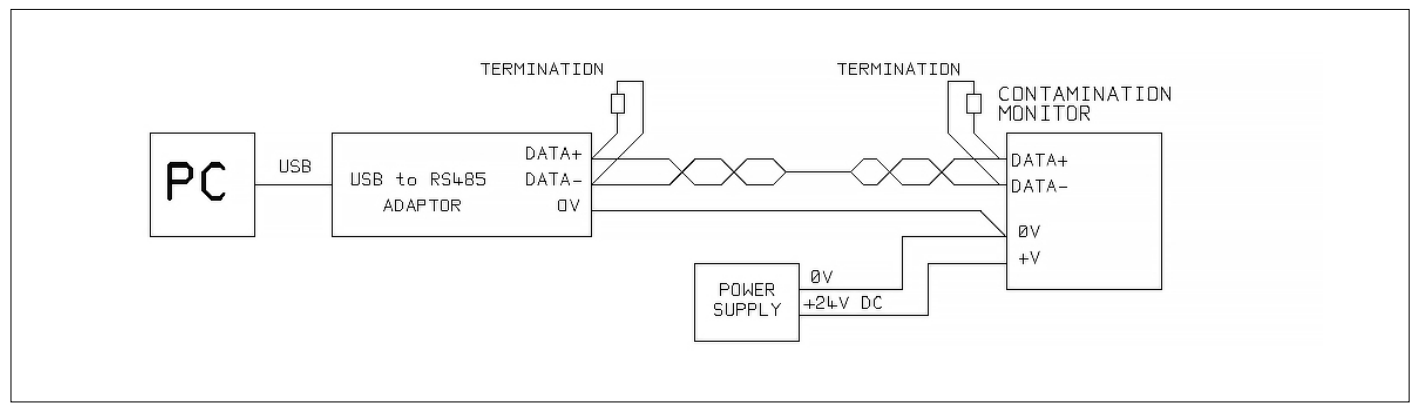

Abbildung 5.3a Beispiel PC-Steuerung

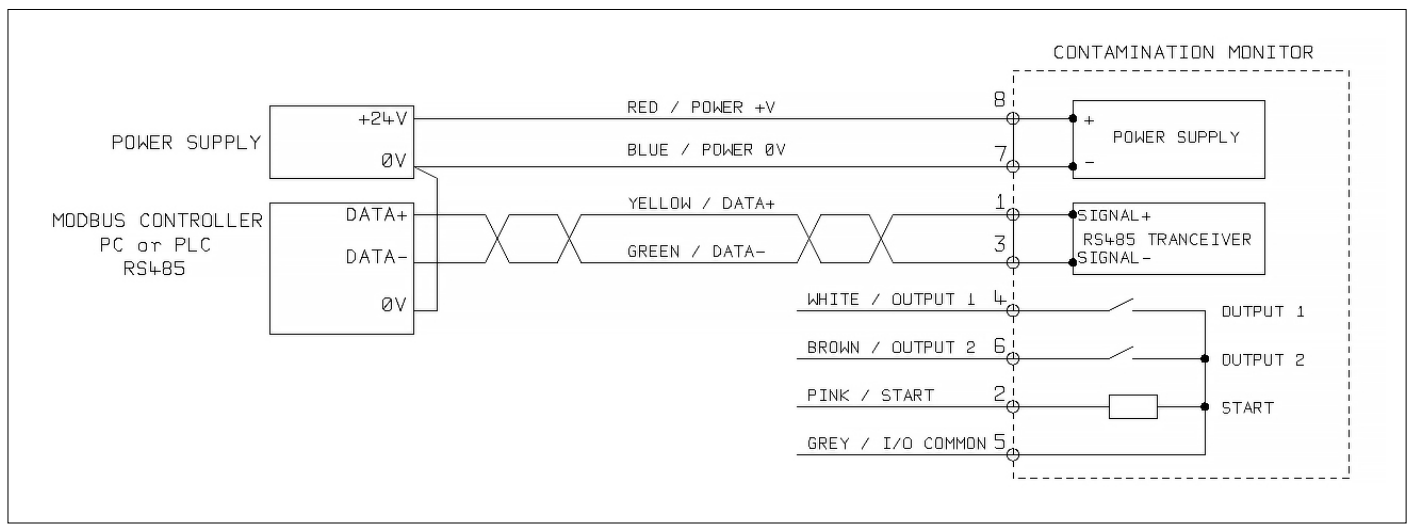

Abbildung 5.3b Beispiel Modbus-Controller

Abbildung 5.3a zeigt ein einzelnes ICM 2.0, das mit einem USB-RS485-Adapter mit einem PC verknüpft ist. Abbildung 5.3b zeigt eine etwas andere Methode. 100-Ohm-Abschlusswiderstände sollten wie dargestellt für lange Kabel angebracht werden, zum Beispiel über 10 m. Für Längen über 2 m sollte eine Twisted-Pair-Verkabelung verwendet werden.

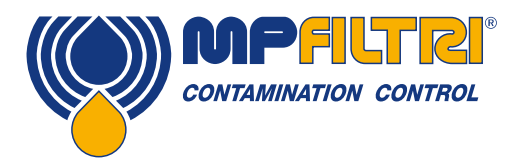

# PRODUKTINSTALLATION

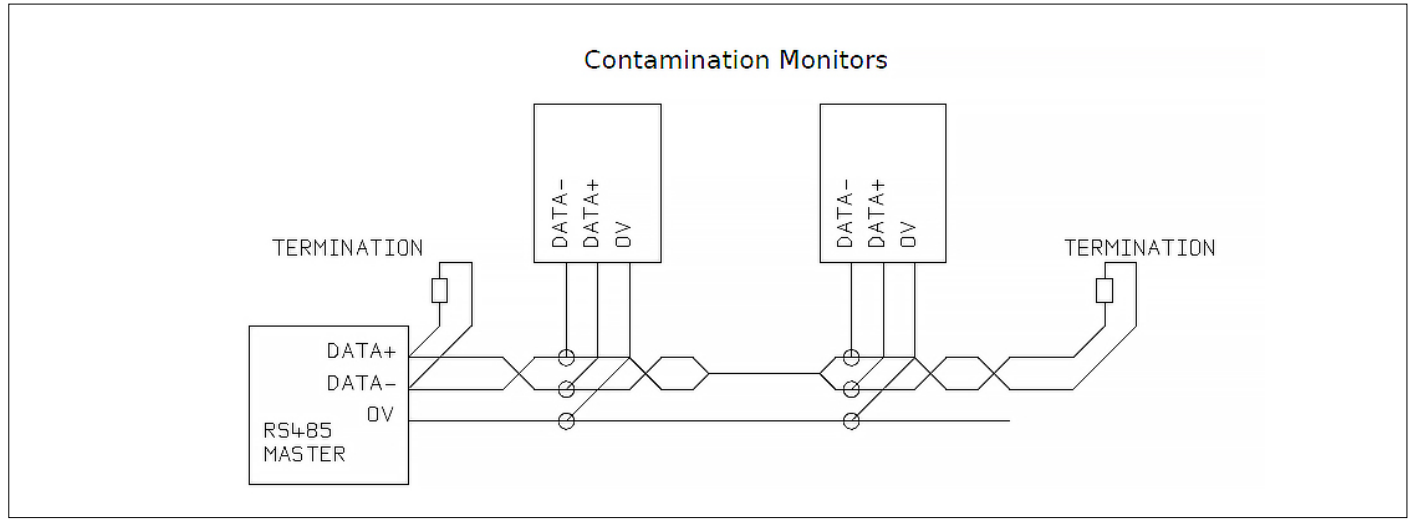

Abbildung 5.4 Beispiel Subnetz

Abbildung 5.4 zeigt, wie man zwei oder mehr ICM 2.0-Geräte an ein RS485-Subnetz anschließt. Abschlusswiderstände sollten nur an den Netzwerkkabelenden angebracht werden. Abzweigungen vom RS485-Hauptbus sollten so kurz wie möglich gehalten werden, z. B. unter 2 m. Normalerweise würde das für das ICM 2.0 erhältliche vorverkabelte 3-m-Kabel verwendet werden, und zwar mit einer Anschlussdose zur Verbindung an den RS485-Stamm. Entweder können einzelne Gleichstromversorgungen für die Stromversorgung jedes ICM 2.0 verwendet werden oder eine einzige Versorgung durch das Stammkabel.

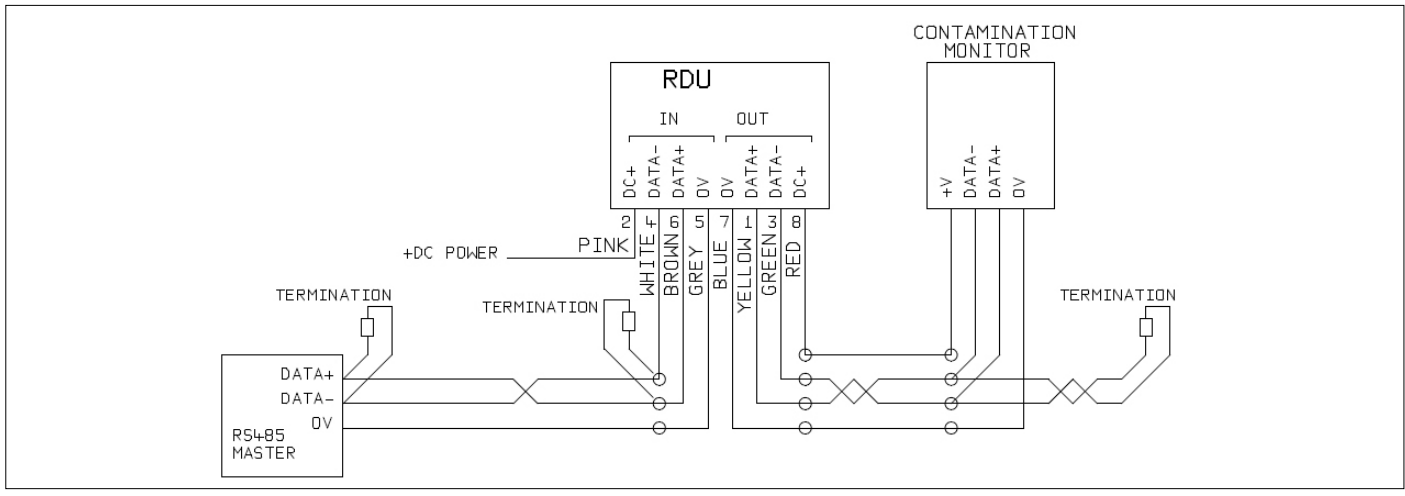

Abbildung 5.5 Beispiel RDU (Remote Display Unit) zur Fernsteuerung inkl. PC-Controller

Abbildung 5.5 zeigt, wie man das ICM-RDU (Remote Display Unit) zur Fernsteuerung anschließt. Das RDU wird verwendet, wenn die ICM 2.0-Platzierung für einen Bediener ungünstig ist. Es kann ein Remote-ICM 2.0 steuern und überwachen sowie die Verbindung zu einem externen Controller ermöglichen (beispielsweise zum Datendownload).

#### 5.1.2.4 Geschaltete Ein- und Ausgangssignale

Das ICM 2.0 verfügt über einen geschalteten Eingang und zwei geschaltete Ausgänge. Sie können anstelle von oder zusätzlich zu der RS485-Schnittstelle zur Befehlseingabe und Steuerung verwendet werden. Die RS485-Schnittstelle ist flexibler, erfordert aber mehr Softwarearbeit, wenn LPA-View nicht verwendet wird (z. B. Steuerung von einer SPS). Eine Alternative ist die Steuerung des ICM 2.0 über diese geschalteten I/Os, entweder von einer SPS oder mithilfe eines manuellen Schalters und Anzeigen.

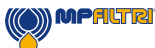

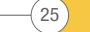

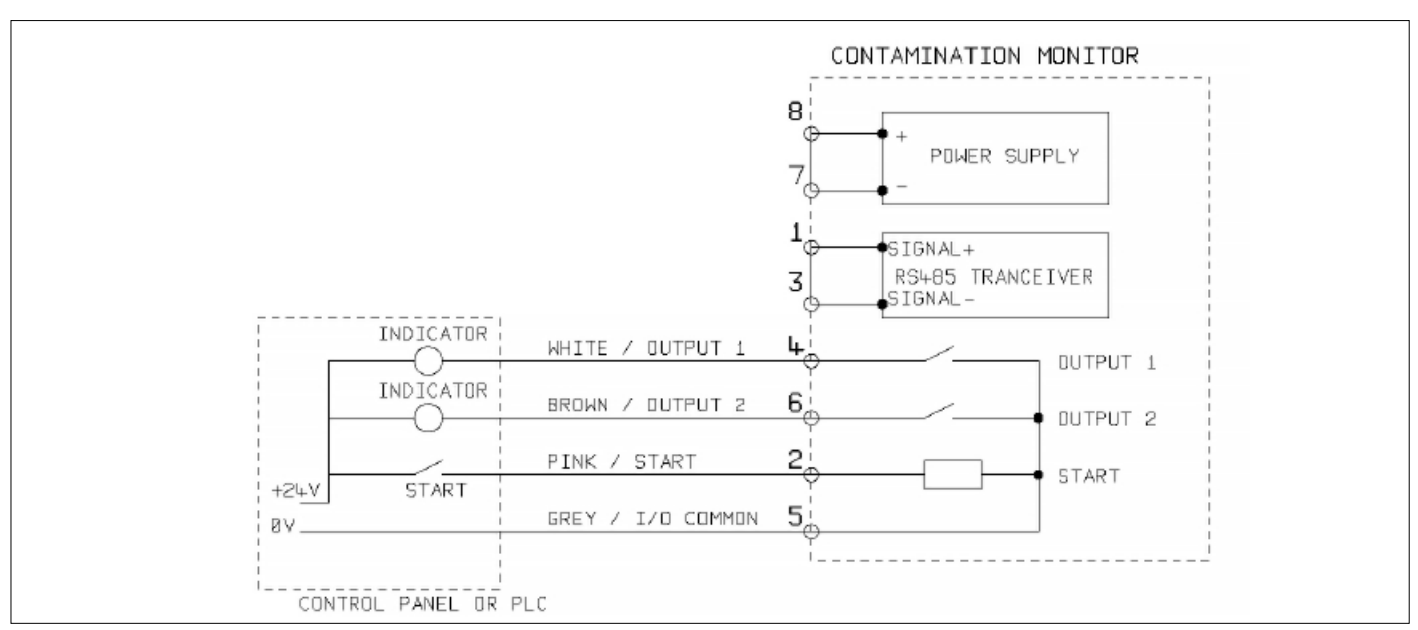

Abbildung 5.6 Geschaltete I/O-Signale

Um die Verkabelung zu reduzieren, verbinden sich alle Ein- und Ausgänge auf einer Seite (siehe Abbildung 5.6). Allerdings sind sie optisch vom Rest des Systems getrennt, sodass sie zum Schalten unabhängiger Signale verwendet werden können.

#### 5.1.2.5 Startsignal

Das "Startsignal" ist ein optoentkoppelter Eingang, der verwendet werden kann, um einen Test zu starten. Es kann verwendet werden, um sicherzustellen, dass Tests nur durchgeführt werden, wenn das Hydrauliksystem läuft. Zum Beispiel kann das Startsignal so verkabelt werden, dass es mit der hydraulischen Hauptpumpe oder mit einem Magnetventil, das den Fluidstrom ermöglicht, ein- und ausgeht. Auf diese Weise füllt sich das Log nicht mit ungültigen Tests, die ohne Volumenstrom durchgeführt wurden.

Das kann über eine Drucktaste oder einen SPS-Ausgang erfolgen. Der Eingang empfängt Wechselstrom- oder Gleichstromsignale, die typischerweise von der DC-Netzspannung abgeleitet werden. Die genaue Funktion dieses Eingangs wird von der Testmodus-Einstellung bestimmt (section tbc).

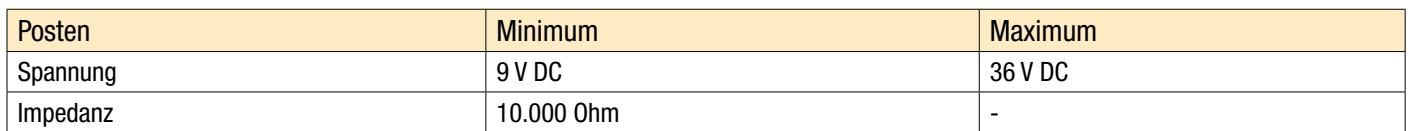

- Wenn das START-Signal von AUS auf AN wechselt, beginnt das Gerät einen neuen Test oder startet den gerade ablaufenden Test neu.
- Am Ende des Tests wird der Zustand des START-Signals geprüft.
- Wenn das START-Signal am Ende eines Tests noch immer an ist, wird ein weiterer Test gestartet. Dadurch werden die Tests fortgesetzt, während das START-Signal auf an gehalten wird.
- Das Abschalten des Startsignals fungiert als STOPP-Befehl. Das heißt, alle laufenden Tests werden abgebrochen. Das vorherige Ergebnis wird weiterhin angezeigt und gemeldet.
- Dieser neue Betriebsmodus gilt, egal ob kontinuierliches Testen aktiviert ist oder nicht.
- Wenn also zum Beispiel "kontinuierliches Testen" und "Testen stoppen, wenn rein" aktiviert sind und wenn das Startsignal während des Testens auf an gehalten wird, dann erfolgt der Testabbruch ENTWEDER durch das Verschwinden des Startsignals ODER ein reines Ergebnis.

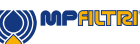

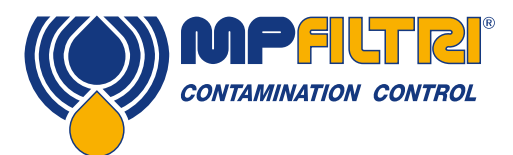

# PRODUKTINSTALLATION

• Es handelt sich dabei nicht um dasselbe wie bei der Option "Durch Startsignal abgegrenzter Test" ("Startsignal definiert Testdauer" in den Benutzereinstellungen, wenn aktiviert). Es dient nur dazu, das Startsignal zur Steuerung der Dauer jedes \*einzelnen\* Tests zu verwenden.

Andere Methoden für Tests sind:

- Von dem Button START auf dem ICM 2.0-Bedienfeld, falls montiert (Tastenfeldoption K)
- Über LPA-View- oder SPS-Modbus-Befehl
- Regelmäßige automatische Tests laut einem programmierten Testmodus

#### 5.1.2.6 Alarmausgänge

THierbei handelt es sich um optoentkoppelte Schalter, die zur Signalgebung an externe Anzeigen, SPS-Eingänge oder andere Anlagen (z. B. Pumpensteuerung an/aus) verwendet werden können.

Die genaue Funktion dieser Ausgänge wird von der Alarmmodus-Einstellung (Abschnitt 5.3.3.9) bestimmt. Die Ausgänge sind "spannungsfreie" Kontakte, die Wechselstrom- oder Gleichstromsignale bis zu 36 V nominal (60 V absolute maximale Spitzenspannung) schalten können.

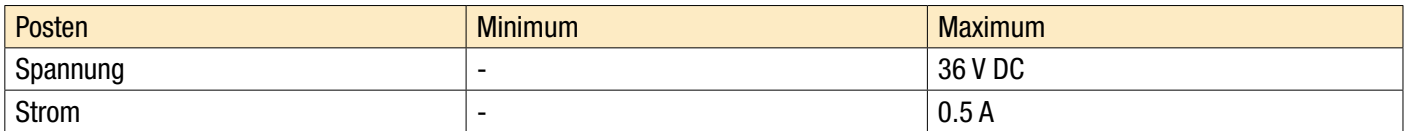

#### 5.1.2.7 4-20 mA Anschluss

Siehe Abbildung 5.7 für ein Schaltbild.

Die beiden 4-20 mA Ausgänge werden von der Hauptversorgungsspannung DC+ gespeist. Sie können mit den 4-20 mA Eingängen eines Prozessindikators oder einer SPS verbunden werden. Der 0-V-Anschluss ist dann normalerweise ebenfalls mit der SPS 0 V verbunden.

Die 4-20 mA Ausgänge können in 0-5 V Ausgänge umgewandelt werden, indem ein 250-Ohm-Widerstand zwischen jeden Ausgang und 0 V angeschlossen wird. Ebenso können sie in 0-10 V Ausgänge umgewandelt werden, indem 500-Ohm-Widerstände angeschlossen werden.

Einzelheiten, wie die Testergebnisse durch die 4-20 mA Signale dargestellt werden, finden Sie in Abschnitt 5.4.3.

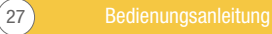

<span id="page-29-0"></span>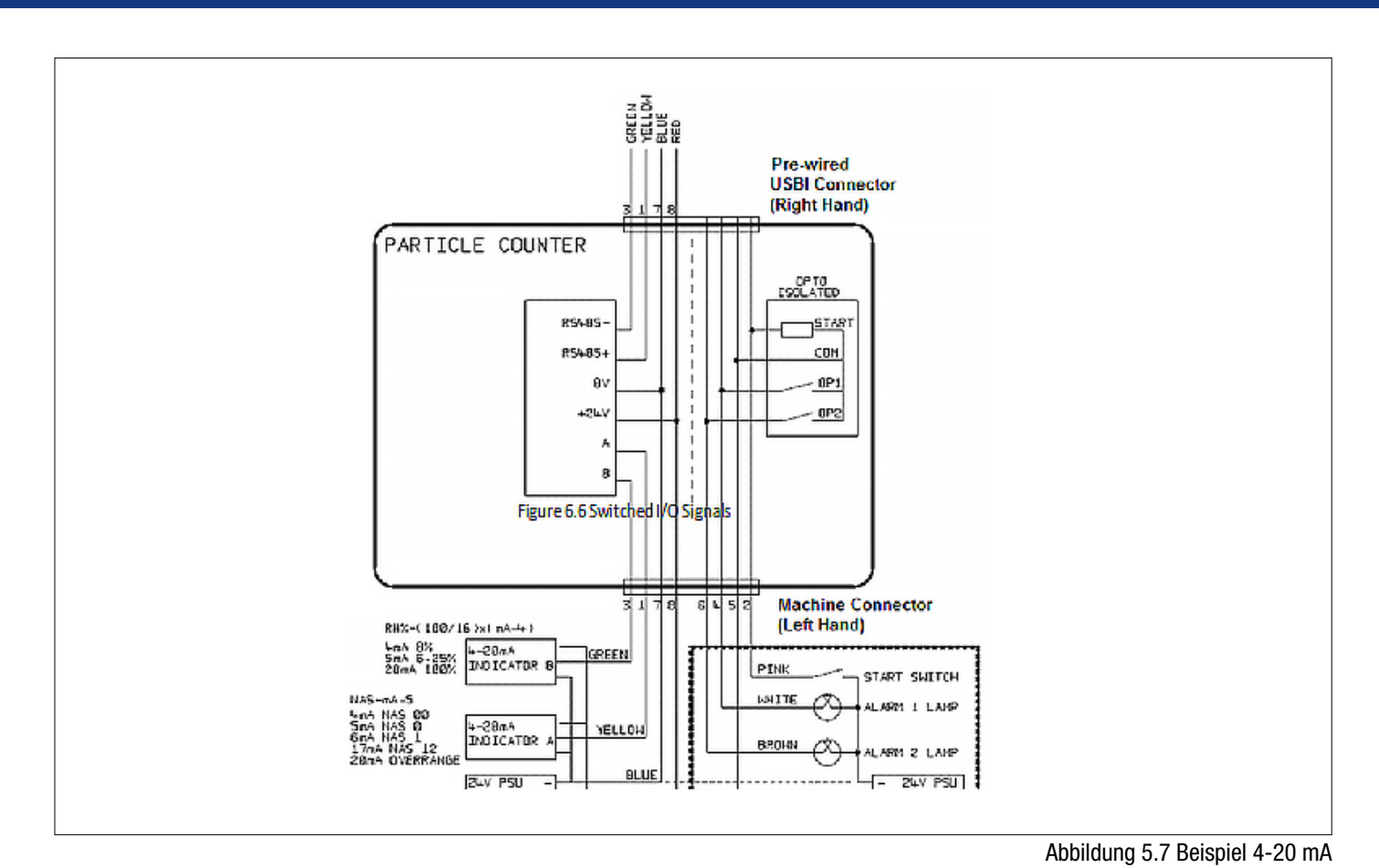

5.1.3 Hydraulischer Anschluss

1 Parallelanschluss mit Hoch- oder Niederdruck

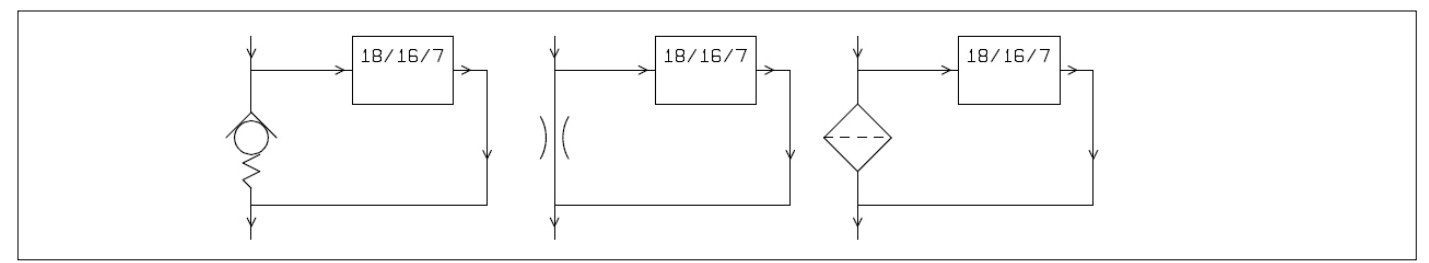

Abbildung 5.8 Betriebsdruck des ICM 2.0 erzeugt von hydraulischer Komponente

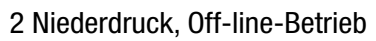

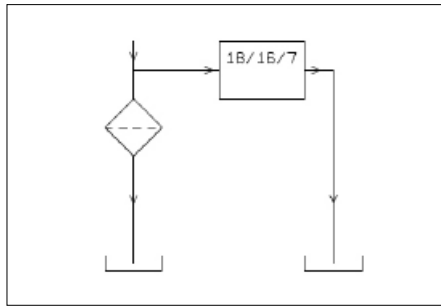

Abbildung 5.9 Betriebsdruck des ICM 2.0 erzeugt von hydraulischer Komponente

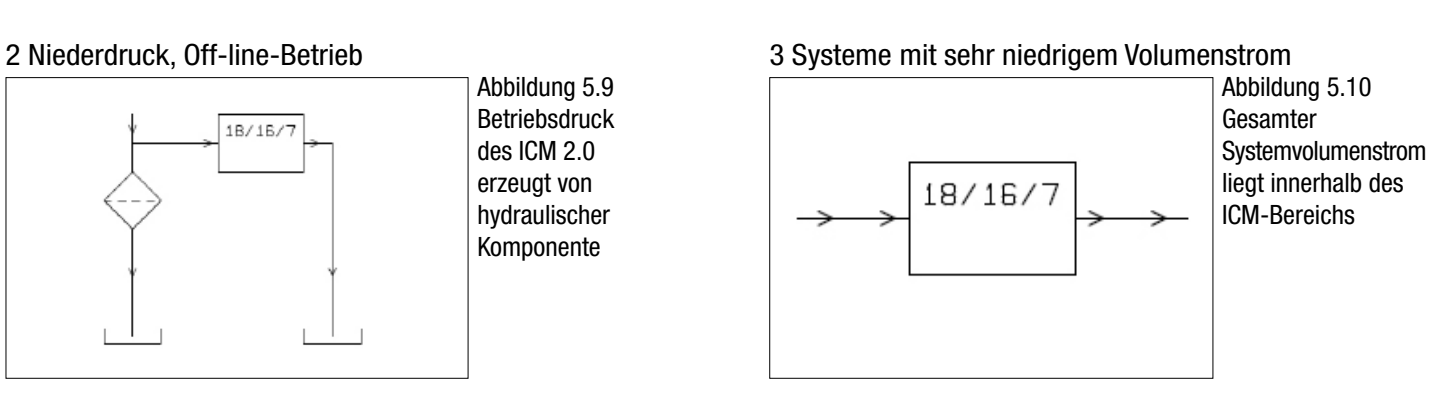

(O) MPALTRI

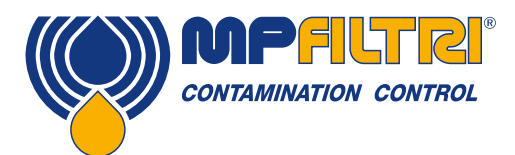

# PRODUKTINSTALLATION

#### 5.1.3.1 Volumenstromrate

Bei der Mehrzahl aller Systeme erzeugt ein Differenzialdruck von wenigen Bar einen Bereichsstrom für ein ICM 2.0, das mit zwei 1,5 m langen Stücken Microbore-Druckschlauch angeschlossen ist. Der erforderliche Differenzialdruck kann erreicht werden, indem man ein vorhandenes Druckgefälle im System ausnutzt. Alternativ kann auch eines erzeugt werden, indem ein Rückschlagventil eingebaut wird. Das ICM 2.0 kann dann über diese Differenzialdruckquelle hinweg angeschlossen werden.

#### 5.1.3.1.1 Detaillierte Berechnungen

Im Allgemeinen muss der Volumenstrom des Fluids durch das ICM 2.0 innerhalb des Gerätebereichs gehalten werden (siehe hydraulische Spezifikation). Das ICM 2.0 misst den Volumenstrom während des Betriebs und kann daher verwendet werden, um zu überprüfen, dass der Strom korrekt ist. Ein Volumenstrom außerhalb des Bereichs wird durch einen Fehlercode angezeigt. Hinweis: Ergebnisse bei Volumenströmen außerhalb des Bereichs werden nicht aufgezeichnet.

Der Volumenstrom wird komplett durch den Differenzialdruck zwischen den Enden der Leitungen erzeugt, die für den Anschluss des ICM 2.0 verwendet wurden. Der für die Erzeugung eines Bereichsstroms erforderliche Druck kann geschätzt werden, indem man einen Volumenstrom annimmt und das daraus resultierende Druckgefälle in ICM 2.0 und Anschlussleitungen bestimmt. Bestimmen Sie anhand von Abbildung 5.10 auf Seite 24 das Druckgefälle im ICM 2.0 und anhand der Herstellerdaten das Druckgefälle in den Leitungen am gewünschten Volumenstrom. Die Summe dieser beiden Drücke ist der erforderliche Druck.

Der Benutzer schließt das ICM 2.0 zwischen zwei Punkten im Hydraulikkreislauf an, die diesen Druckunterschied aufweisen. Um das Diagramm zu verwenden:

- Bestimmen Sie die Betriebsviskosität des Fluids, z. B. 30 mm²/s.
- Legen Sie eine gewünschte Volumenstromrate fest. 200 ml/Minute wird normalerweise verwendet, da dieser Wert in der Mitte des ICM 2.0-Volumenstrombereichs liegt. 100 ml/Minute ist ebenfalls geeignet und verbraucht weniger Öl.
- Bestimmen Sie anhand von Abbildung 6.11 das Druckgefälle über die ICM 2.0-Ports bei dieser Volumenstromrate und Viskosität. Bei 30 mm²/s und 200 ml/Minute beträgt es zum Beispiel 0,4 bar. Der höchste und der niedrigste zulässige Differenzialdruck kann ebenfalls mithilfe der Zeilen 400 ml/min bzw. 20 ml/min bestimmt werden.
- Bestimmen Sie das zusätzliche Druckgefälle, das von den Leitungen verursacht wird, die für den Anschluss des ICM 2.0 verwendet wurden. Bei 1/4-Zoll-Leitungen und darüber ist es vielleicht unerheblich, für Microbore-Schläuche aber überaus wichtig. Diese Informationen finden Sie in den Herstellerkatalogen. Im Fall von Microbore-Schläuchen haben diese bei 30 mm²/s ein Druckgefälle von etwa 10 bar pro Meter pro l/m Volumenstrom. Also würde ein Schlauch mit insgesamt 2 m Länge ein zusätzliches Druckgefälle von 2 x 10 x 0,2 = 4 bar erzeugen. (In diesem Fall hängt das Verhältnis Druck-Volumenstrom also hauptsächlich vom Schlauchwiderstand ab.)
- Addieren Sie das Druckgefälle des ICM 2.0 zum dem der Schläuche, z. B.  $4 + 0.4 = 4.4$  bar.

Wenn das erforderliche Druckgefälle ermittelt wurde:

- Siehe die Abbildungen am Beginn dieses Abschnitts; hier finden Sie Beispiele, wo das ICM 2.0 angeschlossen werden könnte.
- Wenn es im Hydraulikkreislauf ein Anschlusspaar gibt, das mit einem ähnlichen Differenzialdruck wie dem berechneten arbeitet, dann kann das ICM 2.0 dort angeschlossen werden.
- Alternativ erzeugen Sie das Druckgefälle durch eine Modifikation des Hydrauliksystems. Zum Beispiel bauen Sie ein Rückschlagventil mit einer 4-Bar-Feder in den Kreislauf ein. Die "Komponente" könnte auch ein Filter, ein Durchflussbegrenzer oder sogar ein Stück Leitung sein, wenn es ein geeignetes Druckgefälle aufweist.
- Wenn keine dieser Optionen praktikabel ist, dann ist wahrscheinlich ein aktiver Volumenstromregler erforderlich (siehe 5.1.2.3).

29 Bedienungsanleitung

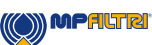

- Andernfalls schließen Sie das ICM 2.0 über die identifizierten Punkte hinweg an; achten Sie darauf, einen aufwärts führenden Ölstrom durch das Gerät beizubehalten (so werden Lufteinschlüsse reduziert).
- Natürlich werden Druck und Viskosität in einem realen System je nach Temperatur und Betriebsbedingungen variieren. Da der Betriebsvolumenstrombereich des ICM 2.0 aber sehr breit ist, sollte dies kein Problem darstellen, vorausgesetzt man bleibt innerhalb des Bereichs. Im Diagramm stellt die Fläche zwischen oberer und unterer Linie den nutzbaren Betriebsbereich des ICM 2.0 dar. Die Mittellinie wäre ideal. Differenzialdruck und Viskosität können vom Ideal abweichen, vorausgesetzt das System bleibt zwischen der oberen und der unteren Linie. Dadurch wird sichergestellt, dass sich der Volumenstrom innerhalb des Betriebsbereichs von 20-400 ml/min bewegt. Wie man sieht, kann das Gerät während des Betriebs eine Abweichung von 20:1 bei der Viskosität oder dem Differenzialdruck bewältigen.

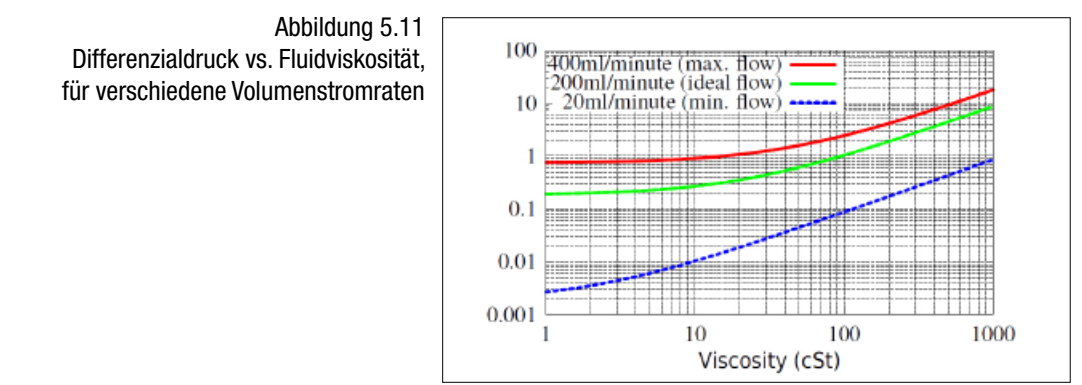

#### 5.1.3.2 Manuelle Volumenstromregelung

Eine weitere Möglichkeit ist der Einbau eines simplen manuellen Volumenstromreglers (Durchflussbegrenzer) am Auslass des ICM 2.0.

- Dies sollte nur erfolgen, wenn der verfügbare Druck weniger als zweimal so hoch ist wie der höchste berechnete Wert. Das liegt daran, dass die kleine Öffnungsgröße, die benötigt wird, um den Volumenstrom von einem größeren Druck als diesem zu regeln, verstopfungsanfällig ist.
- Der Volumenstromregler darf nur am Auslass angebracht werden. Wenn er am Einlass angebracht wird, wirkt er als Filter.
- Der Volumenstromregler muss direkt am Auslass-Port des ICM 2.0 angebracht werden.

#### 5.1.3.3 Aktive Volumenstromregelung

Dies ist nur für einen Betrieb bei hohen Differenzialdrücken nötig, wenn andernfalls ein zu hoher Volumenstrom erzeugt würde.

Ein druckkompensiertes Volumenstrom-Regelventil wird an der Auslassseite des ICM 2.0 angebracht. Das ICM-FC1 ist ein geeignetes Ventil, doch es können auch andere verwendet werden. Es wirkt als "Volumenstrombegrenzer" und hält eine konstante Volumenstromrate aufrecht, selbst bei einem variierenden Einlassdruck (vorausgesetzt, dieser Druck verbleibt oberhalb eines Mindestbetriebswerts). Unter diesem Druck ist das Ventil weit geöffnet und zeigt so nur eine geringe Wirkung, d. h. der Volumenstrom ist niedriger als der gesteuerte Wert von 200 ml/min.

**MPEILTRI** 

Dieser "Mindestbetriebswert" beträgt typischerweise 5-10 bar, variiert jedoch je nach Viskosität. Bei diesen geringeren Drücken ist kein Volumenstrom-Regelventil erforderlich. Für die Steuerung des Volumenstroms sind andere Methoden besser geeignet, wie zuvor beschrieben.

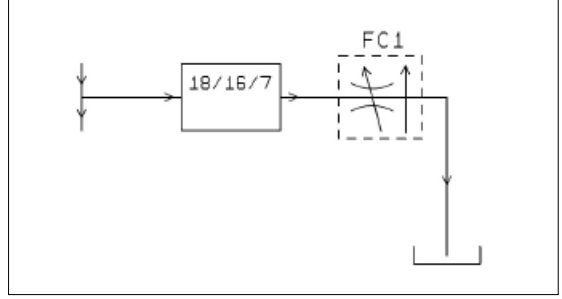

Abbildung 5.12 Aktiv geregelter Volumenstrom des ICM 2.0

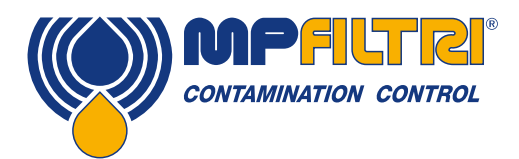

ICM 2.0

# PRODUKTINSTALLATION

#### <span id="page-32-0"></span>5.2 Allgemeiner Betrieb

#### 5.2.1 Physikalische Prüfungen

- Oil leaks on and around the unit
- Fatigue in hoses and pipework that might then leak when under system pressure

#### 5.2.2 Front Panel Operation

#### 5.2.2.1 Status LED

.

Alle ICM 2.0-Ausführungen besitzen eine Multicolor-Anzeige im Bedienfeld, die zur Anzeige von Status oder Alarmzustand dient. Die K-Ausführung besitzt außerdem einen Bildschirm, der die Farbe wechselt. Die Alarmschwellen können mit LPA-View über die serielle Schnittstelle festgelegt werden.

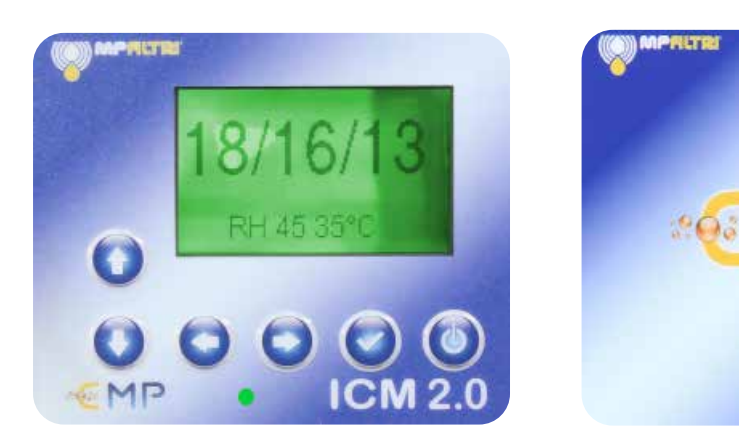

Abbildung 5.13 Bedienfeld der K-Ausführung (links) und der O-Ausführung (rechts) des ICM 2.0

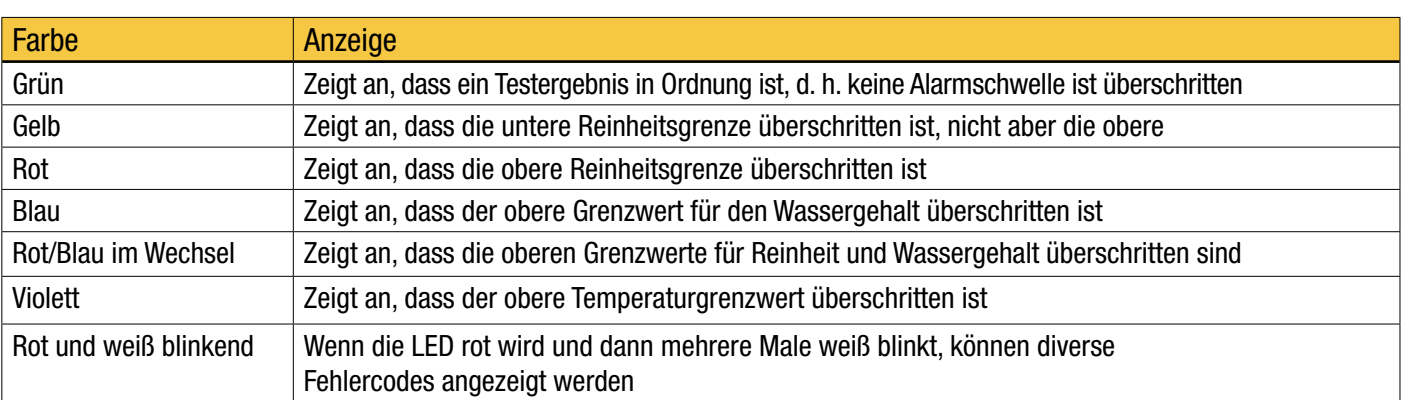

Bitte beachten: Bei nicht eindeutigen Codes sollten Sie beachten, dass jede Farbe nur dann angezeigt werden kann, wenn der entsprechende Grenzwert spezifisch von Benutzer eingestellt wurde. Wenn also zum Beispiel kein oberer Temperaturgrenzwert eingestellt wurde, erscheint die violette Anzeige nicht. Wenn lediglich ein "grünes oder rotes" Licht erwünscht ist, kann dies erreicht werden, indem einfach nur die maximale Höchstgrenze für die Reinheit eingestellt wird.

Wenn der Alarm für den oberen Temperaturgrenzwert eingestellt ist, hat er Vorrang vor den Alarmen für Verunreinigung und Wasser. Im Fall einer zu hohen Temperatur wird die LED nur violett, egal ob auch ein Verunreinigungs- oder Wasseralarmzustand vorliegt. Der Grund hierfür ist, dass ein zu hoher Temperaturzustand sofort katastrophale Auswirkungen auf das Hydrauliksystemhaben könnte.

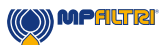

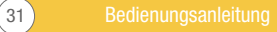

#### 5.2.2.2 Betrieb des Bedienfelds

#### 5.2.2.2.1 Ergebnisdisplay

Die K-Ausführung des ICM 2.0 besitzt ein Tastenfeld mit 6 Tasten und ein kleines Grafik-LCD-Display. So kann das Testergebnis (aktuelles Reinheitslevel mit Wassergehalt und Temperatur, falls zutreffend) angezeigt werden.

Das Grafikformat ermöglicht eine komplette Anzeige aller Codes des unterstützten Standards.

Das Gerät fährt im "Display-Modus" hoch. Dieser Modus zeigt das Testergebnis im ausgewählten Format an. In der Tabelle unten sind die verfügbaren Formate aufgeführt.

Die Screenshots in der rechten Spalte sind die "detaillierte" Version des Displays und zeigen zusätzlich Partikelzahl und Volumenstromrate an. Die Darstellung von Partikelgröße und -zahl wird automatisch an das ausgewählte Format angepasst.

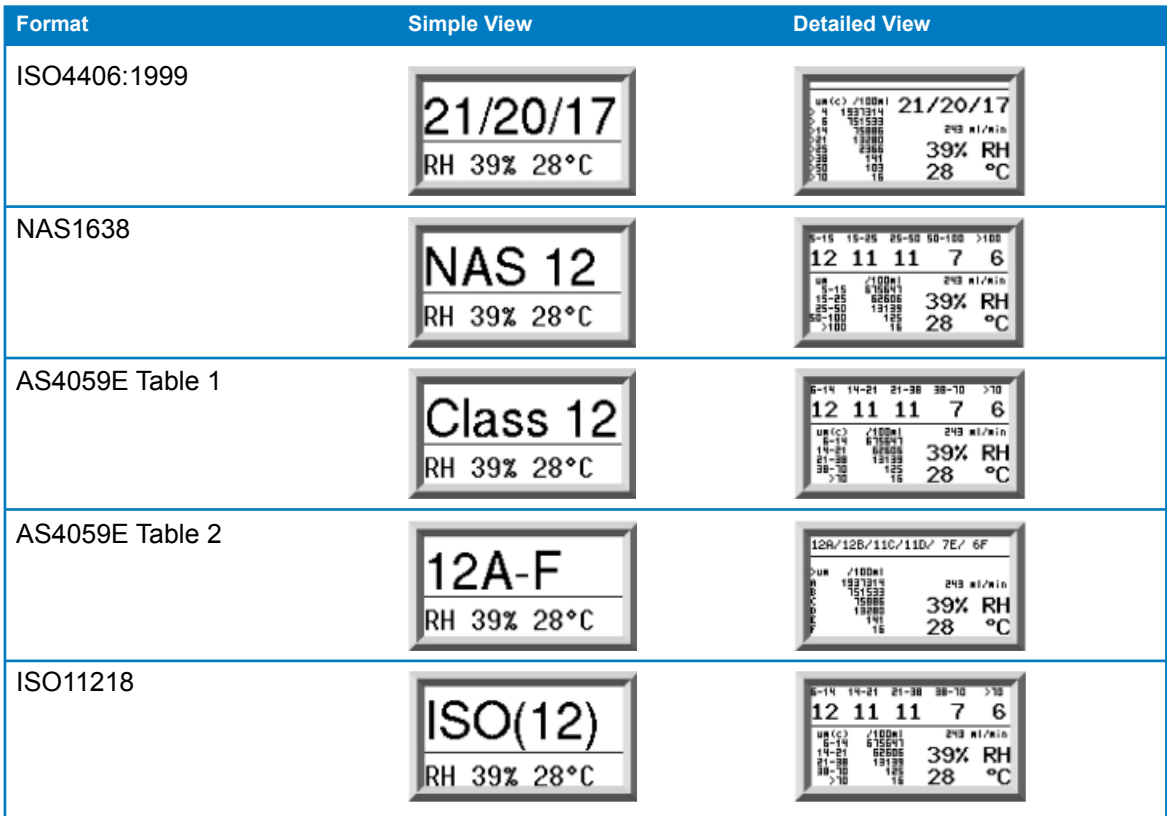

Es gibt auch einen "History"-Bildschirm mit den letzten 10 Ergebnissen. Der Bediener kann mit den Tasten ∨ und ∧ zwischen diesen Bildschirmen hin- und herschalten.

**MPEILTR** 

Der Fortschritt eines Tests wird durch die horizontale Linie angegeben; sie verlängert sich im Verlauf des Tests von links nach rechts. Wenn sie die rechte Seite erreicht hat, wird ein neues Ergebnis generiert.

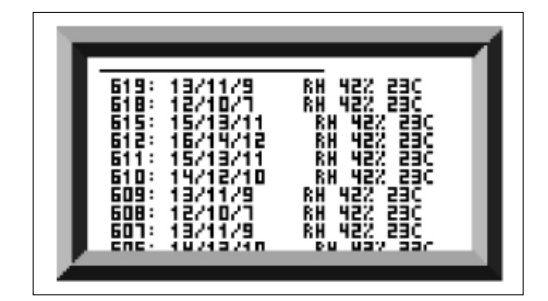

Abbildung 5.14 Verlaufsbildschirm

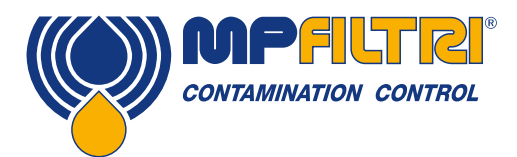

# PRODUKTINSTALLATION

#### <span id="page-34-0"></span>5.2.2.2.2 Diagnosedisplay

Klicken Sie < oder >, um die Diagnosedisplays anzuzeigen (wird bei der Diagnose von Problemen verwendet), wie in Abbildung 5.15 zu sehen. Dann schalten Sie mit den Buttons ∨ und ∧ zwischen den Diagnosebildschirmen hin und her.

Unter "Completion" wird eine Nummer von 0 bis 1000 angezeigt, die den Testfortschritt angibt.

FLOW ml/min liefert eine ungefähre Angabe der Volumenstromrate, die nach jedem Test aktualisiert wird.

HINWEIS: Es handelt sich hier nicht um einen kalibrierten Durchflussmesser, sondern dient lediglich zu Informationszwecken.

Das kann bei der Installation des Geräts oder bei der Überprüfung des Betriebs hilfreich sein, um sicherzustellen, dass die Volumenstromrate innerhalb der Grenzen des Geräts liegt. Die anderen Posten dienen hauptsächlich zur Unterstützung bei der Meldung von Problemen.

Die Zeile STATUS zeigt den aktuellen Zustand des Geräts an. Fehler wie LOW FLOW (niedriger Volumenstrom) erscheinen ebenfalls hier (entsprechend den LED-Fehlercodes im Bedienfeld).

Der zweite Bildschirm zeigt Diagnosen bezüglich des seriellen Modbus-Kommunikationsverkehrs an. Externe Comms-Fehler sind Fehler zwischen einem angeschlossenen PC und dem ICM. Interne Comms-Fehler sind interne Fehler im Gerät und betreffen die Kommunikation zwischen der Leiterplatte des Tastenfelds/Displays am ICM und dem Sensor.

Der dritte Bildschirm zeigt Diagnosen bezüglich der CANbus-Kommunikation an. Für weitere Einzelheiten beziehen Sie sich bitte auf das separate CANbus-Handbuch für das ICM 2.0.

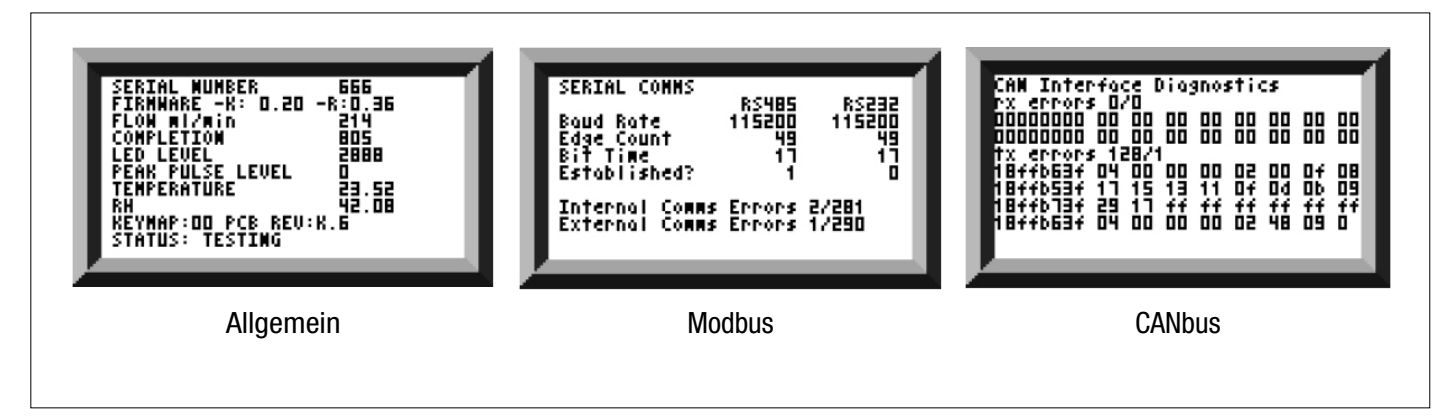

Abbildung 5.15 Diagnosebildschirm

#### 5.2.3 Entfernen des ICM 2.0 und Produktwartung

Wenn das ICM 2.0 vom System entfernt wird, müssen Sie sicherstellen, dass der Systemdruck vom ICM 2.0 getrennt ist.

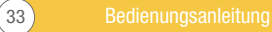

#### <span id="page-35-0"></span>5.3 Steuerung des ICM 2.0

Das ICM 2.0 kann mithilfe der auf einem Computer installierten Fernsteuerungseinrichtung im LPA-View Softwarepaket gesteuert werden. Alternativ können Kunden ihre eigene Computersoftware nutzen.

Da das ICM 2.0 einen eingebauten Datenlogspeicher besitzt, können Bediener die Fernsteuerungseinrichtung auf zwei unterschiedliche Arten verwenden:

#### - Direkter On-line-Betrieb

Das ICM 2.0 ist permanent an einen Computer angeschlossen, während Tests durchgeführt werden. Der Bediener kann Parameter festlegen, eine Bezeichnung eingeben und den Test einleiten. Dann kann der Fortschritt jedes Tests überwacht werden. Jedes Testergebnis wird nach Fertigstellung angezeigt und in die Testdatenbank heruntergeladen.

#### - Off-line-Betrieb

Hier funktioniert das ICM 2.0 als alleinstehendes Gerät und führt Tests nach einem Plan oder laut externen Befehlen von einem Steuersystem durch. Wenn eine permanente Aufzeichnung der Ergebnisse erforderlich ist, kann der Bediener einen Computer anschließen und die gesammelten Testdaten mit LPA-View herunterladen. Das ICM 2.0 kann bis zu 4000 Tests speichern.

#### 5.3.1 Computeranschluss

Der Anschluss erfolgt über einen RS485-Adapter, der mit dem Computer oder dem Steuergerät verbunden wird. ICM-USBi ist als vorverkabelte Lösung für USB (alle modernen Laptops und PCs) inbegriffen. Schließen Sie das Gerät an, starten Sie LPA-View und schalten Sie das ICM 2.0 ein.

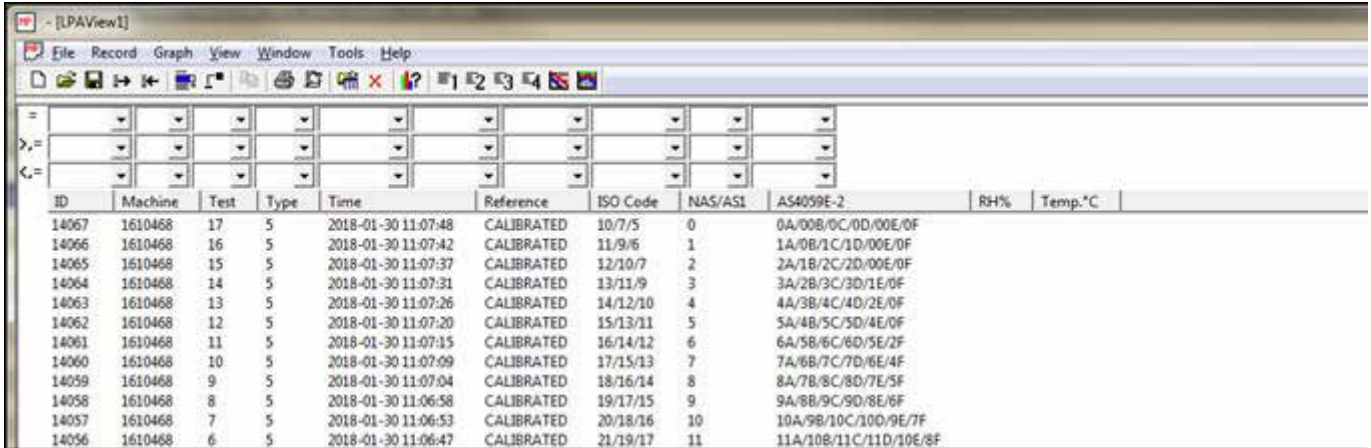

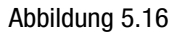

#### "Fernsteuerung" Symbol

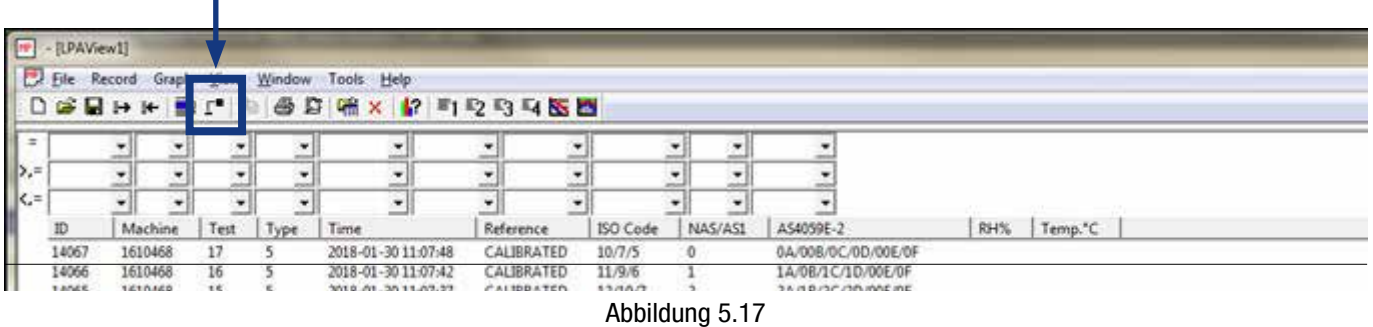

(O) MPALTRI
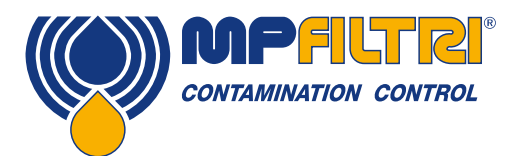

Um in LPA View auf die Remote-Geräte-Einrichtung zuzugreifen, drücken Sie die Taste Fernsteuerung in der Symbolleiste (7. Taste von links auf der Symbolleiste - Abbildung 5.17). Daraufhin erscheint das Dialogfeld "Connect" für Anschluss (Abbildung 5.18).

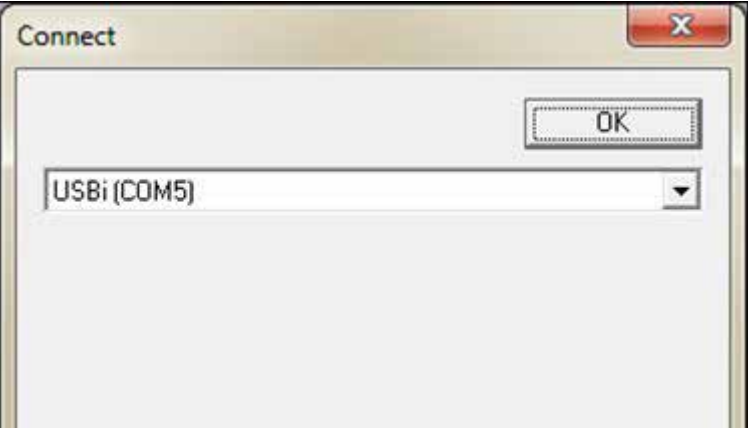

Abbildung 5.18

Wenn dieser Vorgang das erste Mal ausgeführt wird, muss der korrekte Kommunikationsanschluss (COM Port) auf dem Computer ausgewählt werden, wie unten genauer beschrieben. Das Programm scannt den Computer nach verfügbaren Anschlüssen und erstellt eine entsprechende Liste zur Auswahl - diese Liste erscheint im Feld über dem Connect-Button. Klicken Sie auf den Pfeil rechts von diesem Feld und wählen Sie die Verbindung auf Ihrem Computer.

Alle funktionierenden Kommunikationsanschlüsse des Computers stehen zur Auswahl zur Verfügung. Wählen Sie den Anschluss, der für die Verbindung des ICM verwendet wurde, und klicken Sie dann auf OK. Wenn Sie nicht genau wissen, welcher Anschluss der richtige ist, prüfen Sie den Gerätenamen, der sich neben der Nummer für den COM Port befinden sollte. Wenn die Kommunikation erfolgreich eingerichtet wurde, erscheint der Fernsteuerungsdialog. Nach einem erfolgreichen Anschluss merkt sich der Computer den COM Port für nächstes Mal. Dann erscheint er vorausgewählt im Dialogfeld. Wenn keine COM Ports erscheinen, beziehen Sie sich bitte auf den Abschnitt Fehlersuche im Handbuch.

# 5.3.2 PC-Softwarebedienung

Mit dem Fernsteuerungsdialog kann der Bediener das ICM 2.0 manuell von einem Laptop aus mithilfe der LPA-View Software steuern. Außerdem können so Testergebnisse heruntergeladen werden, die sich während des autonomen (off-line) Betriebs angesammelt haben.

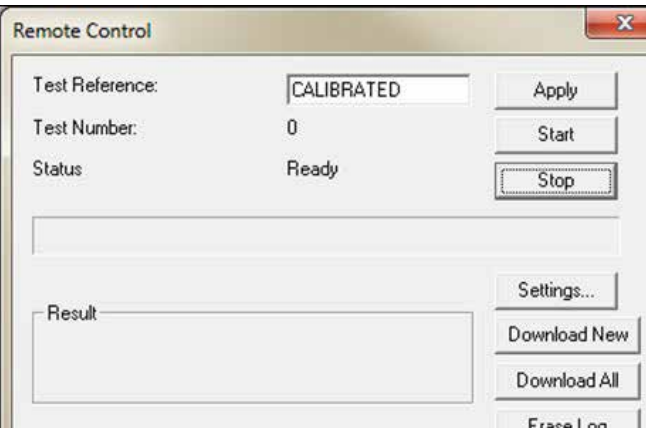

Abbildung 5.19

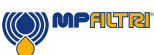

Um einen Test durchzuführen, bearbeiten Sie zunächst optional die Testreferenz und klicken Sie dann auf "Apply" (Anwenden), um den neuen Wert zu registrieren. Es handelt sich um eine beschreibende Kennzeichnung, die verwendet werden kann, um den Test später zu identifizieren oder zu gruppieren (zusammen mit Testnummer und Testzeit/-datum). Ein Beispiel wäre eine Maschinennummer oder ein Kundenname. Die Testreferenz kann bis zu 15 Zeichen lang sein.

Im angeschlossenen Zustand sollte der ICM 2.0-Status "Ready" (Bereit) anzeigen. Der Bediener kann dann den Startbutton klicken, um den Test zu beginnen. Die Fortschrittsleiste zeigt an, wie viel des Tests bereits fertiggestellt wurde. Der Test kann jederzeit durch Klicken des Stoppbuttons abgebrochen werden. Wenn der Startbutton während eines Tests geklickt wird, dann wird der aktuelle Test abgebrochen und ein neuer gestartet. Wenn der Test abgeschlossen ist, werden im Ergebnisbereich das Verunreinigungslevel im festgelegten Format sowie Wassergehalt und Temperatur (falls zutreffend) angezeigt.

Nach einem Test wird die Testnummer automatisch hochgezählt und der Status des Tests angezeigt. Wenn der Status "Ready" (Bereit) lautet, kann der Bediener erneut den Startbutton klicken, um einen neuen Test zu beginnen. Es ist auch möglich, das ICM 2.0 so zu konfigurieren, dass es automatisch nach einer optionalen Verzögerung einen weiteren Test beginnt. In diesem Fall lautet der Status "Testing" (Testen) oder "Waiting" (Warten).

Das ICM 2.0 besitzt einen Datenlogger, sodass frühere Testergebnisse mit den Buttons "Download New" (Neue herunterladen) oder "Download All" (Alle herunterladen) in die Testdatenbank heruntergeladen werden können. Der Unterschied zwischen diesen Optionen besteht darin, dass "Download New" nur Ergebnisse überträgt, die noch nicht heruntergeladen wurden. "Download All" überträgt alle im ICM 2.0 gespeicherten Ergebnisse. "Erase Log" (Log löschen) löscht alle Testergebnisse aus dem Speicher des ICM 2.0 (siehe Abbildung 5.19).

Wenn der Benutzer die Arbeit mit dem ICM 2.0 abgeschlossen hat, kann der Dialog verworfen werden, und zwar entweder durch Schließen (mit dem "X" in der rechten oberen Ecke des Dialogfelds) oder durch Drücken der Esc-Taste. Wenn der Button "Settings..." (Einstellungen) angeklickt wird, erscheint der Dialog für die Einstellungen der Fernsteuerung.

Das ICM2.0 verfügt über einen integrierten Speicher von 4000 Testprotokollen. Sobald der Speicher voll ist, werden die frühesten Testprotokolle überschrieben. Um einen Datenverlust zu vermeiden, sollten regelmäßige Downloads von Testprotokollen durchgeführt werden.

# 5.3.3 Einstellungen

Das ICM 2.0 kann mit dem Dialog für die Einstellungen der Fernsteuerung neu konfiguriert werden. Das geschieht normalerweise im Rahmen der Installation oder Inbetriebnahme.

Wenn alle erforderlichen Änderungen vorgenommen wurden, klicken Sie auf den Button OK. Dann wird das ICM 2.0 mit den neuen Einstellungen aktualisiert. Sie können aber auch auf "Cancel" (Abbrechen) klicken, um die Einstellungen so zu lassen, wie sie waren.

HINWEIS: Das ICM 2.0 ist als äußerst flexibles Produkt konzipiert und besitzt daher ein breites Spektrum an Einstellungen und Betriebsmodi.

Die Werkseinstellungen sind jedoch für die meisten Anwendungen geeignet und viele Benutzer können diesen Abschnitt daher überspringen.

Der eigentliche Betrieb ist unkompliziert, selbst wenn während der anfänglichen Konfiguration erweiterte Einstellungen verwendet wurden.

HINWEIS: Einige Posten können fehlen, je nach den Optionen, mit denen das ICM 2.0 ausgestattet ist. Abbildung 5.20

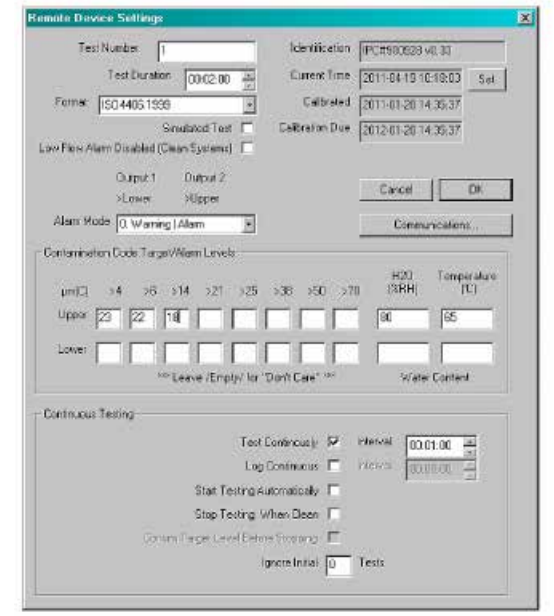

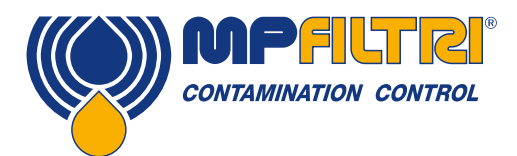

### 5.3.3.1 Allgemein

Es stehen einige allgemeine Informationen über das angeschlossene ICM 2.0-Gerät zur Verfügung. "Identification" gibt die Seriennummer und Softwareversion des ICM 2.0 an. Die Seriennummer ist zusammen mit dem Testzeitstempel eine eindeutige Identifikation des Testprotokolls. Diese beiden Parameter dienen dazu, eine Duplizierung von Testprotokollen zu vermeiden.

"Current Time" zeigt die aktuelle, auf dem ICM 2.0 eingestellte Zeit. Sie muss unbedingt korrekt sein, da sie zur Erstellung der Zeitstempel für die Tests dient. Mit dem Button "Set" (Einstellen) wird die ICM 2.0-Zeit automatisch mit der Zeit auf dem Computer synchronisiert. Im Kalibrationsbereich werden das letzte Kalibrierdatum und das nächste erforderliche Kalibrierdatum angezeigt.

#### 5.3.3.2 Testnummer

The Test Number can be used to help identify a test within a sequence. However it is automatically reset when the ICM 2.0 is powered up, so instead relying on the timestamp (date and time of test) and test reference is preferred.

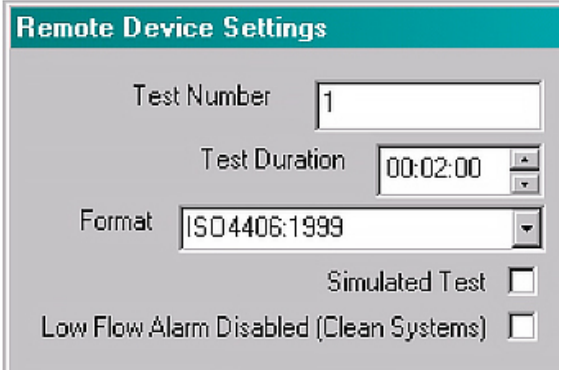

Abbildung 5.21

HINWEIS: Wenn das ICM 2.0 zu irgendeinem Zeitpunkt aus- und wieder eingeschaltet wird, setzt sich die Testnummerierungssequenz automatisch zurück und beginnt von vorn.

#### 5.3.3.3 Testdauer

Die Länge eines Tests wird gesteuert von der "Test Duration" (Testdauer), (Position siehe Abbildung 5.21). Der werkseingestellte Wert von 2 Minuten eignet sich für die meisten Anwendungen, doch der Benutzer kann auch einen anderen Wert einstellen. Kürzere Zeiten sorgen dafür, dass das ICM 2.0 besser auf kurzfristige Schwankungen des Verunreinigungslevels reagiert. Außerdem ergeben sich dadurch weniger gleichbleibende Ergebnisse für die großen Partikelgrößen und reine Systeme, was auf statistische Schwankungen in der Anzahl der gezählten Partikel zurückzuführen ist. Längere Tests ermöglichen "stabilere" Ergebnisse in sehr reinen Systemen und für die größeren Partikelgrößen, da während des Tests eine größere Gesamtanzahl von Partikeln gezählt wird. Das bedeutet, dass sich Schwankungen weniger stark auf das Testergebnis auswirken.

# 5.3.3.4 Ergebnisdisplay

Nutzen Sie die Auswahlfunktion, um das bevorzugte Displayformat (ISO, NAS usw.) auszuwählen. Diese Auswahl ist nicht nur kosmetisch, sondern bestimmt auch, wie die Reinheitsalarmziele interpretiert werden müssen, falls welche gesetzt wurden. Siehe Abbildung 5.21 für die Position; sie ist als "Format" definiert.

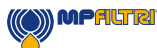

# 5.3.3.5 Simulierter Test

Diese Einstellung kann verwendet werden, wenn kein Volumenstrom verfügbar ist, aber die Kommunikation getestet werden muss. Die Funktion ist das in Abbildung 5.22 markierte Kästchen "Simulated Test".

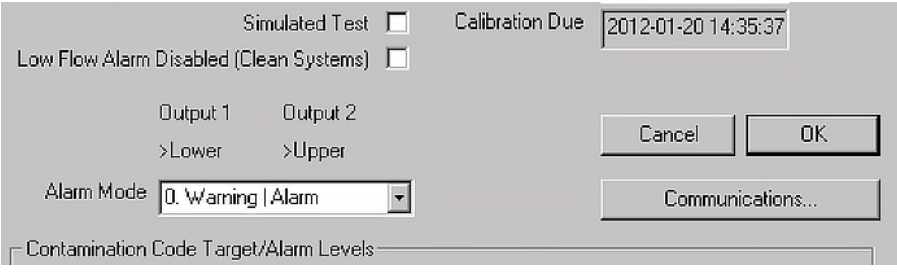

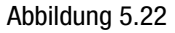

### 5.3.3.6 Alarm bei niedrigem Volumenstrom deaktiviert (reine Systeme)

An dieser Stelle muss nochmals darauf hingewiesen werden, dass die hauptsächliche Funktion des Produkts darin besteht, eine Messung der Reinheit zu erzeugen, nicht aber als Durchflussmesser zu fungieren. Wenn das Gerät eine Verunreinigungsmessung produziert, dann ist die Volumenstromrate dafür ausreichend.

Das ICM 2.0 benötigt Partikel, die durch die Messzelle strömen, um den Volumenstrom zu berechnen. Je verunreinigter das System ist, desto statistisch genauer wird die Durchflussmenge.

Umgekehrt kann das Gerät in einem sehr reinen System den Volumenstrom aufgrund der sehr geringen Anzahl an Partikeln, die durch die Messzelle strömen, nur schwer bestimmen. Um dies zu bewältigen, muss der Test bestimmte Bedingungen erfüllen, um ein gültiges Ergebnis zu erzeugen.

Wenn der Alarm für einen niedrigen Volumenstrom deaktiviert wurde, müssen während des Tests mindestens 20 Partikel > 4 Mikrometer erscheinen, um einen Volumenstromwert anzuzeigen und ein gültiges Testergebnis zu erzeugen. Wenn während des Tests weniger als 20 Partikel > 4 Mikrometer vorhanden sind, sendet das ICM 2.0 einen Alarm/Fehlercode, selbst

wenn der Alarm für einen niedrigen Volumenstrom deaktiviert wurde.

Hinweis: Wenn der Alarm für einen niedrigen Volumenstrom deaktiviert wurde, ist es besser, das ICM 2.0 so zu installieren, dass es ebenfalls abgeschaltet wird, wenn das System abschaltet (null Volumenstrom), damit es kein stehendes Fluid misst und fehlerhafte Werte ergibt.

Es kann erforderlich sein, die Anzeige für einen niedrigen Volumenstrom (Low Flow Alarm) abzuschalten, wenn die Filtration unter 10 um liegt (ISO 14/12/10 (NAS Klasse 4), Position siehe Abbildung 5.22 (..Low Flow Alarm disabled").

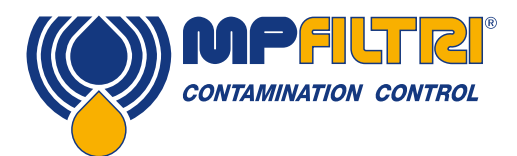

# 5.3.3.7 Kontinuierliches Testen

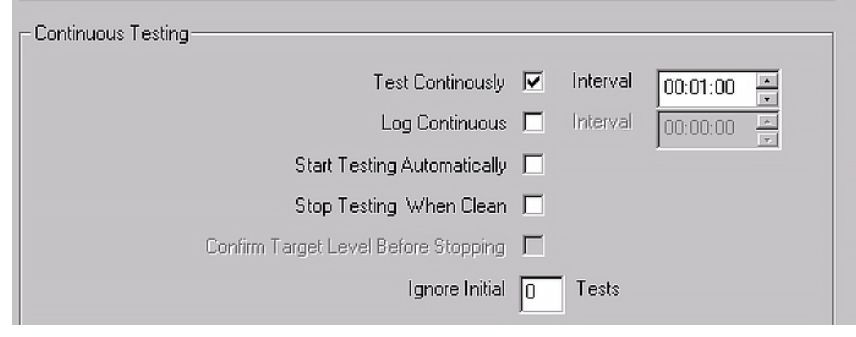

Abbildung 5.23

Im Bereich für kontinuierliches Testen ("Continuous Testing") gibt es Einstellungen, die steuern, wie das ICM 2.0 entscheidet, wann es einen Test durchführt und loggt. Wird "Test Continuously" gewählt, wiederholt das ICM 2.0 den Test automatisch, je nach

spezifiziertem Testintervall.

- 1. Wenn ein Intervall eingestellt wird, das länger ist als die Testdauer, wird der Test nach Ablauf dieses Intervalls wiederholt. Wenn zum Beispiel eine Testdauer von 1 Minute und ein Testintervall von 10 Minuten eingestellt wird, wird alle 10 Minuten ein 1-minütiger Test urchgeführt. HINWEIS: Die Testzeit ist Teil der Intervallzeit.
- 2. Wenn das Intervall auf einen niedrigeren Wert als die Testdauer (z. B. null) eingestellt wird, dann wird sofort nach Beenden eines Tests ein neuer Test gestartet.

Mit "Log Continuous" wird gesteuert, ob Tests während des kontinuierlichen Testens geloggt werden. So wird vermieden, dass das Testlog mit einer potenziell großen Menge an unerwünschten Testergebnissen überladen wird. Wenn "Log Continuous" nicht ausgewählt ist, wird nur der "finale" Test in einer Sequenz geloggt (siehe Abschnitt Alarmmodi und "Stop Testing When Clean" (Testen stoppen, wenn rein) unten).\*

Wenn kontinuierliches Loggen verwendet wird, kann das Logintervall so eingestellt werden, dass der jeweilige Anteil tatsächlich geloggter Tests gesteuert wird. Zum Beispiel könnte das ICM 2.0 so eingestellt werden, dass es alle 10 Minuten testet, aber nur ein Ergebnis pro Stunde loggt. Logintervall, Testintervall und Testdauer sind eindeutige Parameter, die zusammen das Testen und Datenloggen steuern. So könnten eine Testdauer von 2 Minuten, ein Testintervall von 10 Minuten und ein Logintervall von 1 Stunde individuell eingestellt werden. Das Ergebnis wären 2 Minuten lange Tests, die alle 10 Minuten wiederholt werden, wobei ein Test pro Stunde geloggt wird.

HINWEIS: Das Logintervall muss dem Testintervall entsprechen, sonst ergibt sich ein Fehler. Zum Beispiel darf das Testintervall nicht 2 Minuten betragen und das Logintervall 3 Minuten.

Stop Testing When Clean (Testen stoppen, wenn rein) – diese Funktion ist für Anwendungen wie Reinigungsvorrichtungen oder Filterwagen gedacht. Das ICM 2.0 setzt den Test fort, bis das Fluid "rein" ist. Dann wird ein Alarm signalisiert und der Test gestoppt.

Ignore Initial Tests (Erste Tests ignorieren) – die zu Beginn hier ausgewählte Zahl ist die Anzahl an Tests, die ignoriert werden, bevor Ergebnisse geloggt werden. Diese Funktion ist für Systeme konzipiert, die zu Beginn besonders verunreinigt oder verwirbelt sind, damit sich das System stabilisieren kann.

Confirm Target Level Before Stopping (Ziellevel vor Stoppen bestätigen) – dies trägt dazu bei, sicherzustellen, dass eine Testsequenz nicht zu früh abgebrochen wird, wenn sich noch einige große Partikel im System befinden. Wird diese Funktion ausgewählt, gibt die Zahl im Kästchen an, wie viele aufeinander folgende "reine" Ergebnisse benötigt werden, bevor das Testen gestoppt wird.

(\*) Diese Funktion ist für Anwendungen des Typs "Filterwagen" gedacht, wenn ein System eine Pumpe antreibt, bis das Öl ausreichend rein ist. Typischerweise muss nur das endgültige "reine" Ergebnis geloggt werden.

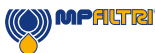

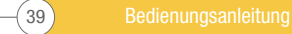

## 5.3.3.8 Ändern von Kommunikationsprotokollen

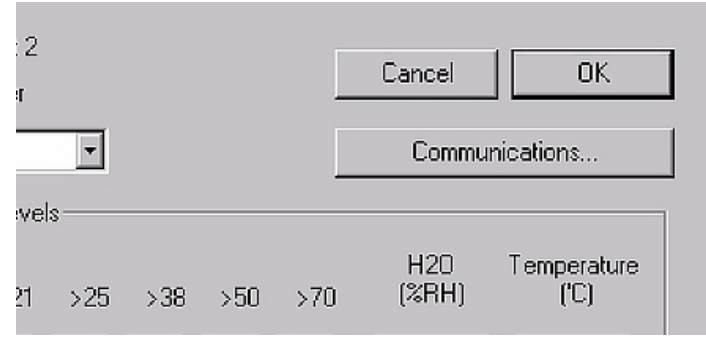

Abbildung 5.24

Mit dem Kommunikationsbutton können Sie die Kommunikationsweise des ICM 2.0 ändern. Siehe Abbildung 5.25 für die Optionen.

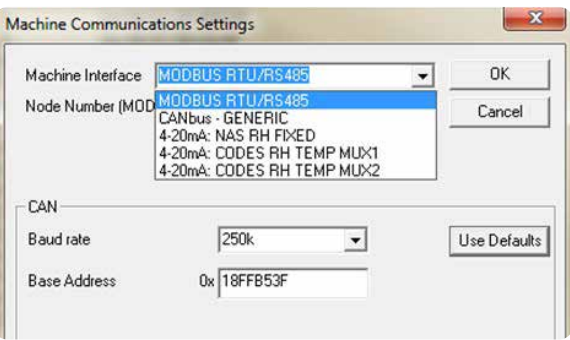

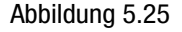

Die Auswahl einer Maschinenschnittstelle legt den Ausgang für den Maschinenanschluss fest. Wenn zum Beispiel CANbus gewählt wird, können Sie den Maschinenanschluss nicht mehr für die Kommunikation in Modbus (Standard) verwenden. Wenn Sie dies wieder zurücksetzen oder auf eine Version von 4-20 mA ändern möchten, müssen Sie das ICM 2.0 per Fernanschluss verbinden.

Siehe Abschnitt 5.4 für Informationen zu Kommunikationsweisen mit dem ICM 2.0 in unterschiedlichen Protokollen.

#### 5.3.3.9 Alarme

Das ICM 2.0 besitzt zwei geschaltete "Alarm"-Ausgänge, die zur Signalgebung an externe Geräte auf verschiedene Weise genutzt werden können, je nach den Testergebnissen und Alarmeinstellungen. Es gibt auch eine Lampe in der Multicolor-Anzeige, die angibt, wie das Ergebnis im Vergleich zu den eingestellten Alarmschwellen ausfällt.

Die Alarmeinstellungen sind umfassend und flexibel und ermöglichen die Verwendung des ICM 2.0 in vielen verschiedenen Szenarien.

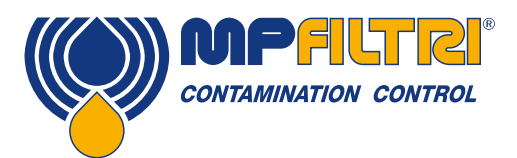

#### 5.3.3.9.1 Alarmstufen

Die verschiedenen Alarmschwellen werden im Dialogbereich "Contamination Code Target/Alarm Levels" eingestellt. Alarme können für Kombinationen von Reinheitscodes, Wassergehalt und Temperatur eingestellt werden. Die verfügbaren Codes und ihre Interpretation variieren ie nach dem eingestellten Testformat. Zum Beispiel ist es möglich, eine Schwelle wie "NAS 11" oder "ISO 18/16/15" oder "AS4059E 8B-F" usw. festzulegen.

Im Allgemeinen gibt es obere und untere Grenzwerte, die für das Reinheitslevel und, falls zutreffend, auch für Wassergehalt und Temperatur eingestellt werden können. Ein aktivierter Alarm wird aktiv, wenn einer der damit verbundenen Grenzwerte (oberer/ unterer) überschritten wird. Wenn ein Feld jedoch nicht ausgefüllt ist (leer), wird dies als eine "Egal"-Einstellung interpretiert.

Das Beispiel in Abbildung 5.26 zeigt, dass der obere Alarm überschritten wird, wenn der 4 μm<sub>(c)</sub>-Wert größer ist als ISO-Code 23 oder der 6 μm(c)-Wert größer als ISO-Code 22 oder der 14 μm(c)-Wert größer als Code 18 oder der Wassergehalt größer als 80 % RH oder die Temperatur größer als 65 °C. Der untere Alarm wird nicht ausgelöst, da alle Einstellungen leer sind.

# Alarmstufen ISO 4406

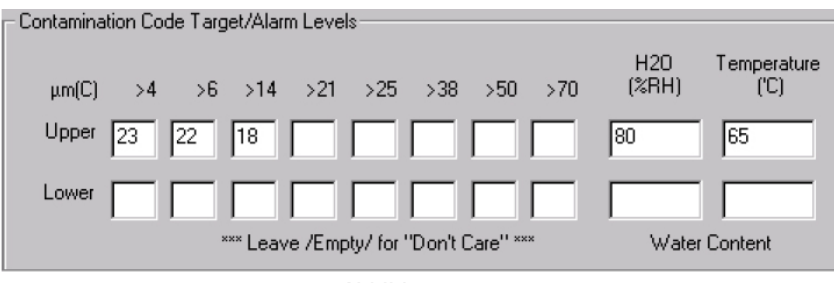

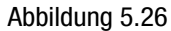

ISO 4406 repräsentiert die Reinheit, und zwar anhand von Codes für die Anzahl der Partikel, die größer sind als 4, 6 und 14 μm. Diese Codes können als Grenzwerte für die Alarme genutzt werden, indem Sie das Testformat ISO4406 auswählen und dann die erforderlichen Werte eingeben. Als Erweiterung für ISO4406 ist es außerdem möglich, auch Codes für andere gemessene Größen anzugeben. Falls dies nicht erforderlich ist, können die Eingabefelder leer gelassen werden.

# Alarmstufen NAS1638

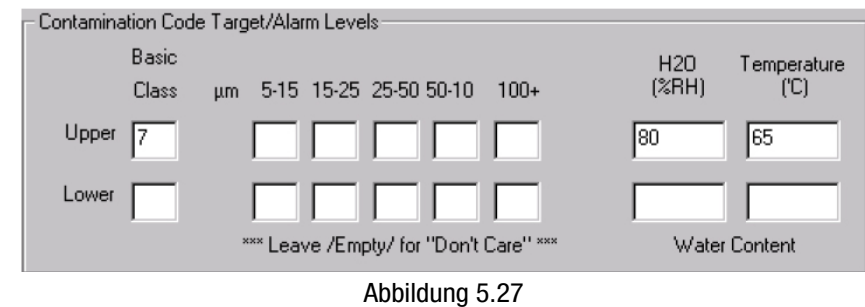

NAS1638 kann verwendet werden, indem es als Testformat ausgewählt wird. Die Überschriften und Kästchen für die verfügbaren Einstellungen ändern sich entsprechend. NAS1638 steht für das Reinheitslevel insgesamt, und zwar als Einzelcode; dieser ist der höchste der einzelnen für jede definierte Partikelgröße generierte Code. Damit haben wir die Option, einen Grenzwert bei dieser Gesamtverunreinigungsklasse (die "Basic Class") festzulegen, oder können einzelne Grenzwerte bei jeder beliebigen Kombination der Klassen für die definierten Partikelgrößenbereiche festlegen.

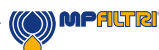

### Alarmstufen AS4059E Tabelle 2

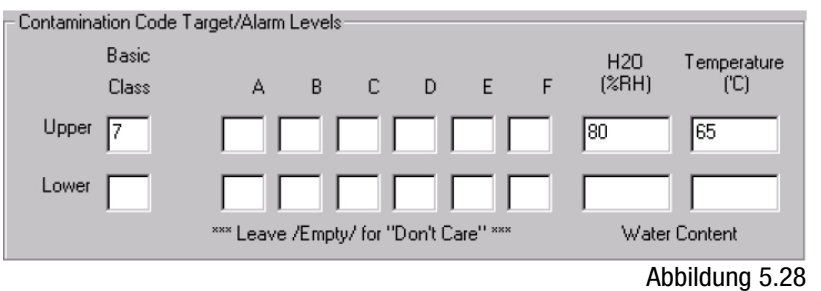

AS4059E Tabelle 2 verwendet Buchstaben anstelle von Zahlen, um den Partikelgrößenbereich anzugeben. Daher sind die Einstellungen entsprechend gekennzeichnet. Der Standard gibt Möglichkeiten vor, um ein Reinheitslevel mit nur einer Untergruppe der verfügbaren Partikelgrößen, zum Beispiel B-F, darzustellen. Der Benutzer erreicht dies, indem nur Einstellungen für die gewünschten Größen eingegeben und die anderen leer gelassen werden. Ein Grenzwert von AS4059 7B-F könnte also dargestellt werden, indem einfach nur ein Wert von 7 für B, C, D, E und F eingegeben wird.

### Alarmstufen AS4059E Tabelle 1/ISO11218

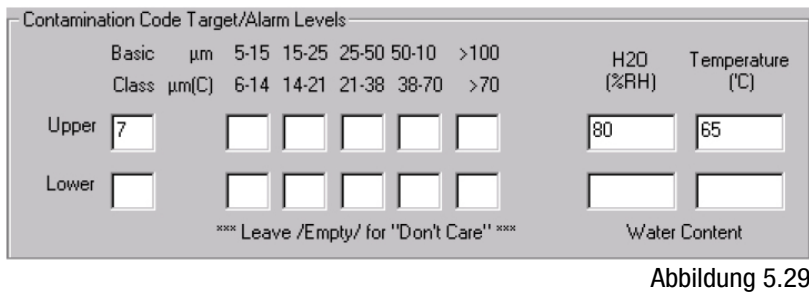

Diese beiden Standards ähneln sich, abgesehen von der Terminologie und dem Berichtsformat. Die tatsächlichen numerischen Größen und Klassenschwellen sind dieselben.

#### 5.3.3.9.2 Alarmmodus

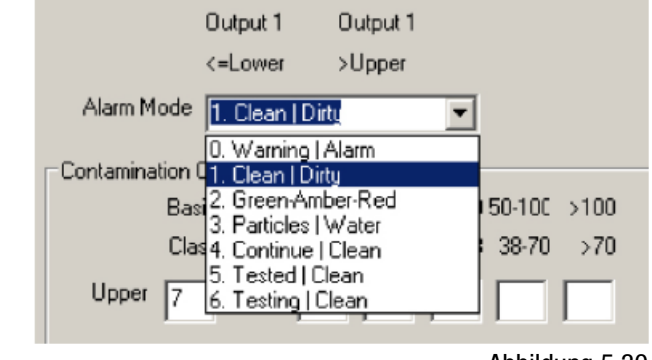

Abbildung 5.30

Der Alarmmodus legt die genaue Funktion der beiden geschalteten Alarmausgänge des ICM 2.0 fest.

So kann das ICM 2.0 in verschiedenen Situationen verwendet werden. Beachten Sie, dass die Bedingungen, unter denen die Ausgänge eingeschaltet werden, ebenfalls für jede Einstellung oberhalb der Auswahlfunktion für den Alarmmodus angezeigt werden.

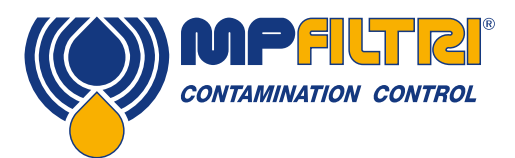

HINWEIS: Diese Ausgänge unterscheiden sich von der Bedienfeld-LED und dass der eingestellte Alarmmodus die LED nicht beeinflusst. Der eingestellte Alarmmodus bestimmt nur die Funktion der beiden geschalteten Ausgänge. Diese Einstellung und dieser gesamte Abschnitt können ignoriert werden, wenn diese Ausgänge unbenutzt sind, d. h. der Benutzer hat sie nicht angeschlossen.

Auf Anfrage von Kunden werden hin und wieder neue Modi hinzugefügt. Das bedeutet, die Modi sind eventuell nicht alle implementiert, wenn nicht die neueste Firmware-Revision verwendet wird.

#### Alarmmodus 0: Warning-Alarm

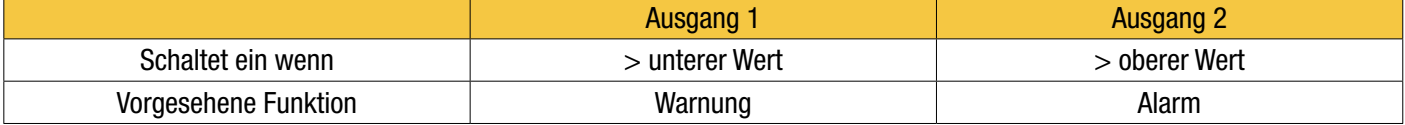

Damit kann das ICM 2.0 auf externe Warnlichter oder Alarme schalten. Ausgang 1 ist der "Warning"-Ausgang, der sich einschaltet, wenn einer der unteren Grenzwerte überschritten wird. Ausgang 2 ist der "Alarm"-Ausgang, der die oberen Grenzwerte anzeigt.

### Alarmmodus 1: Clean-Dirty

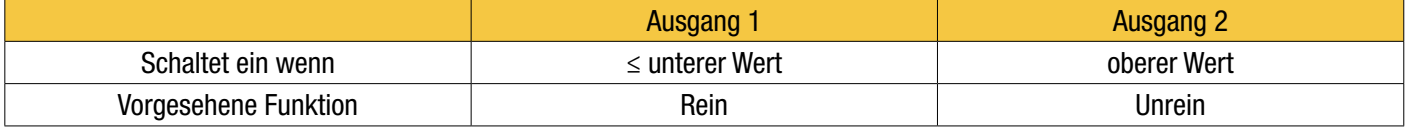

Dieser Alarmmodus könnte in einem Reinigungssystem verwendet werden, das ein Reinheitslevel beizubehalten versucht, indem eine Pumpe ein- und ausgeschaltet wird.

Ausgang 1 ist der "Clean"-Ausgang, der geschaltet wird, wenn das Ergebnis kleiner als oder gleich dem unteren Grenzwert ("rein") ist. Damit könnte eine Reinigungspumpe gestoppt werden.

Ausgang 2 ist der "Dirty"-Ausgang, der geschaltet wird, wenn das Ergebnis größer als der obere Grenzwert ("unrein") ist. Damit könnte die Reinigungspumpe gestartet werden.

#### Alarmmodus 2: Green-Amber-Red

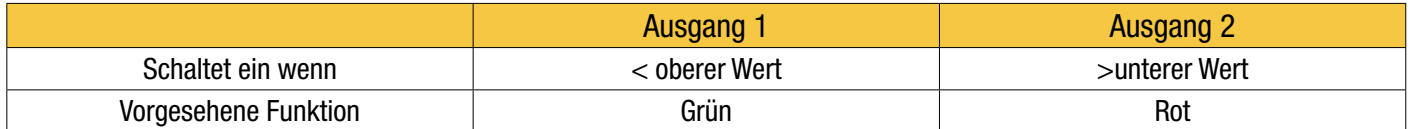

Dieser Modus codiert das Ergebnis so, dass die internen Alarmrelais verwendet werden können, um eine externe, ferngesteuerte, 3-farbige LED-Anzeige zu steuern. Es handelt sich dabei um eine besondere Art von LED, die sowohl rote als auch grüne Emitter besitzt und in einem Bedienfeld montiert werden kann. Diese externe LED wird dann je nach Testergebnis grün/gelb/rot – ähnlich wie die eingebaute. Ausgang 1 ("grün") wird eingeschaltet, wenn das Ergebnis kleiner ist als der obere Grenzwert. Ausgang 2 ("rot") wird eingeschaltet, wenn das Ergebnis größer ist als der untere Grenzwert. Wenn das Ergebnis dazwischen liegt, werden beide Ausgänge eingeschaltet und die LED zeigt ein gelbes Licht (d. h. eine Mischung aus rotem und grünem Licht).

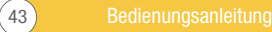

#### Alarmmodus 3: Particles-Water

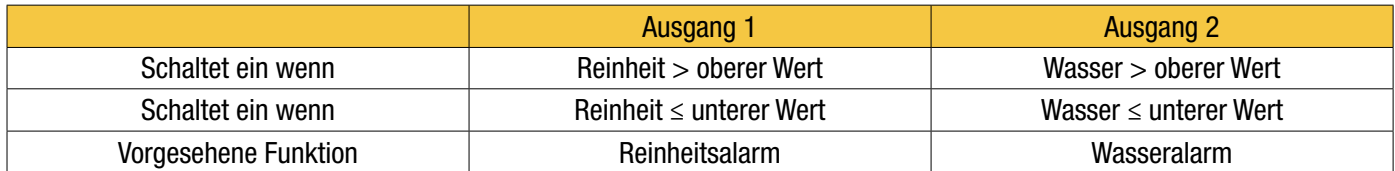

Wird verwendet, wenn separate Alarmausgänge für Partikel (Reinheit) und Wassergehalt benötigt werden.

Dieser Modus kann sowohl obere als auch untere Grenzwerte so setzen, dass die Ausgänge "Hysterese" haben. Wenn nur der obere oder der untere Grenzwert erforderlich ist, dann sollten sowohl der obere als auch der untere Grenzwert auf denselben Wert eingestellt werden.

#### Alarmmodus 4: Continue-Clean

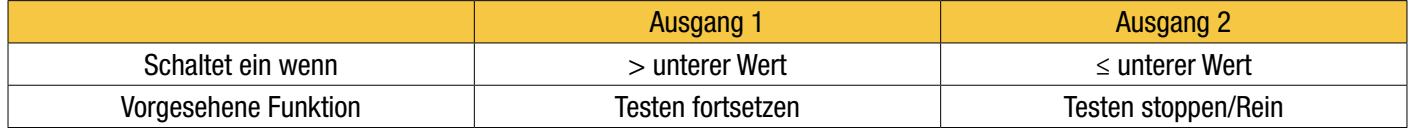

Wird für eine "Reinigung" verwendet, wo ein Signal erforderlich ist, um das Testen zu stoppen (zum Beispiel, um eine Pumpe anzuhalten oder ein Signal an einen externen Controller zu senden).

#### Alarmmodus 5: Tested Not-Clean

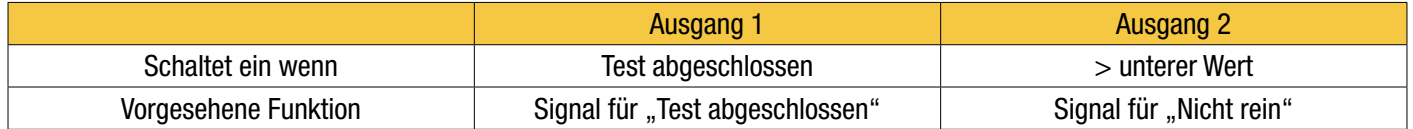

Wird verwendet, wenn Tests von einer SPS mit geschalteten Ausgängen gesteuert werden. Die SPS gibt ein Startsignal und überwacht dann den Ausgang "Test abgeschlossen". Wenn der Test fehlgeschlagen ist, kann dies anhand des Signals "not clean" (nicht rein) festgestellt werden.

*Für diesen Modus sollte nicht "kontinuierliches Testen" ausgewählt werden.*

# Alarmmodus 6: Testing Not-Clean

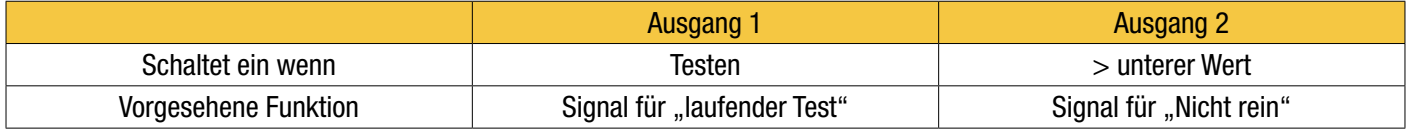

Ähnlich wie Modus 5 oben. Der Unterschied besteht darin, dass Ausgang 1 während des Tests aktiv ist und am Ende des Tests ausschaltet.

*Für diesen Modus sollte nicht "kontinuierliches Testen" ausgewählt werden.*

# Alarmmodus 7 ... vom Kunden angeforderte Modi

Weitere Alarmmodi werden definiert, wenn ein Kunde dies anfordert.

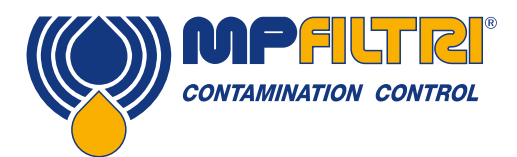

### 5.4 Standard-Kommunikationsprotokolle

#### 5.4.1 Modbus

Das ICM 2.0 kann über Befehle an seiner seriellen Schnittstelle (RS485) mit dem Modbus RTU-Protokoll gesteuert werden. Es ist möglich, jeden Aspekt und jede Einstellung des ICM 2.0 zu steuern, wie das mit der LPA-View Steuersoftware vom MP Filtri geschieht. Alle Ergebnisse und Zählungen sind in allen unterstützten Formaten verfügbar. Wir empfehlen die Verwendung von LPA-View, um das ICM 2.0 zum ersten Mal zu konfigurieren und seine korrekte Funktion zu prüfen. Dann muss die vom Kunden geschriebene Software nur die Testergebnisse lesen. Dies könnte verwendet werden, um die ICM 2.0-Messwerte in eine allgemeine Maschinensteuerung, eine Fahrzeugsteuerung oder ein Werksüberwachungssystem zu integrieren.

Kunden, die ihre eigene Modbus Controller-Software implementieren möchten, müssen sich auf den Rest dieses Abschnitts mit weiteren Einzelheiten in Abschnitt 8.1 und 8.2 beziehen..

Die einfachste Vorgehensweise ist es, das ICM 2.0 auf kontinuierliches Testen zu konfigurieren und ein festes Intervall zwischen den Tests zu bestimmen, zum Beispiel eine Testdauer von 2 Minuten und ein Testintervall von 10 Minuten. Die Auswahl "Start Testing Automatically" (Testen automatisch starten) kann verwendet werden, damit das Gerät kein Startsignal benötigt.

Dann können die neuesten Testergebnisse von den entsprechenden Modbus-Registern gelesen werden.

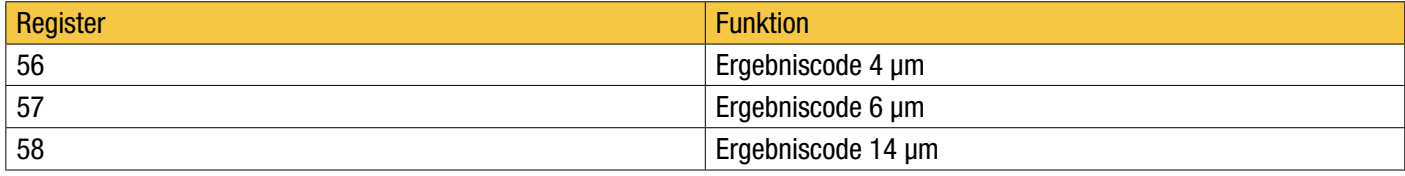

#### 5.4.1.1 Einrichten

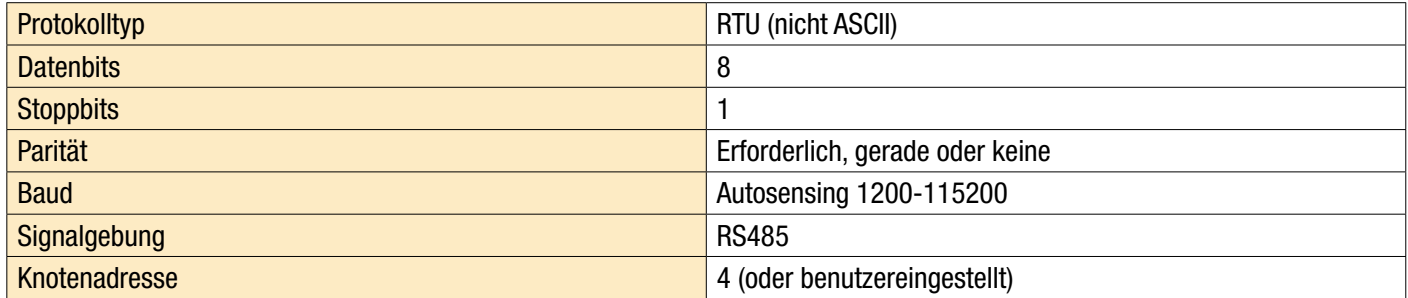

Abbildung 5.31 Einstellungen

#### 5.4.1.1.1 Kommunikationsprüfung

Sie sollten in der Lage sein, den Produkt-ID-Code von Register 0 (von Modbus Knotenadresse 204) zu lesen. Der Produkt-IDCode ist der Wert 54237 (dezimal) oder 0xD3DD (hexadezimal).

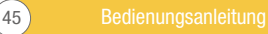

# 5.4.1.1.2 Ergebnisformat

Das ICM 2.0 kann Ergebnisse in diversen unterschiedlichen Industrieformaten (ISO, NAS usw.) darstellen. Das erforderliche Format kann am einfachsten mit LPA-View eingestellt werden, es ist aber auch möglich, es über Modbus einzustellen. Dafür schreiben Sie den erforderlichen Wert 0-4 aus Tabelle 5A in das TEST FORMAT Register 19. Der werkseingestellte Wert ist 0 (ISO4406:1999).

Das ausgewählte Format beeinflusst die Partikelzählwerte nicht, aber es verändert die Interpretation des Ergebniscodes und festgelegten Grenzwerte, falls verwendet, erheblich.

Hinweis: Wenn das Format geändert wird, müssen alle eingestellten Alarmgrenzwerte geändert werden, da sie sich auf das alte Format beziehen. Ein Grenzwert von "NAS 11" kann zum Beispiel nicht direkt mit dem ISO4406-Standard ausgedrückt werden.

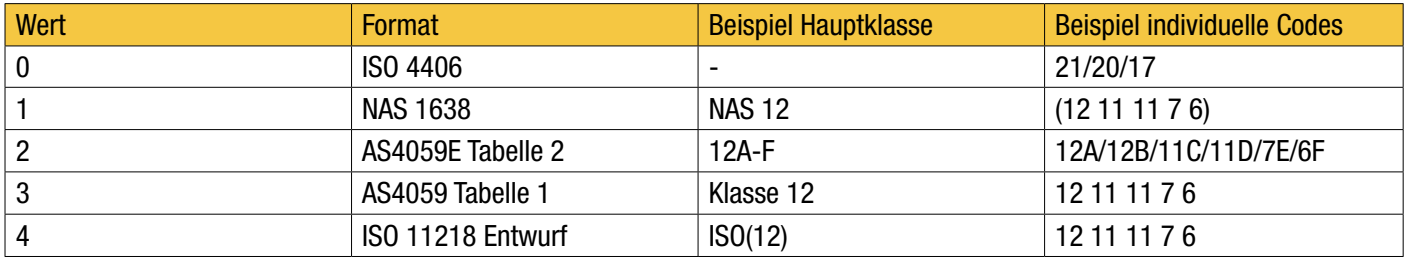

Tabelle 5A TEST FORMAT Register 19

#### 5.4.1.2 Ergebniscodes

Die neuesten Messwerte werden als numerische Codes (d. h. Zahlen) je nach ausgewähltem TEST FORMT angegeben. Diese Codes können von Register 56-63, laut Tabelle 5B, gelesen werden.

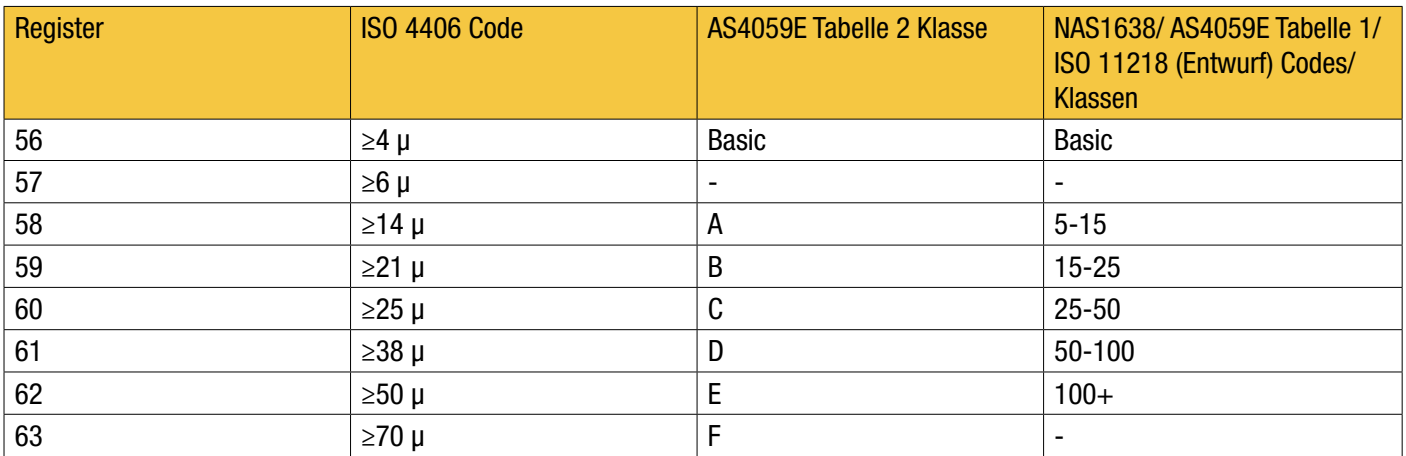

Tabelle 5B RESULT CODES Register 56-63

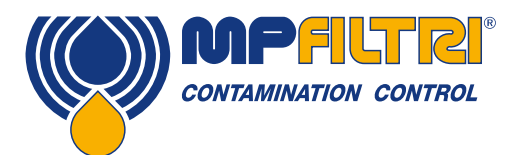

### 5.4.1.2.1 Null-Werte

Bei allen Formaten dient der Sonderwert -32768 (0x8000 hex.) zur Darstellung eines "Null"- oder "Kein Ergebnis"-Zustands. So kann "Kein Ergebnis" zum Beispiel von einem 0/0/0 ISO-Code unterschieden werden. "Kein Ergebnis" könnte auf einen Fehlerzustand oder eine noch nicht befohlene Messung zurückzuführen sein. Diese Konvention wird auch für andere Parameter wie Temperatur- oder Wassergehaltmessungen angewendet, falls zutreffend.

HINWEIS: Bei benutzergeschriebenen Programmen sollte vermieden werden, dass Anzeigen wie -32768/-32768/-32768 auf dem Bedienfeld erscheinen.

#### 5.4.1.2.2 ISO 4406

ISO4406 definiert einen Satz von Codewerten, die Bereiche von Partikelzählungen größer als die nominierten Größen von ≥ 4, ≥ 6 und ≥ 14 μm(c) sind. Das ICM 2.0 kann Codes von 0 bis 24 anzeigen. Der dreiteilige Code ist in den ersten 3 RESULT CODES verfügbar. Zusätzlich machen wir äquivalente Codes für die anderen Größen von 21 bis 70 μm(c) verfügbar, laut tabelle 5B.

#### 5.4.1.2.3 NAS 1638/ AS4059E-1/ ISO11218

Sie weisen Codenummern für die Partikelzählungen in jedem in der Tabelle gezeigten Größenbereich zu. Die "Basic"-Klasse ist dann der höchste dieser individuellen Codes. Die Basic-Klasse ist im ersten Register, die individuellen Klassen werden in den gezeigten Registern verfügbar gemacht.

Für diese Standards ergibt sich die Komplikation, dass sie alle eine zusätzlichen Klasse "00" definieren. Dies ist eine extra Klasse "reiner als Klasse 0". Wir unterscheiden dies von 0 mithilfe des numerischen Werts -1. Negative Zahlen werden in einem Modbus-Register mit der "Zweierkomplement"-Darstellung dargestellt. Wenn das Benutzerprogramm dies als positive Zahl interpretiert, erscheint sie als 65535 (0xFFFF hex.). Die Klassen reichen von 00(-1) bis 12.

#### 5.4.1.2.4 AS4059E-2

AS4059E Tabelle 2 weist ebenfalls einige Ähnlichkeiten zu NAS1638 auf. Hinsichtlich der Darstellung in Modbus-Registern sind die Hauptunterschiede ein extra Größenbereich von 4-6 μm(c) und der Zusatz einer extra "000"-Klasse. Sie wird mithilfe der Zahl -2 dargestellt. Wenn das Benutzerprogramm dies als positive Zahl interpretiert, erscheint sie als 65534 (0xFFFE hex.).

#### 5.4.1.2.5 Messung von Temperatur und Wassergehalt

Sie sind im TEMPERATURE Register 33 sowie im RH (relative Feuchte) Register 34 enthalten. Sie sind über einen Faktor von 100 skaliert, sodass Werte von 12,34 °C und 56,78 % RH von den Werten 1234 bzw. 5678 dargestellt werden. Die Temperatur kann negativ werden. In diesem Fall wird die übliche "Zweierkomplement"-Darstellung verwendet. Die meisten Controller sollten eine Einrichtung für das Lesen von auf diese Weise codierten "vorzeichenbehafteten Ganzzahlen" besitzen (sie erscheinen als große positive Zahlen, falls interpretiert, anstelle von positiven Zahlen, zum Beispiel 65535).

Der Sonderwert -32768 (0x8000 hex) dient erneut zur Angabe von "Kein Ergebnis", wie bei den Codes für die Verunreinigungsergebnisse. Dies könnte auf einen Sensorfehler zurückzuführen sein oder darauf, dass das Gerät noch hochfährt.

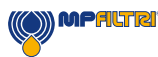

### 5.4.1.3 Durchführen von Tests

#### 5.4.1.3.1 Teststart befehlen

Wenn das ICM 2.0 eine einzelne Maschine überwacht, wird es normalerweise auf kontinuierliches und automatisches Testen konfiguriert, damit die Verunreinigungsmessung jederzeit wie oben beschrieben ausgelesen werden kann. Einige Anwendungen erfordern jedoch einen definierten Teststart und ein definiertes Testende, zum Beispiel End-of-line-Prüfungen in der Produktionslinie, wo sich jedes Ergebnis auf einen separaten getesteten Posten bezieht.

Bei diesen Anwendungen kann einfach eine Drucktaste (oder ein Relais), das mit dem ICM 2.0-Startsignal verkabelt ist, oder ein Button im Bedienfeld verwendet werden oder der Befehl kann programmatisch über Modbus erteilt werden.

Um einen Test zu starten oder erneut zu starten, schreiben Sie den Wert 1 in das COMMAND Register 21. Die Testdauer kann mithilfe von LPA-View vor der Installation festgelegt werden oder Sie schreiben alternativ die erforderliche Testzeit (in Sekunden) in das TEST DURATION Register 18.

#### 5.4.1.3.2 Teststatus

Ein Teststatus-Code ist in Register 30 verfügbar. Er enthält eine Zahl, die den aktuellen Zustand des ICM 2.0 anzeigt, laut Abschnitt 7.2.2, Tabelle 7A. So kann ein System den Betrieb des ICM 2.0 ferngesteuert überwachen, falls gewünscht, was spezifischere Diagnosen ermöglicht.

HINWEIS: Die Fehlerzustände werden ebenfalls durch die Bedienfeld-LED angezeigt, während "Kein Ergebnis" im Fall eines Fehlers mithilfe spezieller Ergebniswerte angezeigt wird, wie zuvor beschrieben.

#### 5.4.1.3.3 Testabschluss

TEST COMPLETION wird von Register 36 angezeigt. Es enthält eine Zahl zwischen 0 und 1000, die den Testfortschritt angibt (es wird auch von LPA-View verwendet, um die Testfortschrittleiste zu steuern).

#### 5.4.1.4 Partikelzählung

Einige Mengen sind (oder werden) zu groß, um in ein einziges 16-Bit-Register zu passen. Zum Beispiel könnte die 4-μm-Partikelzählung ganz leicht mehr als 65535 betragen. Diese Posten werden mithilfe von zwei aufeinanderfolgenden Registern dargestellt; die Kombination ergibt eine 32-Bit-Ganzzahl. Zum Beispiel kann der Wert einer solchen, in den beiden Registern 40 und 41 gespeicherten vorzeichenlosen 32-Bit-Ganzzahl mit der folgenden Formel berechnet werden:

*Wert = (65536 × (Register 40)) + (Register 41)*

Die Partikelzahlen werden in Register 40-55 gespeichert, wie in Tabelle 6D abgebildet. Es gibt 8 Registerpaare. Jedes Paar codiert einen Zählungskanal als 32-Bit-Ganzzahl mithilfe von zwei aufeinanderfolgenden Modbus-Registern, wie oben beschrieben. Die Zählungen erfolgen je 100 ml.

Partikelgrößen werden unten nach ISO4406:1999 wiedergegeben, d. h. Durchmesseräquivalent der berechneten Fläche. Die Größen wurden so gewählt, dass alle unterstützten Codierungsstandards (NAS, ISO ...) davon abgeleitet werden können. Die Zählungen sind alle kumulativ.

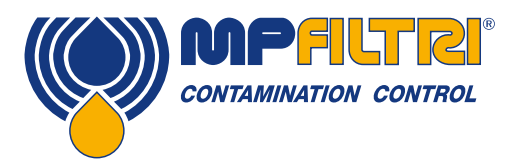

Differenzialzählungen können durch Subtraktion abgeleitet werden. Z. B. könnte die 5-15 μm NAS-Zählung berechnet werden, indem die 6 μm(c) ISO-Zählung von der 14μm(c) Zählung abgezogen wird.

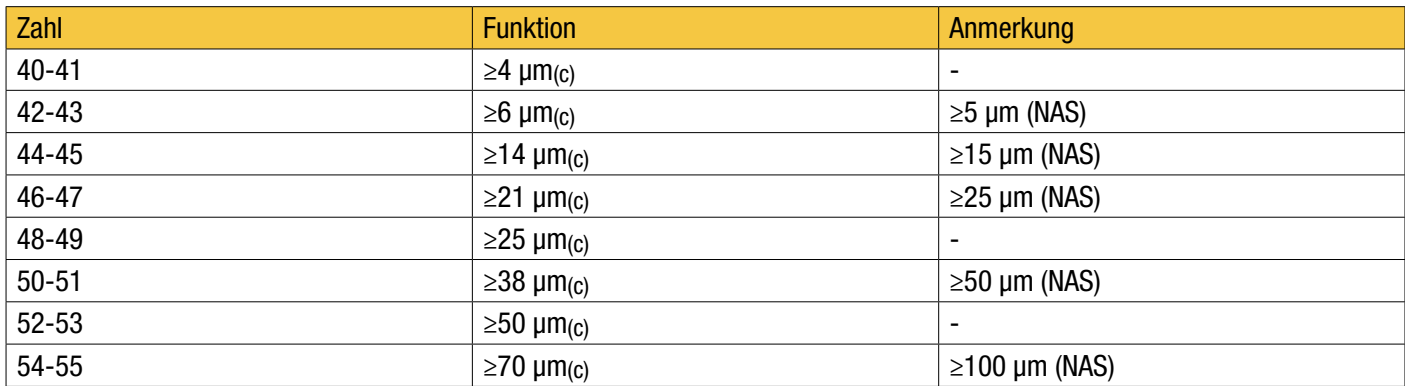

Tabelle 5D Register Partikelzählung

#### 5.4.1.5 Alarme

#### 5.4.1.5.1 Alarmmodus

Das ICM 2.0 umfasst zwei Relaisausgänge, die optional für die Signalgebung des Gerätezustands verwendet werden können. Sie werden normalerweise in "Standalone"-Anwendungen eingesetzt, wo die Modbus-Schnittstelle nicht verwendet wird (da ein Modbus-Controller/eine SPS bereits alle exakten Ergebnisse in digitaler Form verfügbar hat und direkt damit arbeiten kann). Es gibt eine Reihe voreingestellter "Modi", die die genaue Funktion der Relais bestimmen. Beziehen Sie sich auf den Abschnitt "Alarmmodus" für weitere Einzelheiten (5.3.3.9.2).

Diese Modi werden normalerweise bei der Installation eingestellt, und zwar mit unserem PC-Softwarepaket LPA-View. Es ist aber auch möglich, Modbus zu verwenden, um den Betriebsmodus dieser Relais festzulegen, indem die entsprechende Ganzzahl in das Alarmmodus-Register 26 geschrieben wird.

#### 5.4.1.5.2 Alarmgrenzwerte

Einstellbare obere und untere Grenzwerte für die Partikelverunreinigung werden bereitgestellt.

Diese bestehen aus zwei Gruppen von 8 Registern und repräsentieren das "Upper Limit" (oberer Grenzwert) und das "Lower Limit" (unterer Grenzwert) für die Partikelverunreinigung. Diese Register sind 64-71 bzw. 72-79.

Sie werden hinsichtlich der Ergebniscodes in demselben Format ausgedrückt wie in Abschnitt 5.4.1.2. Ein zusätzlicher Sonderwert von 0x8000 (hexadezimale Darstellung) wird verwendet, um die "Egal"-Einstellung für diesen Grenzwertcode anzuzeigen.

#### 5.4.2 CANbus

Das ICM 2.0 unterstützt die wichtigsten grundlegenden CANbus-Nachrichtenformatstandards CAN2.0A (11-Bit-Identifier) und CAN2.0B (29-Bit-Identifier). J1939 und CanOpen sind höhere, auf diesen Grundstandards aufgebaute Protokolle. J1939 nutzt CAN2.0A und CanOpen nutzt CAN2.0B. Das ICM 2.0 implementiert keines dieser Protokolle. Stattdessen definiert es einige CANbus-Nachrichten, um Daten zu kommunizieren. Die Nachrichten-Identifier wurden jedoch so gewählt, dass der Betrieb sowohl mit J1939 als auch mit CanOpen möglich ist. Allgemein sollte es möglich sein, das ICM mit jedem dieser Protokolle zu verwenden, ebenso wie andere CANbus Systeme.

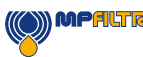

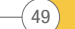

### Installation

- Führen Sie eine allgemeine Installation und Prüfung des ICM 2.0 durch, wie zuvor in Abschnitt 5 erklärt.
- Führen Sie eine einmalige allgemeine Konfigurationsprüfung des ICM 2.0 mithilfe eines PCs mit LPA-View durch, z. B. indem Sie kontinuierliches Testen und den automatischen Teststart beim Hochfahren einstellen. Dieser Vorgang wurde zuvor in Abschnitt 5 beschrieben. Sie brauchen eine geeignete RS485-Schnittstelle wie ICM-USBi.
- Nutzen Sie die Software, um CANbus-spezifische Parameter, die von Ihrem CANbus-Netzwerk benötigt werden, zu konfigurieren, z. B. konfigurieren Sie eine CANbus Nachrichten-ID und Baudrate.

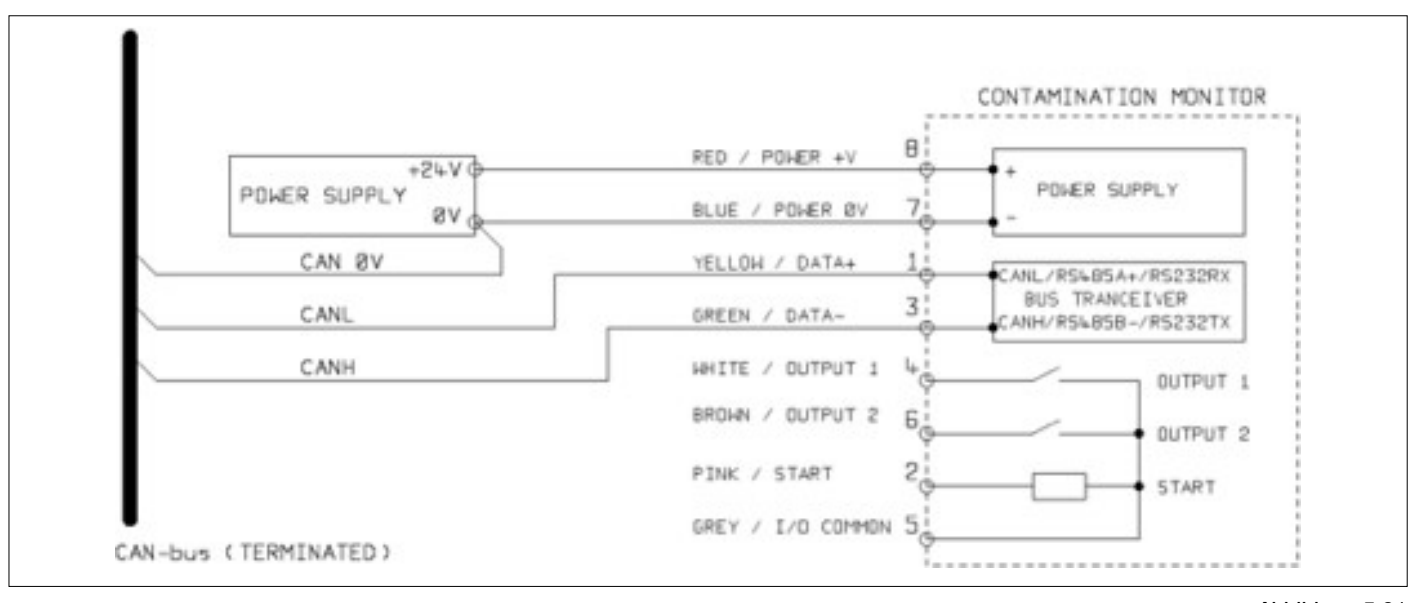

Abbildung 5.31

- Schließen Sie das ICM 2.0 an Ihr CANbus-Netzwerk an und stellen Sie eine 24-V-DC-Stromquelle bereit, wie in Abbildung 5.31dargestellt.
- Das ICM 2.0 gibt die Testergebnisnachricht nach jedem eingestellten Testintervall automatisch aus.
- Konfigurieren Sie Ihren CANbus-Controller auf den Empfang der oben konfigurierten Nachrichten.
- Das ICM 2.0 benötigt eine Gleichstromversorgung und die beiden CANbus-Signale CANL und CANH, wie in Abbildung 1 dargestellt. Die angegebenen Zahlen sind die Pin-Nummern des Rundsteckers, der in das ICM 2.0 gesteckt wird.
- CANbus erfordert ein an beiden Enden terminiertes Netzwerk. Die Terminierung muss extern vom ICM 2.0 erfolgen.
	- Die CANbus-Signale CANL und CANH werden auf die 0-V-Systemversorgung bezogen. Sie sollten innerhalb des nach ISO-11898-4 CANbus Standard zulässigen Gleichtaktbereichs bleiben, relativ zum 0-V-Anschluss des ICM 2.0. Dieser Bereich liegt zwischen -2 V und +7 V. Das kann normalerweise sichergestellt werden, indem die 0 V des ICM 2.0 und die 0 V des CANbus-Controllers miteinander verbunden werden. Das abgebildete "CAN OV"-Kabel zeigt diese Verbindung an. (Nicht erforderlich, wenn beide CANbus-Controller und das ICM 2.0 mit einem Fahrzeugchassis verbunden oder anderweitig "geerdet" werden.)
- Es gibt andere verfügbare Kabel für geschaltete Alarm- und Startsignale (optional). Sie sind separat in Abschnitt 5.1.2.4 und 5.1.2.5 dokumentiert.

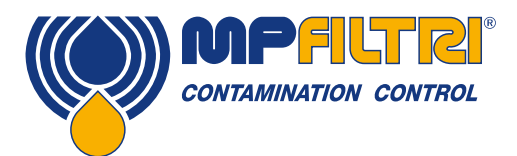

### 5.4.2.2.1 Konfiguration mit PC-Software

Das kostenlose LPA-View Softwarepaket ist erforderlich, um das ICM 2.0 erstmals zu konfigurieren. Nach der Konfigurierung kann das Gerät an das CANbus-Netzwerk angeschlossen bleiben.

Das ICM 2.0 wurde so flexibel wie möglich entworfen. Es gibt eine große Zahl an Optionen für die Einstellung von Betriebsmodi, Testergebnisformaten, Alarmeinstellungen, den Download gespeicherter Daten usw.

Der einfachste Weg ist die Verwendung von LPA-View zur Konfigurierung der Testparameter und des Ergebnisformats. Dann muss die Kundenanwendung nur noch die Ergebnisse ablesen.

Die CANbus-Parameter werden im Dialog "Communications Settings" (Kommunikationseinstellungen) konfiguriert, auf den über den Dialog "ICM 2.0 Settings" (ICM-Einstellungen) zugegriffen werden kann (siehe Abschnitt 5.3.3).

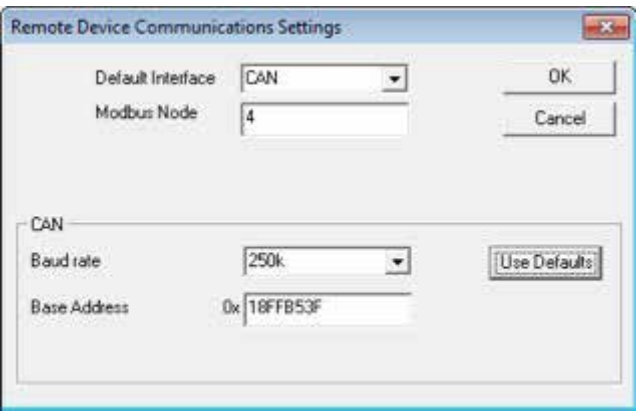

Abbildung 5.32 Dialog Kommunikationseinstellungen

Das ICM 2.0 kann entweder das "Basic"-Format CAN2.0A mit 11-Bit-Identifiern oder das "Extended Frame"-Format CAN2.0B mit 29-Bit-Identifiern nutzen.

#### 5.4.2.2.2 CAN2.0B und J1939

Das standardmäßige 29-Bit-Format ist so konzipiert, dass es mit dem J1939-Standard kompatibel ist. Es sollte also möglich sein, das ICM 2.0 mit jedem System zu verwenden, das den Empfang von beliebigen rohen CANbus 2.0B Identifiern zulässt.

Der Dialog zeigt die standardmäßigen CANbus-Einstellungen. Das ICM 2.0 überträgt alle Daten mithilfe einer Reihe von Nachrichten-Identifiern, beginnend mit dem gewählten. Wenn der Button "Use Defaults" (Standards nutzen) angeklickt wird, konstruiert das Programm einen Identifier, der für J1939 geeignet ist (d. h. er nutzt PGNs innerhalb der Region, die proprietären Anwendungen zugewiesen ist, beginnend mit 0x00FFB53F).

Am Ende jedes Tests erzeugt das ICM 2.0 eine "Testergebniscodes"-Nachricht mithilfe des gewählten CANbus Identifiers. In einem J1939-Netzwerk erscheint das Testergebnis als PGN 0x00ff00. Benutzer, die J1939 nicht verwenden, können Nachrichten einfach mit dem im Dialog gezeigten Identifier überwachen, z. B. 0x18FFB53F.

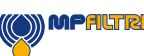

# 5.4.2.2.3 CAN2.0A und CanOpen

Das 11-Bit-Format ist so konzipiert, dass es mit dem CanOpen-Standard kompatibel ist. Es kann auch mit jedem System verwendet werden, das den Empfang von rohen CANbus 2.0A Identifiern zulässt.

Um 11-Bit-Identifier (CAN2.0A) zu verwenden, setzen Sie einen Wert unter 0x7ff für die "Base Address".

Für ein CanOpen-Netzwerk verwenden Sie beispielsweise die Basisadresse 0x182. Dies führt dazu, dass Nachrichten-IDs den vordefinierten Verbindungen von CanOpen ("pre-defined connection set") entsprechen.

#### 5.4.2.3.1 CANbus Einstellungen

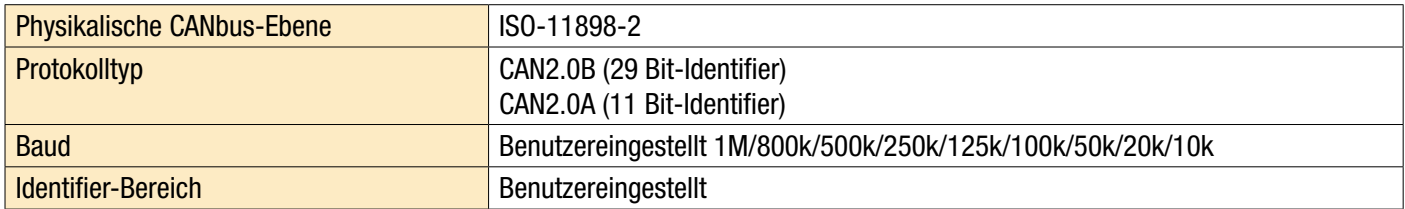

#### 5.4.2.3.2 Betrieb

Typischerweise hat der Installierer das ICM 2.0 bereits so konfiguriert, dass es automatisch mit dem kontinuierlichen Testen beginnt. Am Ende jedes festgelegten Testintervalls (z. B. 2 Minuten) sendet das ICM 2.0 mithilfe des festgelegten CAN-Identifiers (z. B. 0x18FFB53F mit der hexadezimalen Darstellung) eine CAN "Result Codes"-Nachricht mit den Ergebniscodes. Eine typische CAN-Nachricht sähe also so aus:

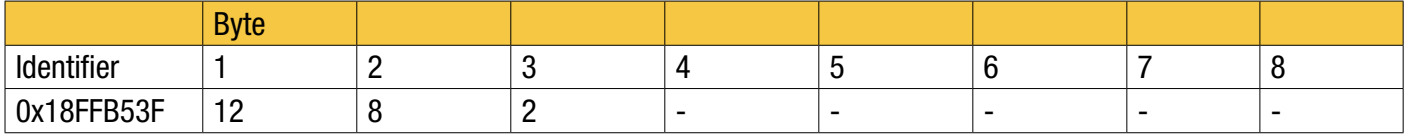

# 5.4.3 Analoge 4-20 mA Modi

Das ICM 2.0 stellt zwei analoge 4-20 mA Ausgänge bereit, A und B. Um die Möglichkeit zur Übertragung von mehr als zwei Parametern zu bieten, können mehrere unterschiedliche, für die jeweilige Anwendung geeignete Modi gewählt werden.

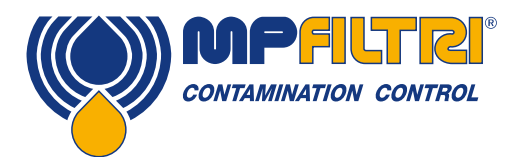

# 5.4.3.1 Fixiert - NAS1638 und RH

Das ICM 2.0-Ergebnisformat muss auf NAS1638 eingestellt werden. Die Ausgänge geben dann einfach NAS1638 Verunreinigungsklasse und RH-Level an wie folgt:

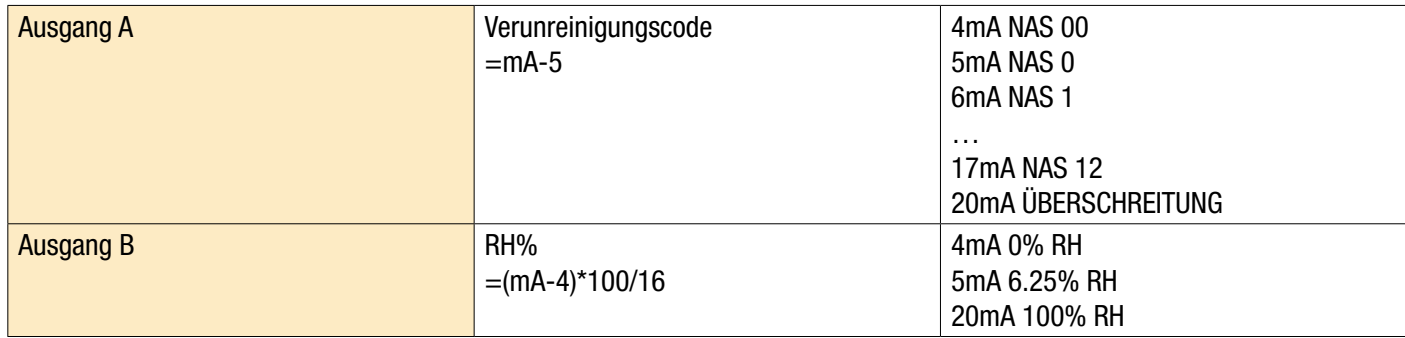

# 5.4.3.2 Zeitmultiplex-Systeme

Sie geben die Ergebnisparameter in einer getimten Sequenz an einen einzigen Ausgang (A) aus. Dieser Modus würde verwendet, um die Ergebnisparameter in eine SPS einzulesen. Die SPS müsste so programmiert werden, dass jeder Parameter zur korrekten Zeit gelesen wird. Diese Modi befinden sich noch in der Entwicklung; für Einzelheiten kontaktieren Sie bitte MP Filtri.

- Wir geben 1 Sekunde lang eine Stromstärke < 5 mA (4.0 mA) aus, um den Start des "Frame" anzuzeigen. Dies wird in den folgenden Beispielen mit <SYNC> wiedergegeben. Die SPS muss kontinuierlich nach diesem Zustand suchen, sodass sie die Timer-Sequenz für das Sammeln von Ergebnissen starten kann.
- Parameter werden in einer Sequenz ausgegeben, ein Parameter pro Sekunde bis zum Ende der Liste.
- Wir verwenden eine Stromstärke "außerhalb des Bereichs" von > 20 mA (24 mA), um anzuzeigen, welche Parameter nicht verfügbar sind.
- Die Sequenz wird dann wiederholt.

# RH-Codierung

Der RH-Wert wird nach der folgenden Formel codiert:  $mA = 6 + (RH% / 10)$ oder  $RH% = (mA - 6) * 10$ 

Das heißt 0 % RH = 6 mA, 100 % RH = 16 mA (maximaler legaler Messwert), nicht verfügbar = 24 mA

#### Temperatur-Codierung

Die Temperatur in Grad Celsius wird nach der folgenden Formel codiert:  $mA = 10 + (°C / 10)$ oder  $^{\circ}$ C = (mA - 10) \* 10

53 Bedienungsanleitung

NAS1638, AS4059E1, ISO 11218

Parameter werden in der folgenden Sequenz ausgegeben:

<SYNC> <CLASS> <CLASS 5-15um> <CLASS 15-25um> <CLASS 25-50> <CLASS 50-100> <CLASS 100+> <RH> <TEMP> <...>

Diese Verunreinigungsklassen sind codiert wie folgt:

Klasse  $=$  mA -7

Zum Beispiel: Klasse 00 = 6mA, Class 0 = 7mA, Class 1 = 8mA, ... Class 12 = 19mA, Außerhalb Skala = 20mA

ISO 4406 Parameter werden in der folgenden Sequenz ausgegeben:

<SYNC> <ISO4> <ISO6> <ISO14> <ISO21> <ISO25> <ISO38> <ISO50> <ISO70> <RH> <TEMP> <...>

ISO4406-Codes sind codiert wie folgt:

*mA = 6 + ISO / 2*  oder *ISO = 2 × (mA − 6)*

Das heißt 6m $A = ISO 0,20$ m $A = ISO28$ 

AS4059E2 Parameter werden in der folgenden Sequenz ausgegeben:

<SYNC> <BASIC> <A> <B> <C> <D> <E> <F> <RH> <TEMP> <...>

AS4059E2-Verunreinigungscodes sind codiert wie folgt:

*mA = 6 + (code + 2) / 2)* oder *code = 2 × (mA − 6) − 2 = 2 × mA - 14*

Das heißt 6mA =  $-2 = 000$ , 6.5mA =  $-1 = 00$ , 7.0mA = 0, 7.5mA = 1, 13mA = 12 =maximaler gültiger Messwert, 20 mA = überschritten

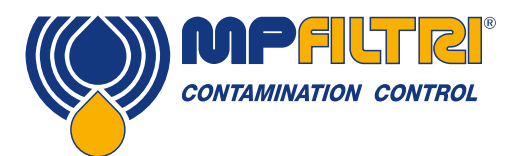

## 5.4.3.3 Zeitmultiplex-System 2

Es gibt die Parameter als Stromstärken aus und nutzt dazu Werte, die direkt auf einer programmierbaren Prozessanzeige angesehen werden können. Es gibt keinen "Sync"-Wert, aber der letzte Parameter bleibt für 2 Sekunden stehen, anstatt 1 Sekunde. Um Verwechslungen vorzubeugen: Der RH-Kanal gibt keine Temperatur aus (nur den statischen RH-Wert). Der andere Kanal gibt nur den Codewert für die Gesamtverunreinigung aus, abgesehen von ISO4406, wo er zwischen 3 ISO-Codes wechselt.

#### 5.5 Entsorgung

- Alle ICM 2.0-Produkte werden in einem mit Schaumstoff ausgekleideten Pappkarton versandt. Diese Verpackung sollte entsprechend entsorgt werden.
- Fluids used with the ICM 2.0 should be fully drained and disposed of according to EU waste framework directive and ISO44001

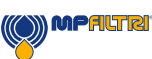

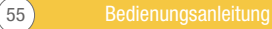

# 6 Verwandte Produkte

# 6.1 ICMRDU 2.0

Das optionale ICM-RDU 2.0 (Remote Display Unit) zur Fernsteuerung ist ein separates Zubehörprodukt, das die Steuerung eines ICM 2.0 ermöglicht, wenn es über Tastenfeld, Display und USB-Download nicht zugänglich ist.

Der Sensor selbst ist in einem anderen Gerät (normalerweise eine Ausführung ohne Display) fernmontiert. So kann der Bediener das ICM 2.0 umfassend steuern.

Das ICM-RDU 2.0 bildet die Verbindung zwischen der Eingangsversorgung/den seriellen Anschlüssen und dem ICM-Sensor. Es ist für die serielle Kommunikation "transparent". Das heißt, eine SPS oder LPA-View können in gewohnter Weise zur Steuerung des ICM 2.0, zur Änderung von Einstellungen oder zum Download von Ergebnissen genutzt werden, ohne das RDU auszustecken.

Für das RDU werden ähnliche Komponenten eingesetzt wie für die normale "KU"-Ausführung des ICM 2.0. Daher gilt auch dieselbe Bedienungsanleitung. Siehe Abschnitt 5.2.2.2 für weitere Einzelheiten.

Die Verkabelung des RDU ist in Abbildung 5.5 dargestellt.

Bitte beachten Sie, dass das mitgelieferte RDU-Kabel in den rechten (Fernsteuerungs-) Anschluss des ICM 2.0 eingesteckt werden muss, um zu funktionieren.

Bitte beachten Sie, dass das RDU nur dann Tests aufzeichnet, wenn es hochgefahren ist. Wenn Tests ohne ein angeschlossenes RDU durchgeführt werden, müssen sie direkt aus dem ICM 2.0 heruntergeladen werden.

Wenn das an ein RDU angeschlossene ICM 2.0 eine niedrigere Seriennummer als 1610800 hat, muss die Stromversorgung über das RDU erfolgen. Seriennummern nach 161800 können entweder über das ICM 2.0 oder das RDU mit Strom versorgt werden.

Das ICM-RDU 2.0 ist vollständig mit ICM 2.0-Produkten der ersten Revision rückwärtskompatibel.

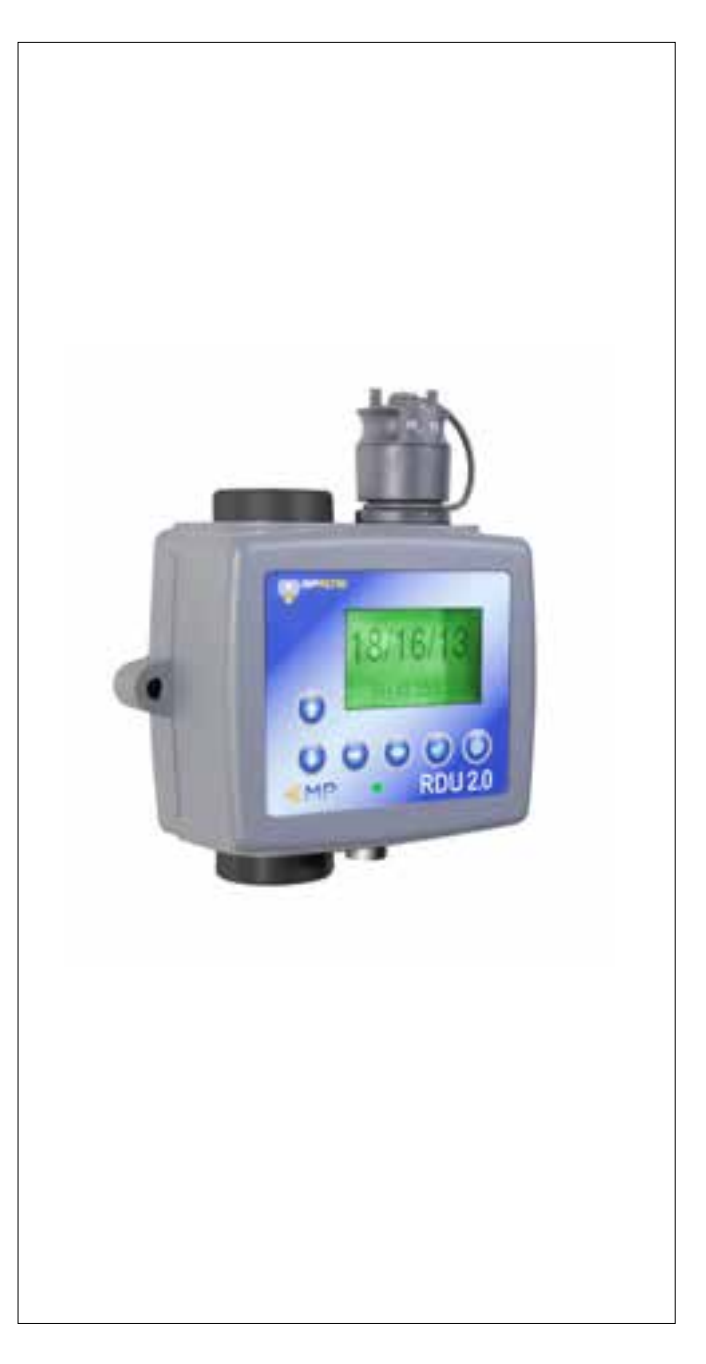

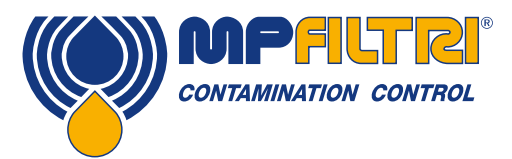

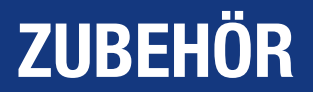

## 6.2 ICMUSBI

Das USBi ist eine Plug-and-Play-Lösung für den einfachen Anschluss eines Computers an das ICM 2.0.

Es umfasst eine USB:RS485-Schnittstelle, deren Klemmleiste mit dem ICM 2.0-Kabel vorverkabelt ist. Für Kunden, die mit externen Geräten verkabeln, wird eine extra Klemmleiste geliefert.

Ein mitgelieferter, externer Gleichstromadapter kann verwendet werden, um das komplette System zu versorgen. Wenn der Computer während der Verwendung ständig verbunden ist, kann die Stromversorgung auch direkt mit dem USB-Kabel erfolgen. Hinweis: Computer sollten jederzeit am Netzstrom angeschlossen sein.

Detaillierte Installations- und Nutzungsanweisungen werden in der separaten Produktübersicht bereitgestellt.

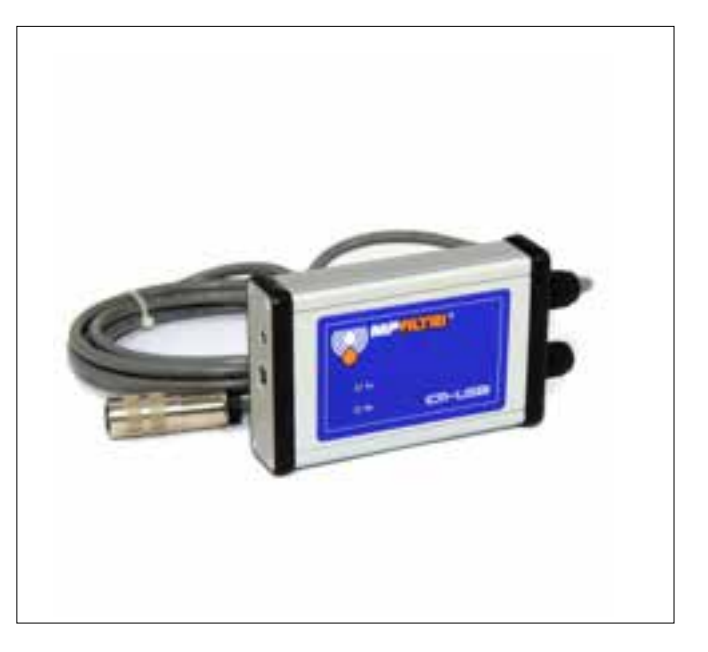

# 6.3 ICM FC1

Ein für das ICM 2.0 geeignetes, druckkompensiertes Volumenstrom-Regelventil. Es könnte erforderlich sein, wenn die Anwendung einen Ölstrom erzeugt, der außerhalb des oberen Volumenstrombereichs des Geräts liegt.

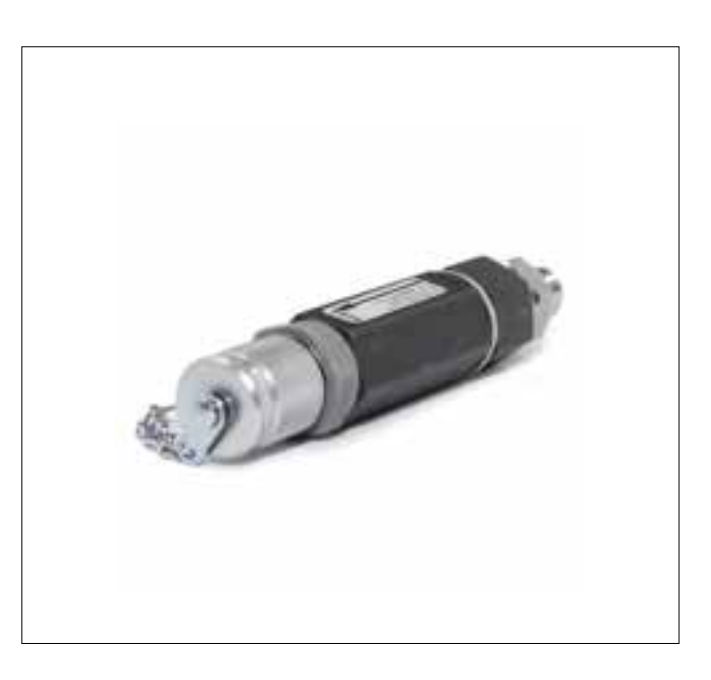

# 6.4 Ersatzteile

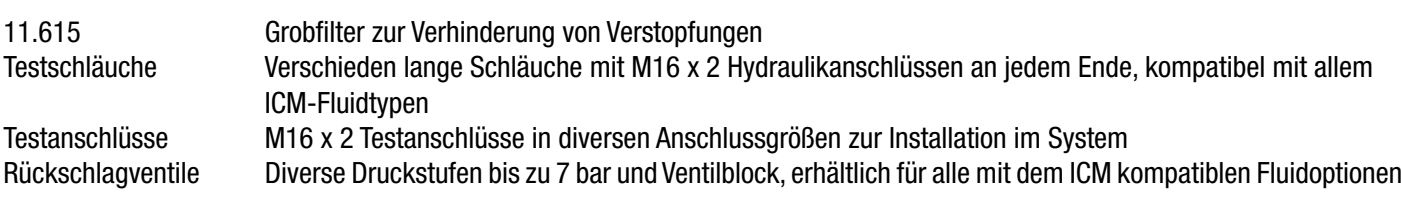

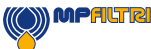

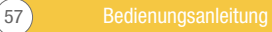

# 7 Fehlersuche / FAQ

# 7.1 Missbrauch des Produkts

- Das Produkt sollte an eine Stromquelle mit der Nennleistung des Produkts angeschlossen und nicht direkt mit der Netzstromversorgung verkabelt werden.
- Dieses Produkt sollte an eine Hydraulikleitung angeschlossen werden, die den oberen Druckgrenzwert des Produkts nicht überschreitet.
- Anschlussschläuche sollten niemals auf dem Boden liegen gelassen werden, wenn das ICM 2.0 installiert ist und verwendet wird.
- Der Bediener sollte alle Standardbetriebsverfahren wie zuvor für den Betriebsstandort festgelegt sowie die vom Hersteller geforderten Verfahren befolgen.
- Das ICM 2.0 ist nicht geeignet für die Verwendung in explosionsgefährdeten Umgebungen oder einer ATEX-Zone; beziehen Sie sich hierfür bitte auf das ICM-AZ2.
- Das zu feste Anziehen von Testanschlüssen/Schläuchen kann die Gewinde beschädigen und zum Defekt des Geräts führen.
- Das Produkt ist ohne bewegliche Komponenten konstruiert. Sollte es außerhalb seiner Fluid-Viskositätsspezifikation angewendet werden, zeigt das Gerät einen Volumenstromfehler an und das jeweilige Testergebnis ist ungültig.

# 7.2 Fehler finden

# 7.2.1 LED-Blinken/Fehlercodes

Das LED-Display des ICM 2.0 zeigt einen Fehler durch eine Reihe weißer Blinksignale mit rotem Hintergrund an. Die Anzahl der Blinksignale weist auf den Fehlercode hin. Die Bildschirmversion zeigt zudem Fehlercode und Funktion an:

1. Optical – ein optischer Fehler könnte auf einen LED-Defekt oder eine Blockierung des Strahlengangs hinweisen. Versuchen Sie, mit Waschbenzin zu spülen, oder senden Sie das Gerät an MP Filtri zurück.

2. Low Flow – das ICM 2.0 bewertet den Volumenstrom, indem es die Durchgangszeit der Partikel misst. Die Warnung vor niedrigem Volumenstrom (Low Flow) gibt an, dass die Volumenstromrate unter dem empfohlenen Mindestwert (A) liegt. Beachten Sie, dass der Alarm in den Einstellungen deaktiviert werden sollte, wenn das Gerät bei reinen Systemen wie Spül-/ Reinigungsvorrichtungen verwendet wird, wo die Partikelzahl 14/12/10 oder weniger erreichen könnte.

3. High Flow – die Volumenstromrate liegt über dem empfohlenen Höchstwert. Dies beeinträchtigt die Genauigkeit der Partikelzählungen.

- 4. Logging Fehler im Datenlog-Speicher.
- 5. Water Sensor Fehler beim Wassersensor.

(A) Das Gerät funktioniert noch, ist aber eventuell anfälliger für Fehler, die von Druckschwankungen verursacht werden. Diese Warnung könnte auch dann vorkommen, wenn überhaupt keine Partikel entdeckt werden, d. h. wenn das Fluid komplett "rein" ist. In diesem Fall wird dennoch das korrekte Ergebnis, z. B. 0/0/0, generiert.

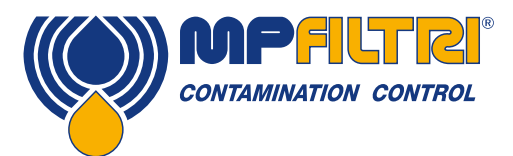

# FEHLERSUCHE / FAQ

# 7.2.2 Teststatus

Der Status wird auf dem ICM 2.0-Display angezeigt. Es enthält eine Zahl, die den aktuellen Zustand des ICM 2.0 anzeigt, laut der Tabelle unten. So kann ein System den Betrieb des ICM 2.0 ferngesteuert überwachen, falls gewünscht, was spezifischere Diagnosen (B) ermöglicht..

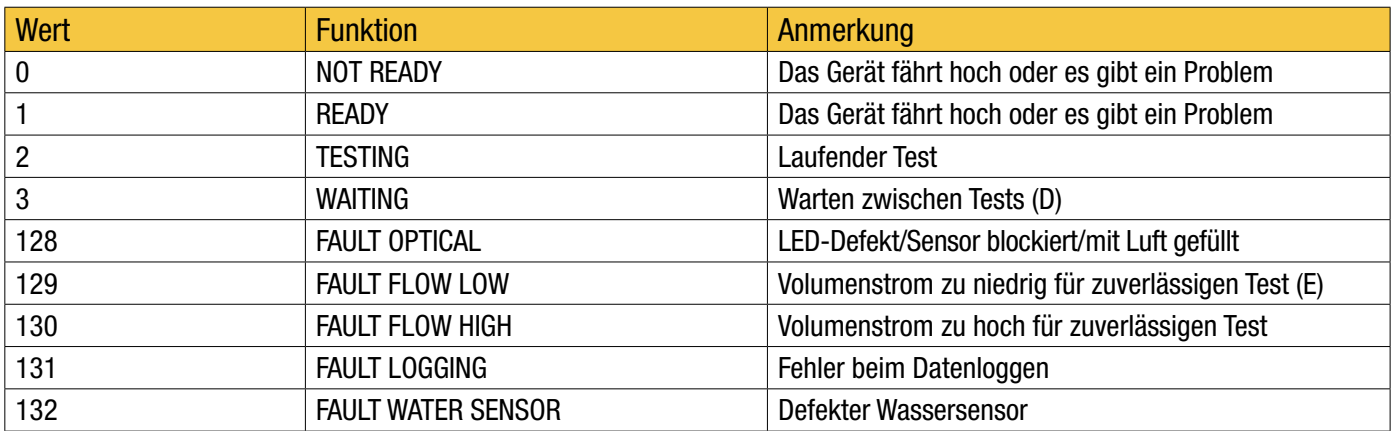

Tabelle 7A

(B) Die Fehlerzustände werden jedoch ebenfalls durch die Bedienfeld-LED angezeigt, während "Kein Ergebnis" im Fall eines Fehlers mithilfe spezieller Ergebniswerte angezeigt wird, wie zuvor beschrieben.

(C) Der Benutzer hat nicht festgelegt, dass Tests automatisch ablaufen.

(D) Der Benutzer hat ein Testintervall von Nicht-Null festgelegt.

(E) Oder das Fluid ist absolut rein (keine Partikelzahl). Der Volumenstromalarm kann vom Benutzer abgeschaltet werden, wenn dies ein Problem darstellt, zum Beispiel Reinigungsvorrichtungen.

# 7.2.3 Andere Fehler

Unerwartete Ergebnisse von Probe

- Überprüfen Sie, ob der Microbore-Druckschlauch sowohl am System- als auch am ICM 2.0-Ende vollständig angeschlossen ist. HINWEIS: Das Entfernen eines der Schläuche vom ICM 2.0 ist nicht aussagekräftig für einen Volumenstrom durch das ICM 2.0, da das Schlauchende nun auf Atmosphärendruck ist. Das Druckgefälle über das ICM 2.0 hinweg sollte verifiziert werden (siehe Abschnitt 5.1.2.1).
- Bestätigen Sie, dass der Volumenstrom durch das ICM 2.0 innerhalb des Gerätebereichs liegt.
- Hohes Wasser-/Belüftungslevel

Der Dialog für die Fernsteuerung reagiert nicht auf Button-Befehle.

- Überprüfen Sie, ob im Dialog für die Fernsteuerung der korrekte COM Port ausgewählt wurde.
- Überprüfen Sie, ob der USB-Treiber installiert wurde.
- Trennen Sie das ICM 2.0 von der Stromversorgung und schließen Sie es dann wieder an.

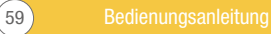

Wenn das ICM 2.0 einer übermäßigen Verunreinigung ausgesetzt war und Sie eine Verstopfung vermuten, kann diese eventuell durch Spülen mit einem geeigneten Lösungsmittel entfernt werden.

Das Standard-ICM 2.0 ist mit Viton-Dichtungen ausgestattet, weshalb für diesen Zweck Isopropylalkohol oder Waschbenzin zusammen mit dem Bottle Sampler von MP Filtri verwendet werden können. Siehe die Spülrichtlinien auf dem mitgelieferten Produkt-USB.

#### KEIN ACETON VERWENDEN

#### 7.3 Testdauer

Die eingestellte Testdauer (Test Duration) ist die Zeit, in der Partikelzählungen durchgeführt werden, bevor das Testergebnis aktualisiert wird. Der Standard von 120 Sekunden ist für die meisten Anwendungen geeignet. Es ist jedoch möglich, andere Werte festzulegen.

Bei einer kürzeren Zeit kann das Gerät schneller auf Reinheitsschwankungen reagieren. Dies ist eventuell wünschenswert, wenn die Produkttestzeit in einer Produktionslinie gesenkt werden soll.

Bei einer längeren Testzeit kann das Gerät Reinheitsschwankungen mitteln und ein stabileres Ergebnis erzeugen. Dies gilt vor allem für größere Partikelgrößen. In reinen Systemen kommen nur sehr wenige davon vor, sodass eine große Menge Fluid geprüft werden muss, um eine statistisch signifikante Anzahl zu ermitteln.

Ein weiterer Faktor ist die Volumenstromrate. Stattdessen kann die Zykluszeit einkalkuliert werden, da ein höherer Volumenstrom die Prüfung derselben Menge Fluid in einer kürzeren Zeit ermöglicht.

"Sehr reine" Systeme – längere Testzeiten/höhere Volumenströme sind erforderlich. "Normale" und "verunreinigte" Systeme – kürzere Testzeiten oder niedrigere Volumenströme sind akzeptabel.

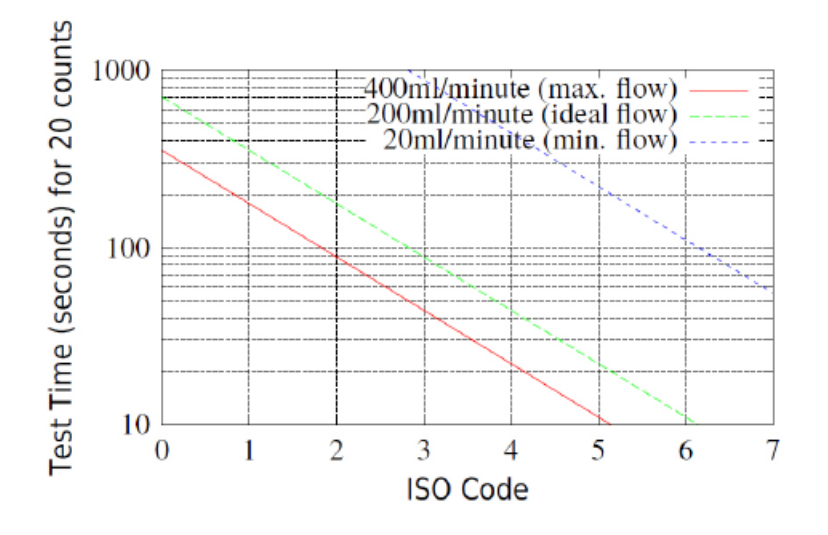

Abbildung 7.1 Erforderliche Testzeit für die zuverlässige Darstellung nach ISO-Code

**MPEILTR** 

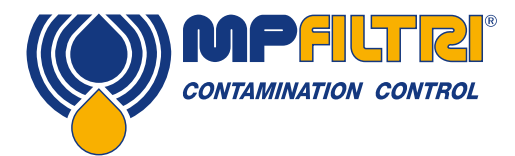

# FEHLERSUCHE / FAQ

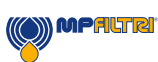

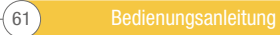

# 8 Referenz

## 8.1 Weiterführende Modbus-Informationen

Das ICM 2.0 ist ein Modbus-Slave. Das bedeutet, es reagiert nur auf Befehle, die es vom Modbus-Controller (dem Modbus-Master) erhält. Der Controller kann ein Programm sein, das auf einem PC läuft, oder eine SPS.

Modbus-Anfragen werden an die konfigurierte ICM 2.0-Knotenadresse gesendet. Wenn es nur ein ICM 2.0 im Netzwerksegment gibt, dann kann als "Permanent Address" 204 verwendet werden. Gibt es mehr als eines, dann muss für jedes eine einmalige Knotenadresse konfiguriert werden.

HINWEIS: Dies ist nicht Teil der Modbus-Spezifikation (es missachtet sie vielmehr). Das ICM 2.0 reagiert immer auf die Knotenadresse 204, und zwar zusätzlich zu dem anderen festgelegten Wert. Das wurde so eingerichtet, damit sich LPA-View ohne Konfiguration oder Scannen des Netzwerks direkt verbinden kann.

Der Master sendet regelmäßig einen Modbus-Befehl "Frame" an die ICM 2.0-Knotenadresse. Das ICM 2.0 bestätigt jede Anfrage mit einem Antworttelegramm.

#### 8.1.1 Modbus-Register

Das Modbus-Protokoll definiert viele Befehlstypen zum Informationsaustausch ("Function Codes"). Um jedoch die Implementierung zu vereinfachen, verwendet das ICM 2.0 nur einen Typ - das Modbus "Register". Vom Konzept her erscheint das ICM 2.0 als Ansammlung von Modbus-Registern. Jedes Register ist nummeriert – das ICM 2.0 besitzt 125 Register. Jedes Register enthält eine Zahl, die eine bestimmte Menge repräsentiert. Zum Beispiel enthält die Registerzahl 2 eine Zahl, die die ICM 2.0-Softwarerevision angibt.

#### 8.1.1.1 Registernummerierung

Die hier aufgeführten Adressen erscheinen "auf dem Kabel". Einige Modbus-Controller übertragen diese Adressen allerdings in andere. Zum Beispiel muss der Benutzer bei einigen Controllern "Adressen" verwenden, die bei 40000 anstatt bei 0 beginnen. Das ICM 2.0 verwendet die Register von 0 bis 124 (so passen alle Register in einen einzigen Modbus-Frame). Die Register können in Klassen unterteilt werden wie folgt:

Statusregister – schreibgeschützte Register, die Testergebnisse und ICM 2.0-Status anzeigen. Sie können jederzeit frei gelesen werden (obwohl Testergebnisse nur nach einem erfolgreichen Test gültig sind).

Einstellungsregister – Schreib-Lese-Register, in denen die ICM 2.0-Einstellungen gespeichert sind. Achten Sie darauf, keines dieser Register versehentlich zu überschreiben, da sich sonst die Einstellungen des ICM 2.0 ändern!

Kalibrierungsregister – einige (hier nicht dokumentierte) Register sind geschützte Einstellungen, die nur während der werksseitigen Kalibrierung geändert werden können.

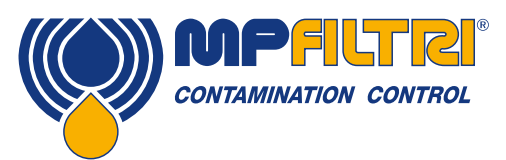

# REFERENZ

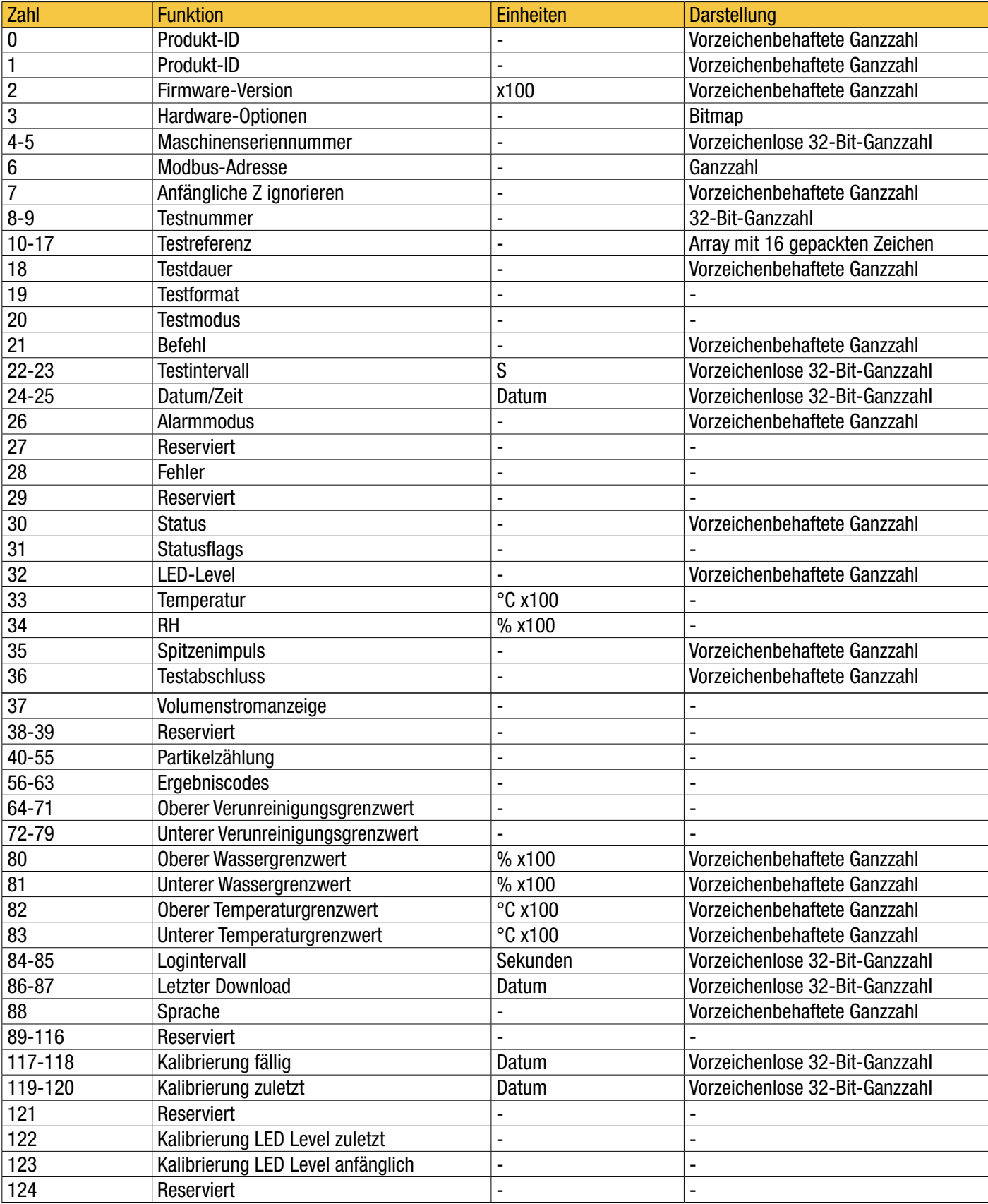

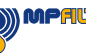

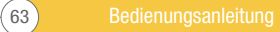

# 8.1.1.2 Darstellungen

Modbus-Register - alle Mengen werden mithilfe von Modbus-Registern dargestellt. Modbus-Register sind 16 Bit (0-65535 dezimal oder 0-0xFFFF in hexadezimaler Darstellung).

Vorzeichenlose Ganzzahlen - es handelt sich einfach um einzelne Modbus-Register. Jedes kann Werte von 0 bis 65535 aufnehmen. Es kann sich um einfache numerische Mengen wie "Testzeit in Sekunden" handeln. Es kann sich auch um Enumerationen wie "Ergebnisformat" handeln, wobei "0" bedeutet ISO4406, "1" bedeutet NAS1638 usw.

Vorzeichenbehaftete Ganzzahlen - sie werden für Mengen verwendet, die negativ werden könnten, zum Beispiel °C. Außerdem werden sie für Ergebniscodes verwendet, die Formate ähnlich wie NAS1638 nutzen, wo wir die NAS-Klassen "00" als -1 und "000" als -2 darstellen müssen. Vorzeichenbehaftete Ganzzahlen werden in einzelnen Modbus-Registern mithilfe des "Zweierkomplement"-Standards dargestellt, wie in der Informatik üblich. Wenn ein benutzergeschriebenes Programm eine vorzeichenbehaftete Ganzzahl fälschlicherweise als vorzeichenlos interpretiert, werden positive Zahlen dennoch korrekt interpretiert. Kleine negative Zahlen erscheinen dann jedoch als große positive. Insbesondere erscheinen -1 als 65535 und -2 als 65534. Das könnten vorkommen, wenn die oben erwähnten NAS-Codes interpretiert werden.

Seien Sie vorsichtig, wenn Sie Software schreiben, die NAS-Codes oder Temperaturmessungen betrifft.

Vorzeichenlose 32-Bit-Ganzzahlen - einige Mengen sind (oder werden) zu groß, um in ein einziges 16-Bit-Register zu passen. Die Testnummer könnte zum Beispiel irgendwann größer als 65535 werden. Diese Posten werden mithilfe von zwei aufeinanderfolgenden Registern dargestellt; die Kombination ergibt eine 32-Bit-Ganzzahl. Zum Beispiel kann der Wert einer solchen, in den Registern 8-9 gespeicherten vorzeichenlosen 32-Bit-Ganzzahl mit der folgenden Formel berechnet werden:

#### *Wert = (65536 × (Register 8)) + (Register 9)*

Bitmaps - Bitmaps sind ebenfalls einzelne 16-Bit-Modbus-Register, haben aber eine besondere Interpretation. Jedes "Bit" im Register hat eine separate Funktion. Das wichtigste Beispiel ist das Register "Status Flags" (31) Jedes Registerbit codiert eine separate Funktion, zum Beispiel "Ergebnis gültig", "neues Ergebnis", "über Temperatur Alarm" usw. In diesem Dokumente sind Bits nummeriert, beginnend mit Bit  $0 =$  das am wenigsten signifikante Bit.

Eine benutzerprogrammierte Umgebung wie ein SPS-Programmiersystem oder eine hochentwickelte Computersprache verfügen normalerweise über Funktionen, die einen einfachen Zugriff auf individuelle Bitwerte in einem Register ermöglichen.

Arrays - ein Array ist eine simple Sequenz von Objekten, gepackt in aufeinanderfolgenden Registern. Die "Ergebniscodes" sind zum Beispiel in einem Array von 8 Registern angeordnet. Code [0] ist in Register 56, Code [1] ist in Register 57 usw. Im Fall eines Arrays von 32-Bit-Ganzzahlen nimmt jedes Element an sich 2 Register ein, es werden also doppelt so viele Register verwendet wie sich Elemente im Array befinden. Im Fall des Partikelzahl-Arrays werden 8 Partikelgrößen gezählt, die daher in 8 x 2 = 16 Registern gespeichert sind.

Gepackte Zeichen - sie werden dazu verwendet, um den benutzereinstellbaren "Testreferenz"-String zu codieren, der für die Kennzeichnung jedes Tests benutzt wird. Zeichen werden zu zweien pro Modbus-Register gepackt. Dies wird wahrscheinlich nicht in einem benutzergeschriebenen Modbus-Programm verwendet, doch im Prinzip könnte die Testreferenz für jeden Test auf einen unterschiedlichen Wert eingestellt werden. Der Testreferenz-String besteht aus 16 Zeichen, die in ein Array von 8 aufeinanderfolgenden Registern gepackt sind.

Datum/Zeit - ein "Date" repräsentiert ein kalendarisches Datum und die Zeit als vorzeichenlose 32-Bit-Ganzzahl (die Anzahl der Sekunden seit 1. Januar 1970). Benutzerprogramme sind davon im Allgemeinen nicht betroffen, doch sie könnten im Prinzip z. B. die Echtzeituhr aus Register 24-25 lesen oder einstellen. In der Entwicklungsphase könnte es nützlich sein, die Uhr lesen zu können und ein kontinuierliches Ansteigen des Sekundenwerts zu sehen.

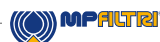

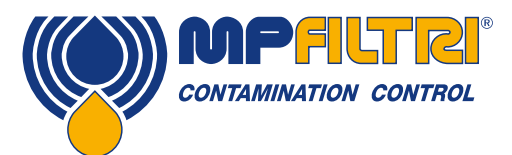

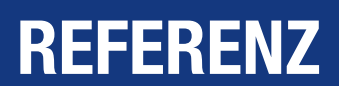

### 8.1.1.3 Registerfunktionen

#### 8.1.1.3.1 Testmodus

Werkseingestellter Wert: 0

Dies ist der "Testmodus". Jedes Bit repräsentiert eine Option entsprechend einem Markierungsfeld auf dem ICM 2.0-Einstellungsbildschirm (siehe die Handbücher für unsere LPA-View Software und das ICM 2.0).

Jedes Bit des Registers codiert ein Markierungsfeld.

Der werkseingestellte Modus ist 0 für alle Bits. Die Markierungsfelder sind deshalb alle ausgeschaltet. Falls gewünscht können Sie Bit 8 einschalten (Alarm bei niedrigem Volumenstrom deaktivieren, wenn rein), falls Sie ein sehr reines System haben.

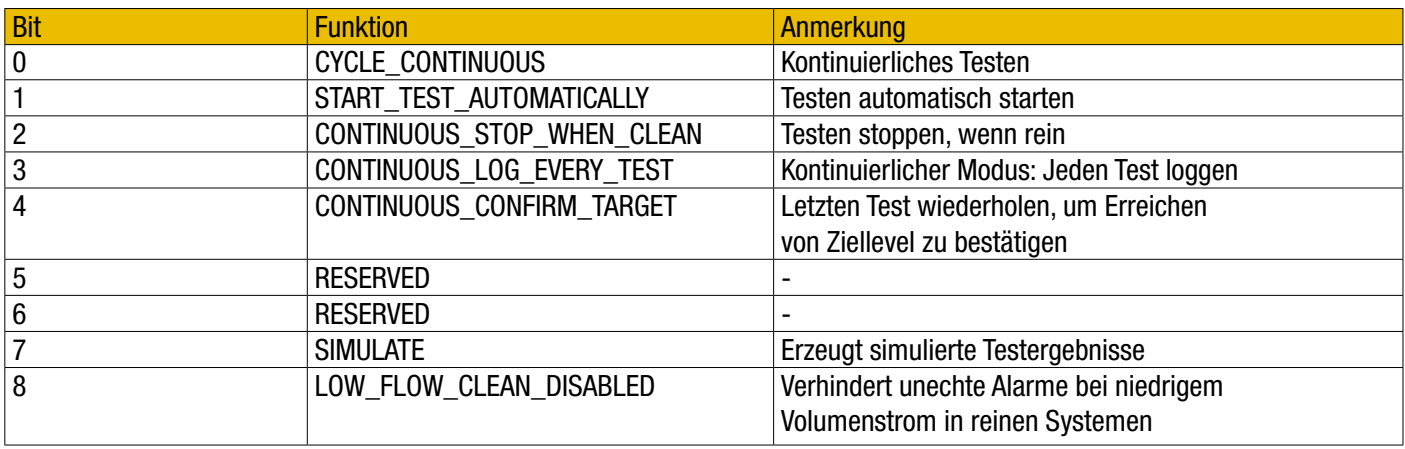

Tabelle 8B Bit-Definitionen Testmodus-Register

In Abschnitt 5.4 finden Sie allgemeine Informationen über die Funktionsweise dieser Optionen.

#### 8.1.1.3.2 Befehlsregister

Dies ist Register 21. Es ist besonders, da dieses Register eine Zahl nicht speichert, wenn sie hineingeschrieben wird, sondern dem ICM 2.0 stattdessen befiehlt, eine der geschriebenen Zahl entsprechende Funktion auszuführen. Der Hauptbefehl ist "START", wobei hier aber zum Zweck der Vollständigkeit und Vermeidung von Fehlern auch die anderen aufgelistet sind.

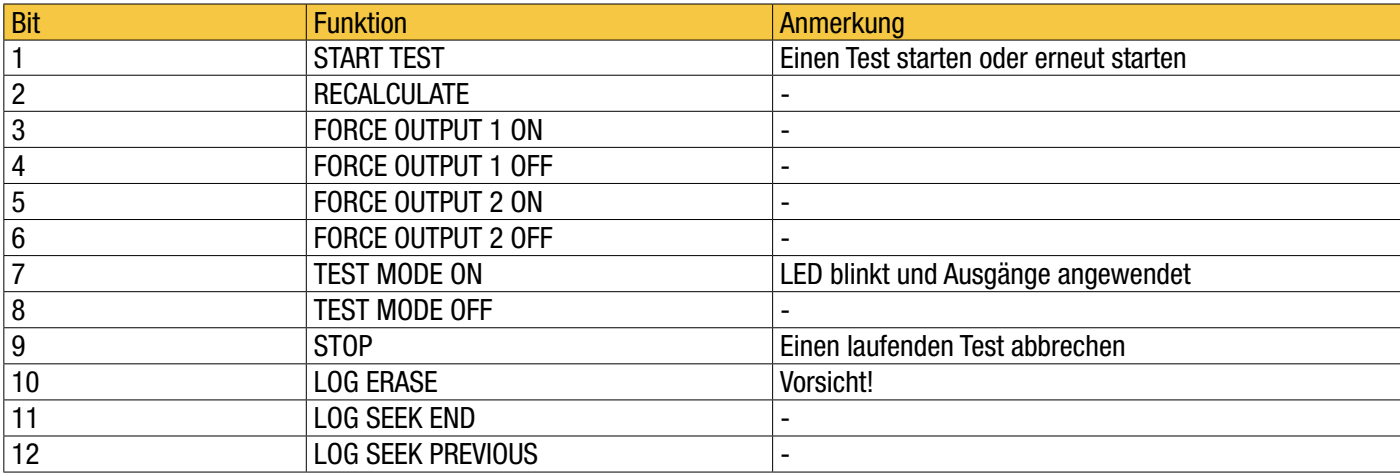

(O) MPALTRI

### 8.1.1.3.3 Statusregister

Dies ist das schreibgeschützte Register 30. Es enthält eine Zahl (eine Enumeration), die den Status des ICM 2.0 anzeigt. Siehe Tabelle 7A.

### 8.1.1.4 Bitmap-Funktionen

#### 8.1.1.4.1 Statusflags-Bitmap

Dies ist das schreibgeschützte Register 31. Es repräsentiert die Zustände diverser Posten in einem Bitmap-Format.

- Bits 0 bis 2 sind dergestalt, dass externe Einrichtungen (zum Beispiel LPA-View oder eine SPS/MMI) die Ergebnisse intelligent anzeigen, aktualisieren und loggen können.
- Bits 3 und 4 können zur Überwachung des Testfortschritts genutzt werden.
- Bits 5 bis 10 werden für die Erzeugung von Alarmen verwendet. Je nach dem gewählten Alarmmodus schalten sie den oder die Alarmrelaisausgänge. Sie können aber auch direkt von einem SPS/MMI-Programm überwacht und zum Beispiel für den Antrieb von Meldern verwendet werden.
- Bit 11 wird intern eingesetzt, um zu erkennen, ob das ICM 2.0 durch Modbus gesteuert wird (von einer SPS oder mit LPA-View).
- Bits 12 bis 14 geben schließlich den Zustand des "Startsignal"-Eingangsrelais und des Alarmausgangsrelais des ICM 2.0 wider.

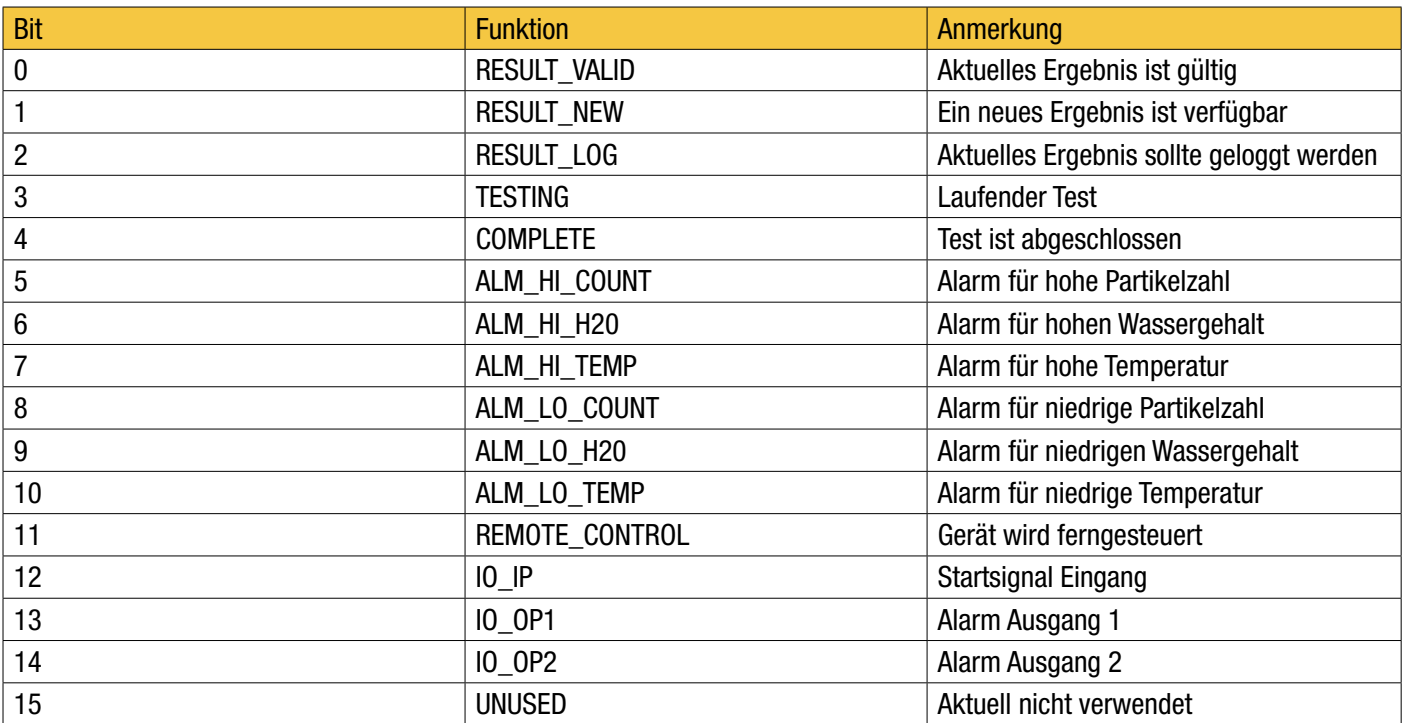

Tabelle 8D Statusflags

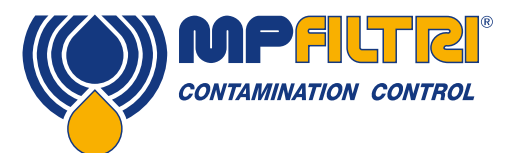

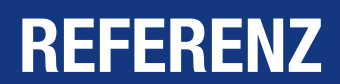

# 8.1.1.4.2 Fehlerflags-Bitmap

Dies ist das schreibgeschützte Register 28 (Firmware 0.43 oder höher erforderlich). Es stellt entdeckte Geräte- oder Installationsfehler in einem Bitmap-Format dar. Die Fehler sind auch als Ergebniscodes im Statusregister verfügbar; dort verbleiben sie allerdings nur vorübergehend und erscheinen eventuell nur kurz, bevor ein neuer Test gestartet wird.

Die Fehler-Bits hier verbleiben bis zum Ende des nächsten Tests (dann können sie gelöscht werden, falls der Fehler verschwunden ist).

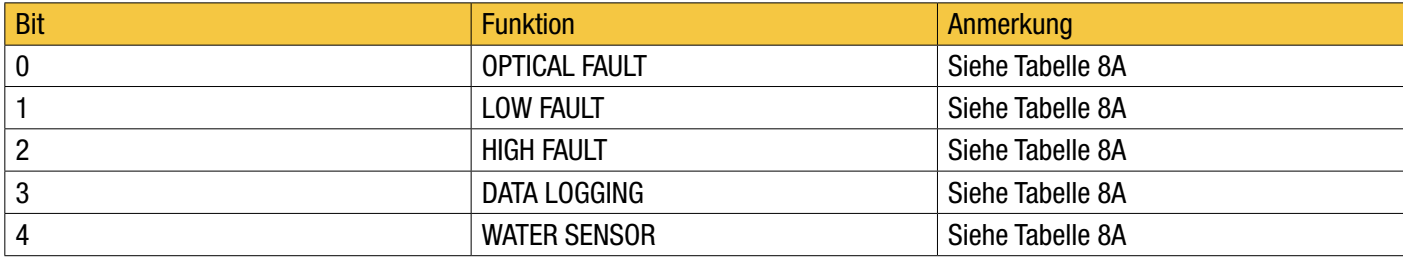

#### 8.1.2 Modbus-Implementierung

Dieser Abschnitt ist für fortgeschrittene Benutzer gedacht, die ihre eigene Programmierung vornehmen möchten, um den Modbus-Controller zu implementieren. Er wird nicht benötigt, wenn das Steuersystem des Benutzers bereits direkten Support für die Funktion als Modbus-Master bietet. Im Folgenden wird ein minimales System beschrieben, das regelmäßig Daten vom ICM 2.0 lesen kann; es ist nicht als Allzweck-Modbus-Implementierung gedacht.

Als Hintergrund zu diesem Abschnitt kann der Implementierer diese Quellendokumente von Modbus konsultieren:

http://www.modbus.org/docs/Modbus\_over\_serial\_line\_V1.pdf http://www.modbus.org/docs/Modbus\_Application\_Protocol\_V1\_1b.pdf

Um Daten vom ICM 2.0 zu sammeln, muss das Steuersystem des Benutzers in der Lage sein, ein Modbus-Befehlsframe zu senden und ein Antworttelegramm über die RS485-Signale zu empfangen. Ein Frame besteht aus einer Sequenz von Bytes, die back-to-back über die RS485-Schnittstelle übertragen werden.

Ein Befehlsframe kann entsprechend einem Modbus-Befehl "Register lesen" generiert werden. Mithilfe der hexadezimalen Darstellung wäre die Sequenz, die zur Rückgabe aller Register erforderlich ist, eine Sequenz mit 8 Bytes:  $<$ 0xCC> $<$ 0x04> $<$ 0x00> $<$ 0x00> $<$ 0x00 $>$   $<$ 0x00 $>$   $<$ 0x7D $>$  $<$ 0x20 $>$  $<$ 0x36 $>$ 

Diese Sequenz wird vom ICM 2.0 entschlüsselt als:

 $<$ 0xCC $>$  =  $<$ slave address $>$  $<$ 0x04 $>$  =  $<$ function code: read registers $>$  $<$ 0x00 $>$  $<$ 0x00 $>$  $=$  $<$ start register high $>$  $<$ start register low $>$  (2 bytes)  $<$ 0x00 $>$  $<$ 0x7D $>$  =  $<$ number of registers high $>$  $<$ number of registers low $>$  (2 bytes)  $<$ 0x20 $>$  $<$ 0x36 $>$  =  $<$ checksum high $>$  $<$ checksum low $>$  (2 bytes)

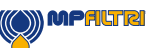

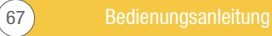

Das ICM 2.0 gibt dann ein 255 Byte langes Antworttelegramm mit den angeforderten Registerinhalten zurück.

Dieses 255-Byte-Antworttelegramm sieht so aus:  $<$ 0xCC $>$  $<$ 0x04 $>$  $<$ 0xfa $>$  $<$ 250 bytes of data $>$  $<$ 2 bytes of checksum $>$ 

<250 bytes of data> enthält die Inhalte der 125 angeforderten Register. Jedes 16-Bit-Register ist in zwei sequenziellen Bytes codiert, in der Reihenfolge hoch-niedrig ("big-endian").

Die einfachste Methode ist es dann, die erforderlichen Register direkt aus dem Datenbereich dieses Antworttelegramms zu lesen. Zum Beispiel erscheint der ICM 2.0 Produkt-ID-Code im Modbus-Register 0. Er würde deshalb in den ersten beiden Bytes des obigen Datenbereichs erscheinen oder beim 4. und 5. Byte, wenn man ab Beginn des Frames zählt. In einer Programmiersprache wie "C" könnte die Produkt-ID aus einem Array extrahiert werden, das den Frame enthält, und zwar mit einer Anweisung wie:

unsigned product\_id =  $256^{\circ}$ buf[3+0] + buf[3+1];

Benutzer, die SPS oder andere Programmiersprachen verwenden, können dies hoffentlich anhand der hier bereitgestellten Informationen übersetzen.

Die ICM 2.0 Produkt-ID ist 0xD3DD (hexadezimal) bzw. 54237 (dezimal). Diese Tatsache kann als Prüfung dienen, wenn die obige Implementierung vorgenommen werden soll.

Und schließlich kommen wir zum Extrahieren des Testergebnisses. Mit Bezug auf die ICM 2.0 Modbus-Registerübersicht erscheinen die Testergebniscodes in Register 56 bis 63. Im Fall von NAS1638 ist der NAS-Gesamtcode in Register 56. Ein Programm kann also den NAS-Gesamtcode aus dem Antworttelegramm extrahieren, und zwar mit dem logische Äquivalent der Formulierung in der "C"-Sprache:

unsigned NAS =  $256*$ buf[3 +  $56*2 + 0$ ] + buf[3 +  $56*2 + 1$ ]

Hierbei handelt es sich um eine Anweisung in der "C"-Programmiersprache, die das 116. und 117. Byte des Antworttelegramms liest und eine 16-Bit-Zahl aus diesen beiden 8-Bit-Bytes formt. Sie liest das Modbus-Register 56, den NAS-Code.

Ähnliche Formulierungen können verwendet werden, um die anderen Register je nach den erforderlichen Daten zu lesen.

Für SPS-Benutzer hängen die Einzelheiten von ihrer jeweiligen Programmierumgebung und ihren Einrichtungen ab. Wir hoffen aber, dass obige Informationen als Leitfaden für die jeweilige Implementierung verwendet werden können.

#### 8.2 Weiterführende CANbus-Informationen

#### 8.2.1 Beispielanleitung

Echte Anwendungen verfügen im Allgemeinen bereits über ein CAN-Netzwerk, doch in diesem Kapitel zeigen wir, wie das ICM 2.0 mit einem USB:CAN-Adapter mit einem PC verbunden werden kann.

Der in diesem Beispiel verwendete Adapter ist der "PCAN-USB", erhältlich von Peak System Technik GmbH oder einem Händler.

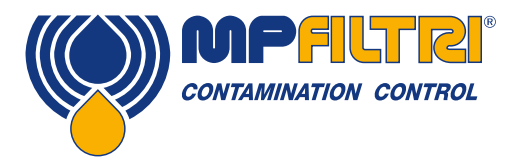

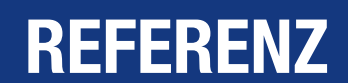

Außerdem müssen wir ein spezielles Kabel anfertigen, um ihn mit dem ICM 2.0 zu verbinden.

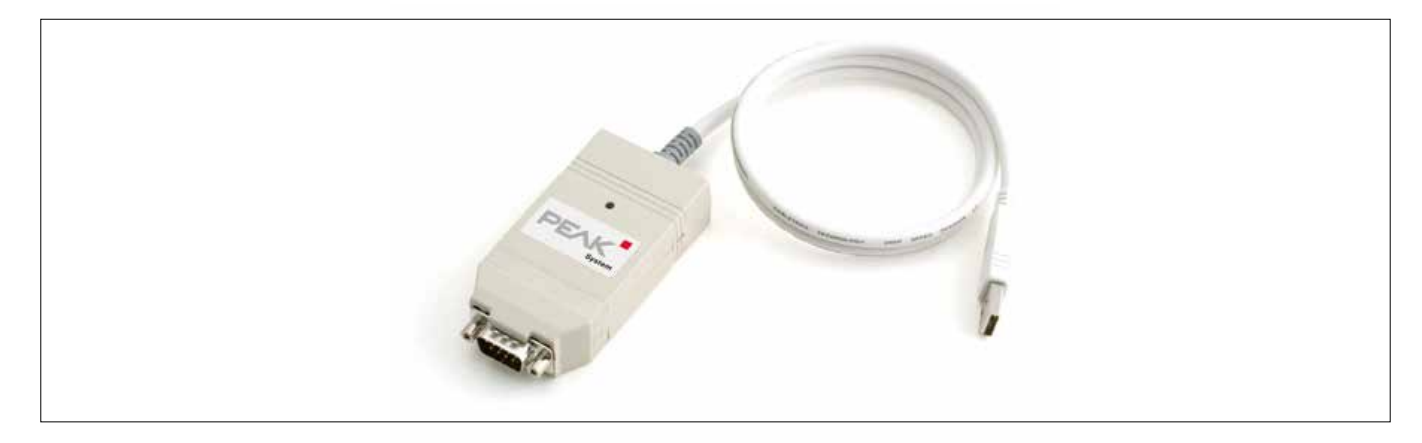

#### Abbildung 8.1 PCAN-USB CANbus-an-USB-Adapter

# 8.2.1.1 Erforderliche Geräte

- ICM 2.0 mit CANbus-Fähigkeit
- PCAN-USB USB:CAN-Adapter
- ICM-USBi-Schnittstelle für das anfängliche Setup des ICM 2.0
- PC mit USB-Ports und Windows
- Spezielles CANbus-Kabel wie unten beschrieben
- 12- oder 24-Volt-Gleichstromversorgung

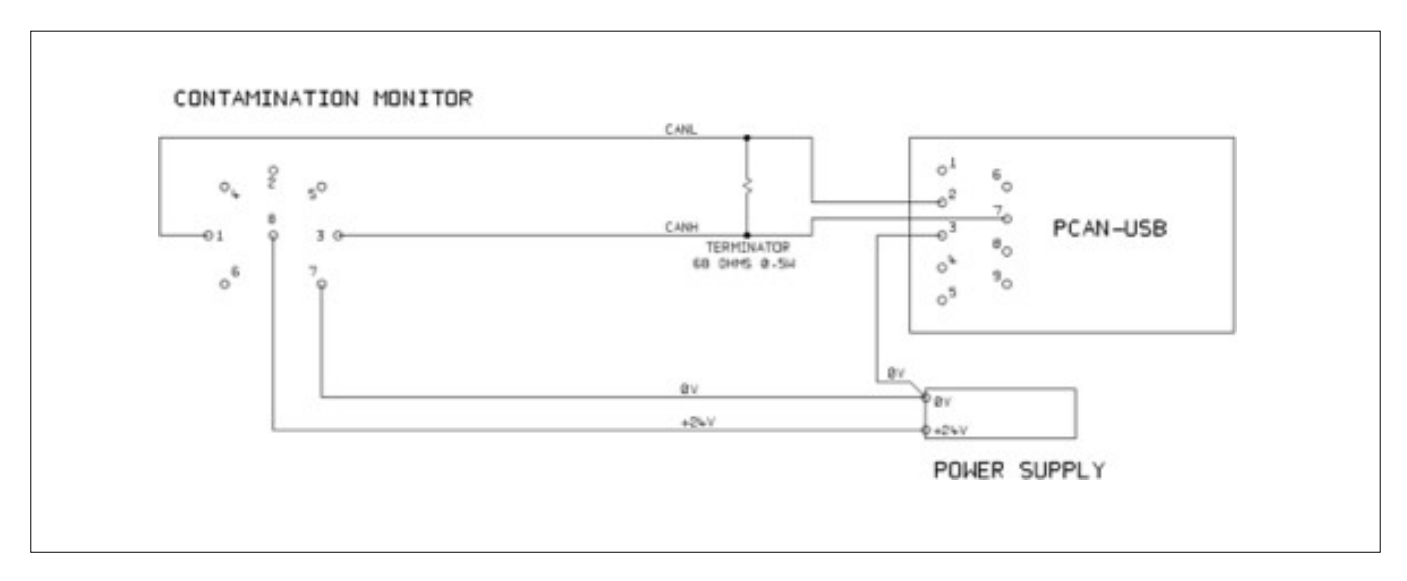

Abbildung 8.2 Anschluss des ICM an den PCAN-USB-Adapter

Der abgebildete "TERMINATOR"-Widerstand simuliert den kombinierten Effekt der Busabschlusswiderstände, die normalerweise an beiden Enden eines CANbus-Netzwerks verwendet werden. Sein Wert ist nicht kritisch, alles zwischen 50 und 150 Ohm sollte funktionieren.

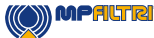

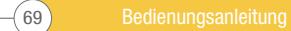

# 8.2.1.2 Anfängliche Konfiguration

Zuerst stellen wir mithilfe der ICM-USBi-Schnittstelle eine Verbindung her, sodass das ICM 2.0 komfortabel mit LPA-View konfiguriert werden kann. Detaillierte Informationen sind weiter vorne in den Benutzerhandbüchern aufgeführt, das allgemeine Verfahren ist jedoch wie folgt:

- LPA-View installieren
- Das ICM-USBi einstecken
- Der Assistent "Hardware gefunden" erscheint. Wenn Sie eine Internetverbindung haben, können Sie den Treiber von Windows Update
- installieren lassen. Ansonsten leiten Sie den Assistenten zu den bereitgestellten Treibern.
- Das ICM 2.0 in das ICM-USBi einstecken
- LPA-View starten
- Tools/Remote Control auswählen, um die Verbindung zum ICM 2.0 herzustellen.

# 8.2.1.2.1 Empfohlene allgemeine Einstellungen

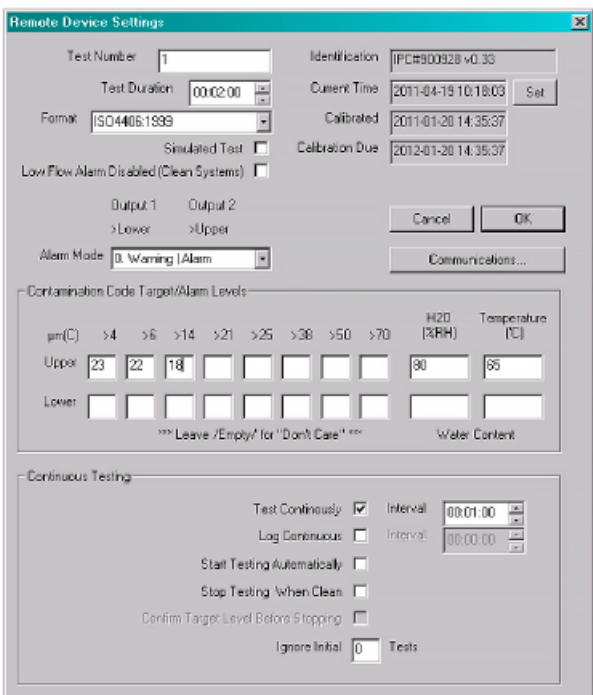

Abbildung 8.3 Allgemeine Einstellungen

Klicken Sie auf den Button "Settings", um den Dialog Einstellungen zu öffnen. Die wichtigsten Einstellungen für dieses Beispiel sind:

- Test Duration (Testdauer): 10 Sekunden
- Test Continuously (Kontinuierliches Testen): Ein; Intervall 0.
- Start Testing Automatically (Testen automatisch starten): Ein
- Stop Testing When Clean (Testen stoppen, wenn rein): Aus
- Simulate Test (Test simulieren): Ein

HINWEIS: "Test simulieren" führt dazu, dass fiktive Testergebnisse generiert werden, um die Kommunikation zu prüfen und den Betrieb des Geräts zu demonstrieren. Vergessen Sie nicht, diese Funktion wieder auszuschalten, bevor Sie eine echte Anwendung vornehmen!

(O) MPALTRI
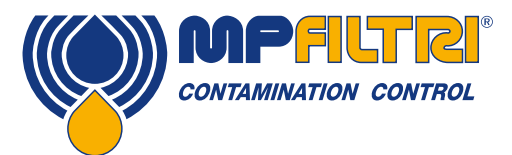

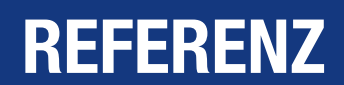

#### 8.2.1.2.2 Empfohlene Kommunikationseinstellungen

Klicken Sie auf den Button "Communications...", um den Dialog Kommunikation zu öffnen. Siehe Abbildung 8.4.

Wählen Sie Schnittstelle, Knotennummer und Baudrate wie abgebildet und klicken Sie dann auf "Use Defaults", um die "Base Address" zuzuweisen. Dies definiert den Start des Blocks mit CAN Nachrichten-Identifiern, die von der Software verwendet werden (unter Einsatz eines Werts, der mit dem J1939-Standard kompatibel ist).

Klicken Sie in den Dialogen "Communications Settings" und "Remote Device Settings" auf OK. Lassen Sie den Dialog für die Fernsteuerung offen.

Überprüfen Sie nun, ob das ICM 2.0 jetzt auf die automatische Durchführung von Tests eingestellt ist:

- Stecken Sie den ICM 2.0-Rundstecker aus.
- Stecken Sie den Rundstecker wieder ein.
- Sie sollten sehen, wie die Verbindung im Dialog "Remote Control" innerhalb weniger Sekunden wieder aufgebaut wird.
- Ein Test sollte automatisch gestartet worden sein.
- Die Tests sollten alle 10 Sekunden wiederholt werden.
- Sie sollten ein Testergebnis sehen, das hoch beginnt und mit jedem weiteren Test kleiner wird.

Schließen Sie den Dialog für die Fernsteuerung und verlassen Sie das Programm. Stecken Sie das ICM 2.0 am Rundstecker aus.

#### 8.2.1.3 PCAN-USB Software

Der PCAN-USB-Adapter wird mit einer Software-CD geliefert. Sie enthält ein simples CANbus Diagnose-Hilfsprogramm namens "PCAN-View USB". Es sollte von der CD installiert werden.

Verbinden Sie das ICM 2.0 mit dem speziell angefertigten Kabel und dem PCAN-USB mit dem Computer. Fahren Sie das ICM 2.0 hoch, indem Sie die Stromversorgung einschalten.

Nachdem der PCAN-USB angeschlossen und PCAN-View gestartet wurde, erscheint der Verbindungsdialog "Connect".

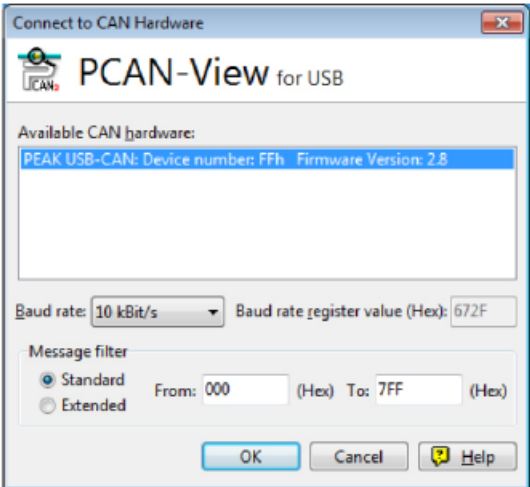

Abbildung 8.4 Verbindungsdialog "Connect" in PCAN-View

Wählen Sie eine Baudrate, die der vom ICM 2.0 verwendeten entspricht, zum Beispiel 250 K. Wählen Sie den Nachrichtenfilter "Extended" (damit 29-Bit-Identifier verwendet werden). Klicken Sie OK, um zum Hauptbildschirm von PCAN-View zu gelangen.

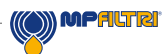

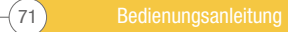

#### 8.2.1.3.1 Simulierte Tests

Stecken Sie das ICM 2.0 in seinen Rundstecker. Es sollte hochfahren und mit der Durchführung eines Tests beginnen. Wenn alles funktioniert, sollten Sie nach etwa 20 Sekunden CAN-Nachrichten sehen, die der unten abgebildeten ähneln. Hier wird der Empfang des 2. Ergebnisses angezeigt. Die ersten 3 Bytes 0x17, 0x15, 0x13 zeigen die 3 ISO-Codes an (das Display ist in hexadezimal (base16), der eigentliche Code lautet also 23/21/19).

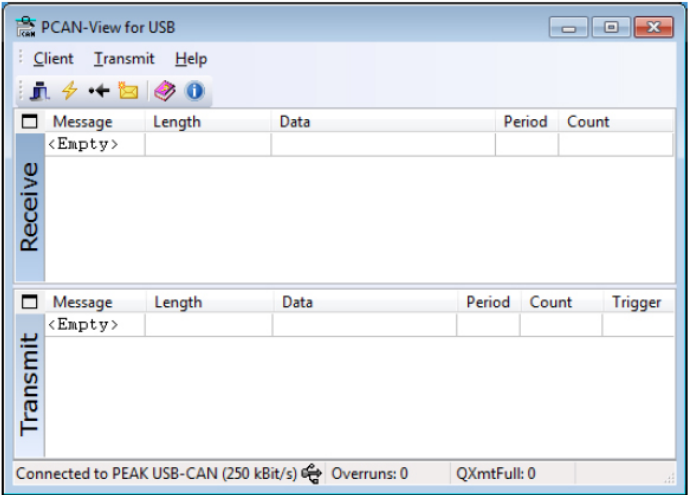

Abbildung 8.5 Hauptbildschirm von PCAN-View

| PCAN-View for USB                                                        |             |        |          |     |  |                      |        |                |
|--------------------------------------------------------------------------|-------------|--------|----------|-----|--|----------------------|--------|----------------|
| a<br>Transmit<br>$He$ lp<br>Client                                       |             |        |          |     |  |                      |        |                |
| $\mathbf{n} \notin \mathbf{H} \otimes \mathbf{0}$                        |             |        |          |     |  |                      |        |                |
|                                                                          | Message     | Length | Data     |     |  |                      | Period | Count          |
|                                                                          | 18FF0004h 8 |        | 15<br>17 | -13 |  | 11 OF OD OB 09 10456 |        | 12             |
| <b>Receive</b>                                                           |             |        |          |     |  |                      |        |                |
|                                                                          | Message     | Length | Data     |     |  | Period               | Count  | <b>Trigger</b> |
|                                                                          | $<$ Empty>  |        |          |     |  |                      |        |                |
| Transmit                                                                 |             |        |          |     |  |                      |        |                |
| Connected to PEAK USB-CAN (250 kBit/s) @ Overruns: 0<br>QXmtFull: 0<br>A |             |        |          |     |  |                      |        |                |

Abbildung 8.6 Empfang einer Nachricht mit Testergebniscodes

#### 8.2.2 Nachrichten

#### 8.2.2.1 CAN2.0B und J1939

Die ICM 2.0 CANbus-Implementierung ist so konzipiert, dass sie vollständig mit J1939-Netzwerken kompatibel ist. Das ist möglich, indem CANbus Nachrichten-IDs auf diejenigen beschränkt werden, die innerhalb der proprietären Bereiche liegen, die von J1939 zugewiesen wurden. Erweiterte J1939-Funktionen wurden vermieden, sodass auch Kunden, die J1939 nicht benutzen, mithilfe von "generischen" CANbus-Frames kommunizieren können. Nicht-J1939-Benutzer müssen lediglich sicherstellen, dass ihr Netzwerk CAN2.0 (29-Bit-Identifier) unterstützt.

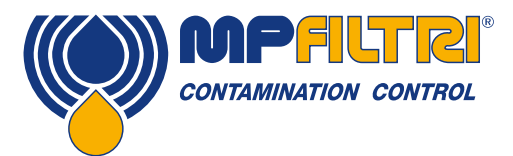

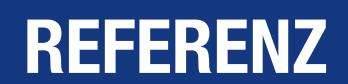

Übertragene Nachrichten nutzen das J1939 PDU2-Format. Sie werden regelmäßig gesendet, um den ICM 2.0-Status und die neuesten Testergebnisse zu kommunizieren.

Peer-to-Peer-Nachrichten nutzen das J1939 PDU1-Format. Sie dienen zur Steuerung des ICM 2.0. Sie sind im Allgemeinen optional; Kunden können das ICM 2.0 stattdessen auch automatisch testen und Ergebnisse übertragen lassen.

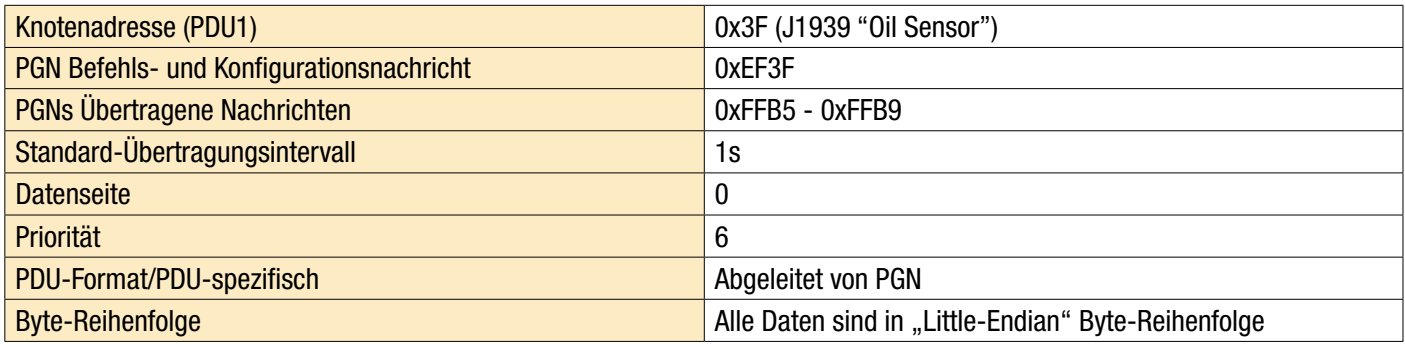

Tabelle 8F CANbus-Parameter für J1939-Kompatibilität

#### 8.2.2.2 Nicht-J1939-Benutzer mit CAN2.0B

- Zusammengenommen beinhalten diese die generische CAN-"Basisadresse" 0x18FFB53F.
- Befehls- und Steuernachrichten können dann an die CAN-Adresse 0x18EF3F00 gesendet werden.

#### 8.2.2.3 CAN2.0A und CanOpen

In CanOpen-Netzwerken müssen die Ergebnisse als "Prozessdatenobjekte" (PDOs) von vordefinierten Verbindungen ("predefined connection set") übertragen werden. Dazu müssen Sie sicherstellen, dass die festgelegte Basisadresse gleich ist mit (0x180 + Knotennummer), zum Beispiel 0x182, um die ICM 2.0-Knotenadresse 2 zu bilden.

#### 8.2.2.4 CANbus Nachrichtenliste

Die aufgeführten Nachrichten-ID-Nummern sind nur Beispiele und abhängig von der festgelegten Basisadresse. Für CAN2.0A/CanOpen haben wir 0x182 als Beispiel-Basisadresse. Daher sehen Sie also "2" als letzte Ziffer der gesamte Nachrichten-IDs. CanOpen interpretiert das als die Knotennummer des Geräts. Für CAN2.0B/J1939 haben wir 0x18FFB53F als Beispiel-Basisadresse. Die entsprechende Knotennummer ist "3F", weshalb sie in allen Nachrichten-IDs erscheint. Für andere Knotennummern ändern Sie einfach den festgelegten Basisadressenwert wie erforderlich. CanOpen hat Knotennummern von 0x01 bis 0x7f. J1939 hat Knotennummern von 0x01 bis 0xff.

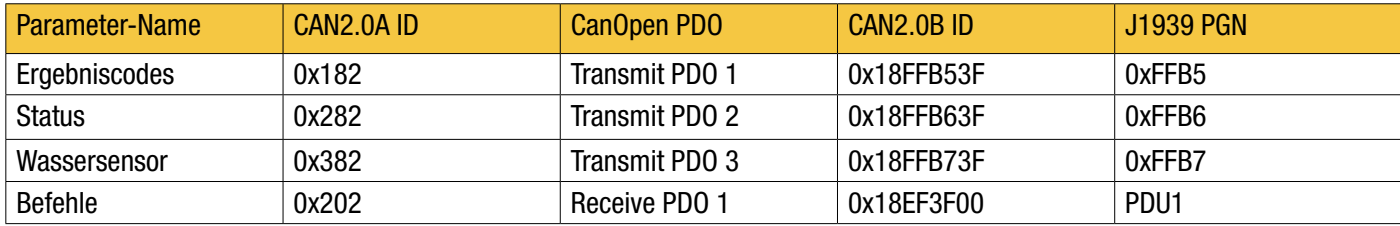

Tabelle 8G CANbus-Nachrichten

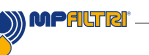

#### 8.2.2.4.1 Nachricht: Result Codes

Die Nachricht "Ergebniscodes" wird nach jedem Test übermittelt.

Das Testergebnis wird in einem Satz Codes im ausgewählten Testformat (ISO4406, NAS1638 usw.) ausgedrückt. Die Testergebnis-Nachricht ist immer 8 Bytes lang, die Ergebniscodes sind dabei gepackt wie folgt:

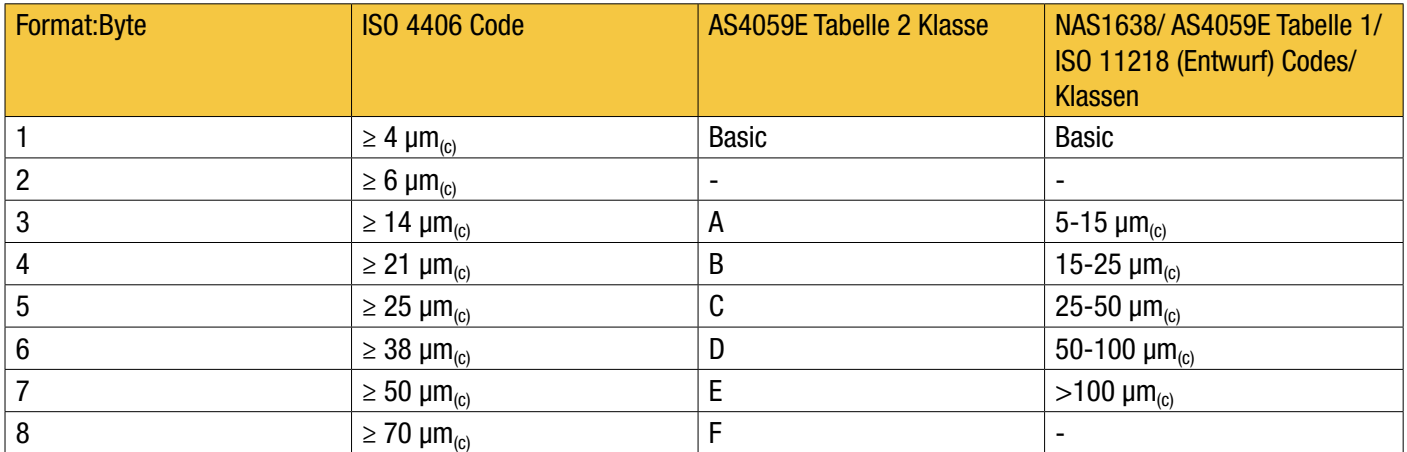

HINWEIS: Die "Basic"-Klasse ist die höchste der individuellen Größenklassen. ISO4406 definiert nur Codes für die ersten drei Größen 4, 6 und 14 μm<sub>(c)</sub>. Wir erweitern das Konzept, um die anderen Größen abzudecken. Dadurch können Grenzwerte für die Anzahl großer Partikel gesetzt werden, selbst wenn das Codiersystem ISO4406 verwendet wird.

#### 8.2.2.4.1.1 Sonderwerte

Die Ergebniscodes nutzen einige "Sonderwerte", um Codes darzustellen, die keine einfachen Zahlen sind. Der NAS1638-Standard definiert die Klassen "00" und "000". Dabei handelt es sich um "reinere" Klassen als Klasse 0. Wir stellen diese mithilfe von vorzeichenbehafteten Ganzzahlen mit Wert -1 bzw. -2 dar (sie erscheinen als 255 und 254, wenn als vorzeichenlose Ganzzahlen gelesen).

#### 8.2.2.4.2 Nachricht: Status

Diese Nachricht wird jede 1 Sekunde übermittelt und kann daher als "Heartbeat" verwendet werden. Wenn jedoch noch kein Test durchgeführt wurde, wartet das ICM 2.0, bis es andere CANbus-Aktivitäten erkennt, bevor es irgendetwas sendet.

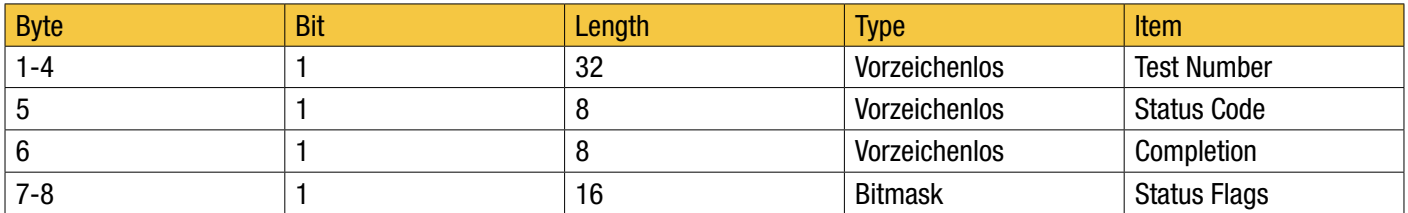

Test Number – die aktuelle Testnummer ist eine automatisch hochzählende Ganzzahl oder kann auch als Teil des Befehls "Test Start" festgelegt werden. Dies dient der Unterscheidung von Tests/Kreisen.

Status Code – es handelt sich um eine Zahl, die zur Angabe des aktuellen Zustands des ICM verwendet wird, oder eines Fehlercodes, falls ein Problem entdeckt wird. Die Codes sind in Tabelle III aufgeführt. So kann ein System den Betrieb des ICM 2.0 ferngesteuert überwachen, falls gewünscht, was spezifischere Diagnosen ermöglicht.

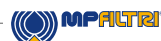

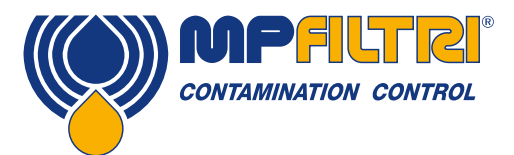

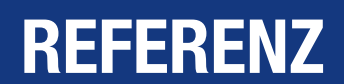

Completion – eine Zahl zwischen 0 und 100, die den Fortschritt des Tests angibt. Während der festgelegten Testzeit erhöht sie sich von 0 auf 100. Sie kann für den Antrieb eines Fortschrittsmelders verwendet werden.

Status Flags – eine Gruppe von Flags, die den Teststatus aufzeigen.

#### 8.2.2.4.2.1 Statusflags-Bitmask

Bits 0 bis 2 sind dergestalt, dass externe Einrichtungen (zum Beispiel LPA-View oder eine SPS/MMI) die Ergebnisse intelligent anzeigen, aktualisieren und loggen können.

Bits 3 und 4 können zur Überwachung des Testfortschritts genutzt werden.

Bits 5 bis 10 werden für die Erzeugung von Alarmen verwendet. Je nach dem gewählten Alarmmodus schalten sie den oder die Alarmrelaisausgänge. Sie können aber auch direkt von einem SPS/MMI-Programm überwacht und zum Beispiel für den Antrieb von Meldern verwendet werden.

Bit 11 wird intern eingesetzt, um zu erkennen, ob das ICM 2.0 durch Modbus gesteuert wird (von einer SPS oder mit LPA-View).

Bits 12 bis 14 geben schließlich den Zustand des "Startsignal"-Eingangsrelais und des Alarmausgangsrelais des ICM 2.0 wider.

#### 8.2.2.4.3 Nachricht: Water Sensor

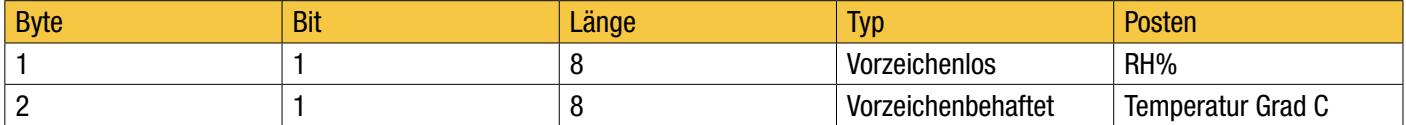

#### 8.2.2.4.4 Nachricht: Commands

Über CANbus können verschiedene Befehle an das ICM 2.0 gesendet werden. Bei J1939-Netzwerken werden Peer-to-Peer-Nachrichten (PDU1) verwendet. Bei CanOpen-Netzwerken werden "Receive Process Data Objects" verwendet.

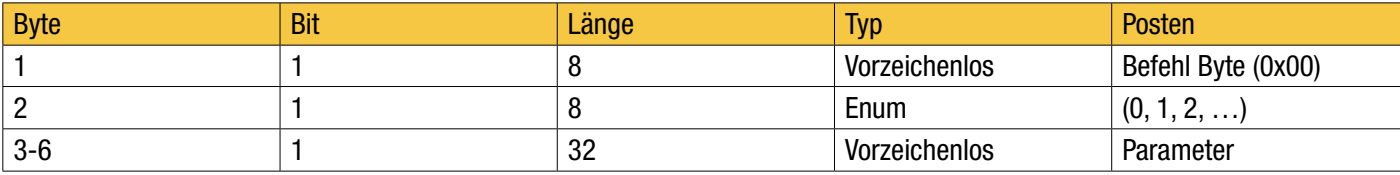

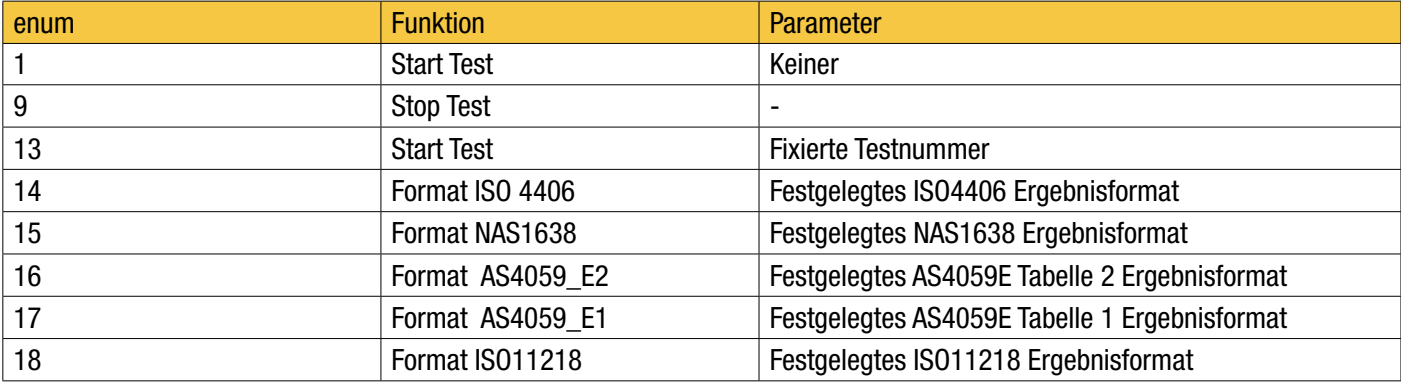

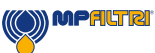

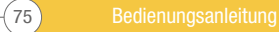

#### 8.3 Ziel-Reinheitslevel im Hydrauliksystem

Wenn der Benutzer eines Hydrauliksystems die Reinheitslevels über einen längeren Zeitraum hinweg prüfen konnte, kann die Annehmbarkeit – oder anderweitig – dieser Levels verifiziert werden.

Wenn also keine Fehler vorgekommen sind, könnte es sich bei dem gemessenen Durchschnittslevel sehr wohl um eines handeln, das als Benchmark genutzt werden kann. Ein solches Level müsste allerdings modifiziert werden, wenn sich die Bedingungen ändern oder wenn dem System spezifische, verunreinigungsempfindliche Komponenten hinzugefügt werden. Auch der Bedarf nach einer höheren Zuverlässigkeit könnte ein verbessertes Reinheitslevel erforderlich machen.

Das annehmbare Level hängt von drei Faktoren ab:

- Die Verunreinigungsempfindlichkeit der Komponenten
- Die Betriebsbedingungen des Systems
- Die erforderliche Zuverlässigkeit und Lebenserwartung

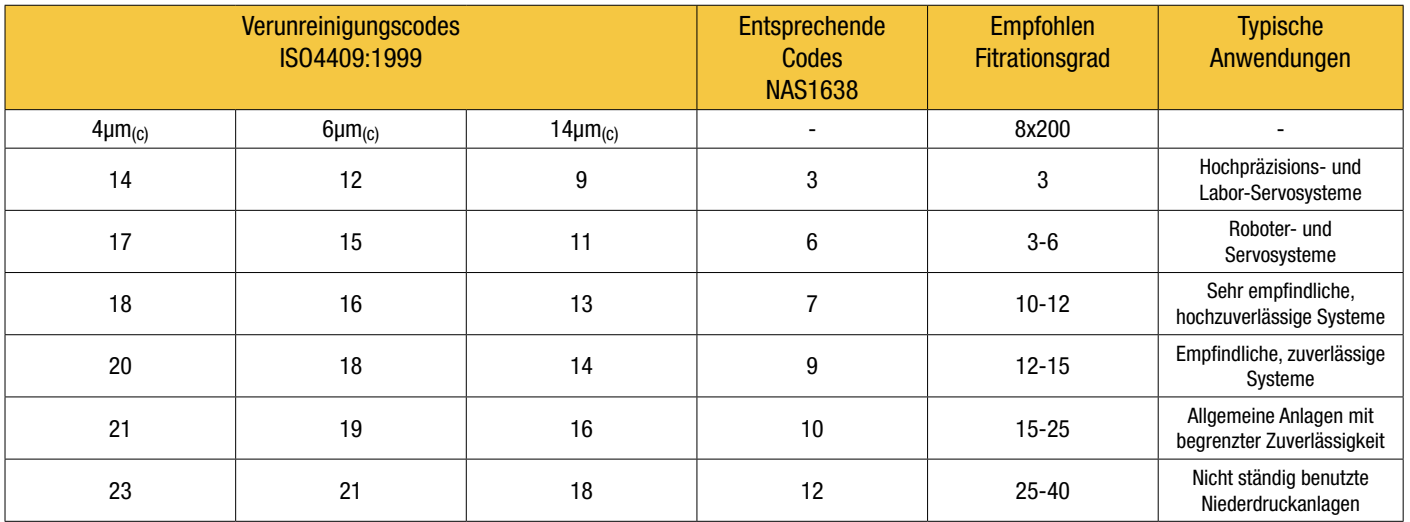

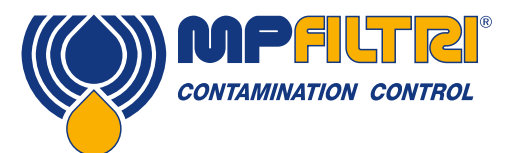

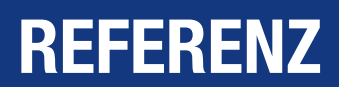

#### 8.4 Reine Arbeitsmethoden

Die meisten Hydrauliksysteme erfordern eine Reinheit unter einem Grenzwert von circa 40 Mikrometer (nicht für das menschliche Auge sichtbar). Bei der Analyse von Partikeln mit Größen von 4 μm, 6 μm und 14 μm sprechen wir bereits von Objekten in der Größe von Zellen oder Bakterien. Dies bringt diverse Herausforderungen mit sich und rechtfertigt den Ruf nach besseren und reineren Arbeitspraktiken in der Industrie. Unsere Produkte meistern diese Herausforderungen und helfen Ihnen dabei, die Qualität und Produktivität Ihrer Systeme zu verbessern.

#### Verhaltensregeln

- In der Nähe kritischer Systeme/Prozesse nicht essen, trinken oder rauchen
- Keine Werkzeuge, Gegenstände, Kleidungsstücke oder andere Materialien usw. auf Oberflächen oder Tanks kritischer Systeme legen
- Bei kritischen Systemen keine offenen Tanks verwenden
- Von der Oberseite eines Behälters/Tanks keine Proben entnehmen oder On-line-Analysen durchführen
- Keine Tanks konstruieren/verwenden, die Ritzen und Spalten (innenliegende Ecken usw.) aufweisen
- Nicht annehmen, dass eine Probe, die rein aussieht, auch rein ist; Sie können die Verunreinigung mit bloßem Auge nicht sehen
- Keine Off-line-Analysen in einer "unkontrollierten" Umgebung durchführen, z. B. in einer Werkstatt
- Nicht auf einen einzigen Test als aussagekräftige Darstellung Ihres Systems verlassen
- Das System/den Prozess erst nach einem gewissen Inbetriebnahmezeitraum verwenden, um relativ stabile Verunreinigungslevels zu gewährleisten
- Fluide nicht in ein und demselben System mischen; sie können emulgieren und die Chance auf eine zuverlässige Partikelzählung zunichte machen
- Keine ungeeigneten Behälter zur Entnahme von Fluidproben verwenden

#### Vermeidung von Schäden:

- Verwenden Sie keine Tankkonstruktionen, die selbstentleerend (schräg oder konisch) sind.
- Essen, Trinken und Rauchen Sie nicht in der Nähe von kritischen Systemen/Prozessen.
- Lassen Sie auf den Oberflächen oder Tanks von kritischen Systemen keine Werkzeuge, Gegenstände, Kleidung oder anderes Material herumliegen.
- Verwenden Sie an kritischen Systemen keine offenen Tanks.
- Verwenden Sie keine Tanks, die Spalten (inneren Ecken etc.) haben.
- Beurteilen Sie eine Probe nicht als rein, nur weil sie rein aussieht. Verschmutzungen lassen sich nicht einfach erkennen.
- Führen Sie in einer "unkontrollierten" Umgebung keine Offline-Analysen durch. z.B. in einer Werkstatt.
- Folgern Sie aus einem einzigen Test nicht, dass dieser eine zuverlässige Darstellung des Systems bietet.
- Verwenden Sie Ihr System erst, wenn es eine Inbetriebnahmezeit durchlaufen hat, in der die Verschmutzungsstufen relativ stabil geblieben sind.
- Mischen Sie Flüssigkeiten nicht in das gleiche System. Sie können emulgieren und ergeben keine zuverlässige Teilchenzählung.
- Verwenden Sie keine ungeeigneten Behälter, um Flüssigkeitsproben zu nehmen.

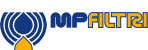

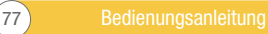

Bedienungsanleitung 78

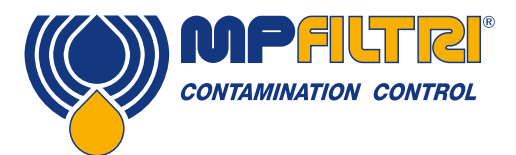

## SERVICE / NEUKALIBRIERUNG

## 9 Service und Neukalibrierung

Garantie Das ICM 2.0 wird mit einer 12-monatigen Garantie ab Empfangsdatum geliefert. Siehe Abschnitt 3 für weitere Einzelheiten.

Neukalibrierung Es wird empfohlen, das ICM 2.0 alle 12 Monate neu kalibrieren zu lassen. Senden Sie es an MP Filtri zur Neukalibrierung.

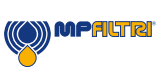

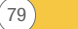

## 10 Fehlerdiagnose und -meldung

#### 10.1 Diagnose fragwürdiger ICM-Werte

Die meisten Installations- und Serviceprobleme können schnell und einfach gelöst werden, indem Sie die Schritte aus unseren Online-Hilfe Video-Installationsanleitungen befolgen. Diese sind hier zu finden:

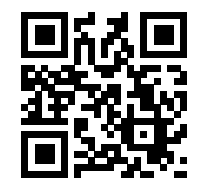

https://youtu.be/wWf3NyWKQCc (Step 1) https://youtu.be/cdZBjIqvgnQ (Step 2).

Sie können auch Youtube besuchen und nach der Installationsanleitung für MP Filtri ICM 2.0 suchen.

Wenn Sie Ihr Problem mit dem Video nicht beheben können, kontaktieren Sie uns bitte und nennen Sie dabei Ihre Produktteilenummer und die Produktseriennummer.

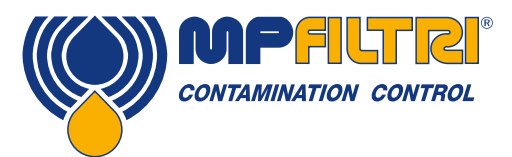

# FEHLERDIAGNOSE UND BERICHTERSTATTUNG

Damit wir Ihnen einen schnellen und effizienten Service bieten können, wäre es hilfreich, wenn Sie uns die folgenden Informationen senden könnten:

Produktteilenummer ICM 2.0:

Produktseriennummer:

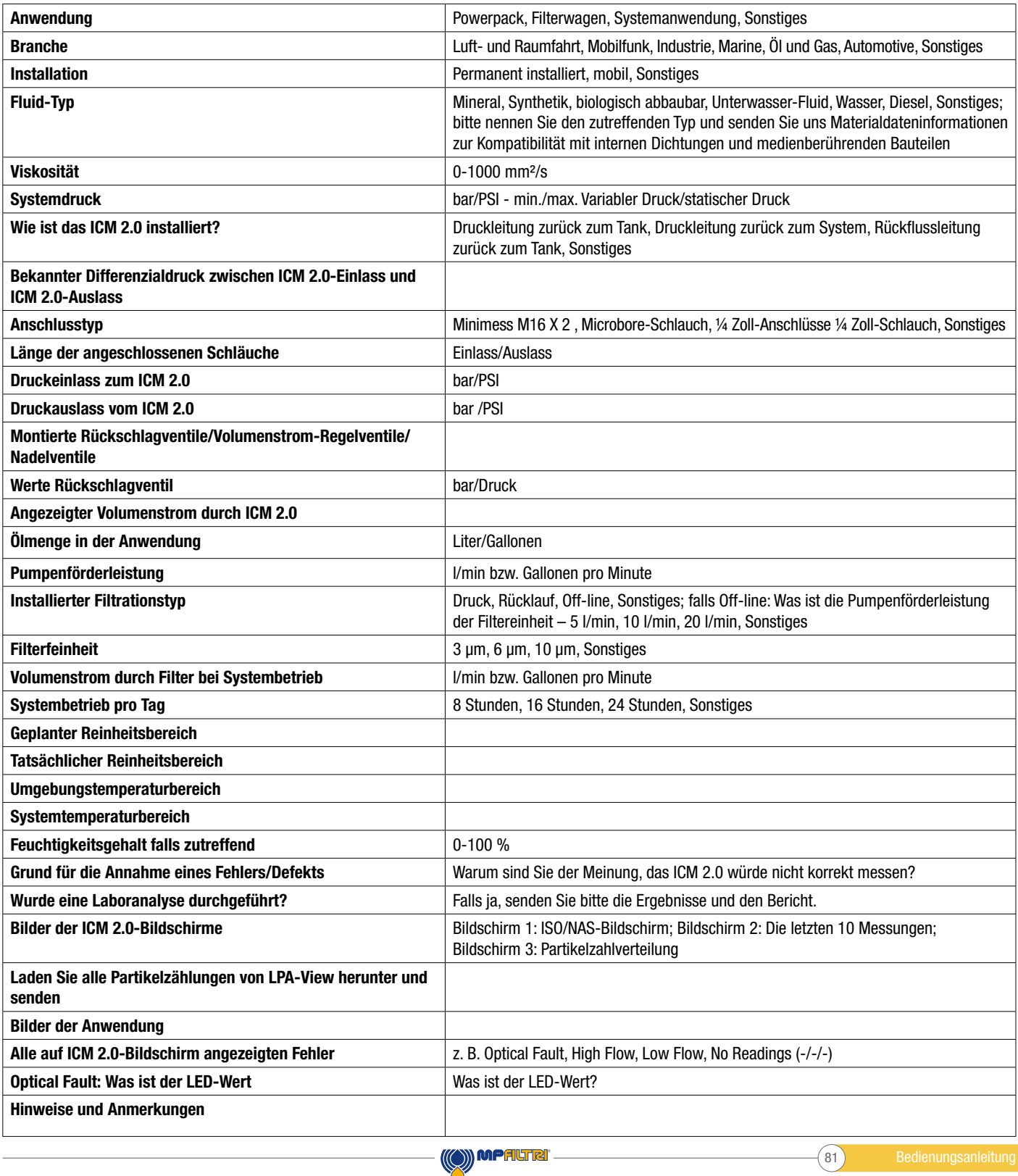

Alle in dieser Publikation enthaltenen Daten, Einzelheiten und Textelemente dienen ausschließlich der Information. MP Filtri behält sich das Recht vor, sowohl aus technischen als auch aus kommerziellen Gründen jederzeit Änderungen an den Modellen und den Versionen der beschriebenen Produkte vorzunehmen. Die Farben und Abbildungen der Produkte dienen nur zur Veranschaulichung. Jegliche Vervielfältigung, ob ganz oder teilweise, dieses Dokuments ist strengstens untersagt. Alle Rechte sind strikt vorbehalten.

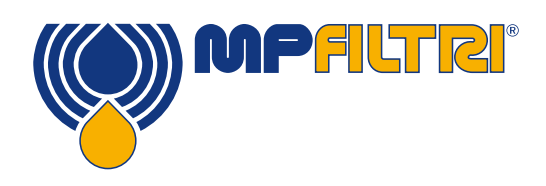

### WELTWEITES NETZWERK

### **STAMMHAUS**

MP Filtri S.p.A. Pessano con Bornago Mailand Italien sales@mpfiltri.com

NIEDERLASSUNGEN

ITALFILTRI LLC Moskau Russland mpfiltrirussia@yahoo.com

MP Filtri Canada Inc. Concord, Ontario Kanada sales@mpfiltricanada.com

MP Filtri France SAS Lyon AURA Frankreich sales@mpfiltrifrance.com

MP Filtri Germany GmbH St. Ingbert **Deutschland** sales@mpfiltri.de

MP Filtri India Pvt. Ltd. **Bangalore** Indien sales@mpfiltri.co.in

MP Filtri Middle East FZCO Dubai Vereinigte Arabische Emirate sales-me@mpfiltri.com

## PASSION TO PERFORM

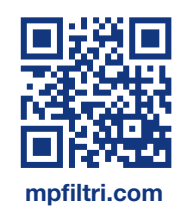

MP Filtri SEA PTE Ltd. Singapur sales-sea@mpfiltri.com

MP Filtri (Shanghai) Co., Ltd. **Shanghai** VR China sales@mpfiltrishanghai.com

MP Filtri U.K. Ltd. Vale Park Evesham Vereinigtes Königreich sales@mpfiltri.co.uk

MP Filtri U.S.A. Inc. Quakertown, PA U.S.A. sales@mpfiltriusa.com

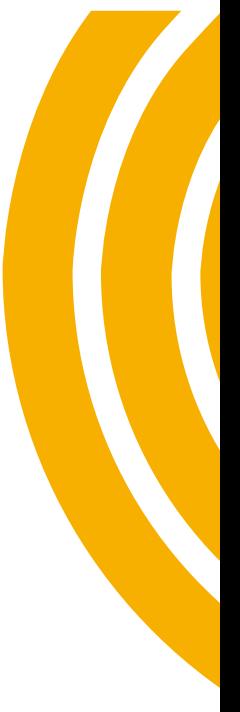